# آموزش تصويرى برنامه **SAP 2000**

زمستان ۹۱

تهیه کننده: دکتر مهدی شریفی دانشکده فنی مهندسی دانشگاه قم

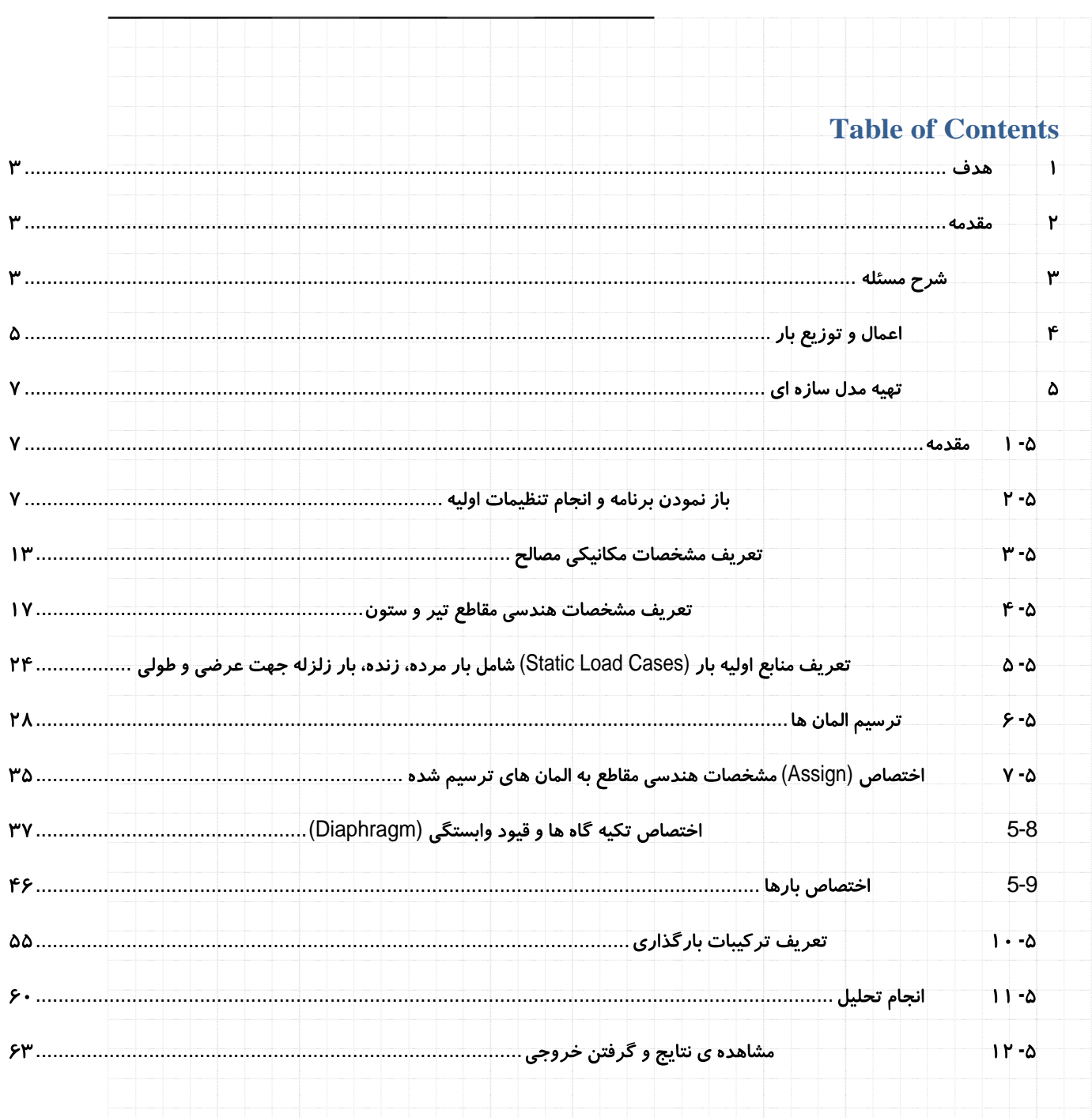

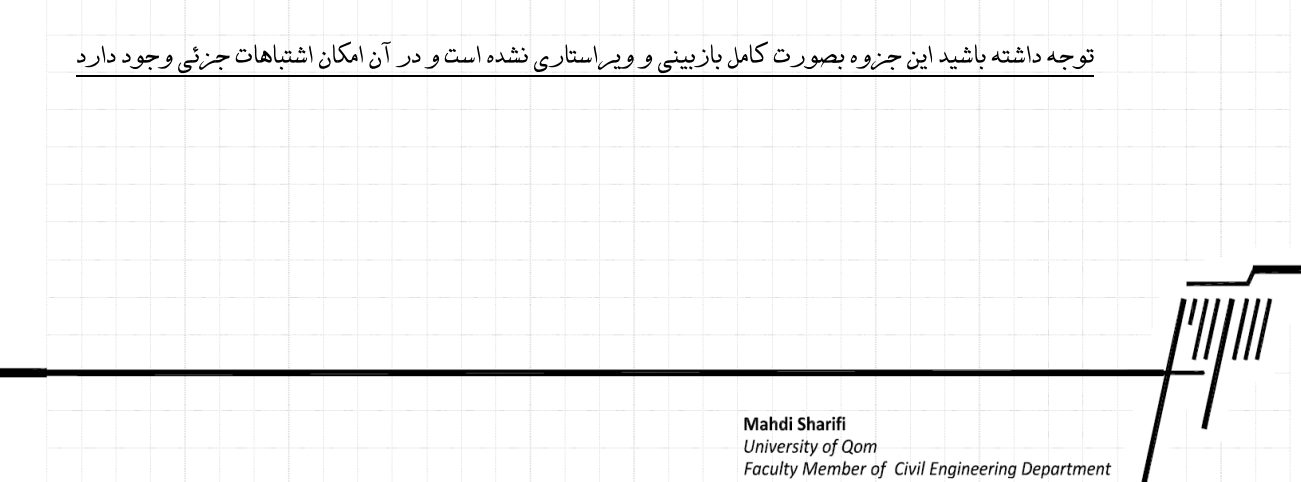

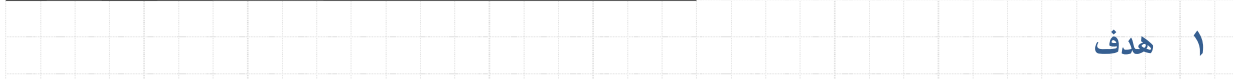

هدف اصلی درا این مثال، ارائه مباحث اولیه مربوط به بارگذاری، مدل سازی و تحلیل در یک ساختمان بتنی دو طبقه می باشد. این مثال بگونه ای ساماندھی و ارائه می شود که دانشجو بتواند در طی آن، مراحل اولیه مدل سازی با برنامه ی Sap2000, Ver 14 را نیز فراگیرد.

#### مقدمه  $\mathbf{r}$

بطول کلی برای طراحی یک سازہ مراحل زیر دنبال می شود:

- ۱ تعیین پیکر بند*ی* و سیستم سازه ای
- ۲ تعیین و محاسبه ی بارهای وارده (بارگذاری)
	- ۳ -اعمال و توزیع بار به عناصر باربر
		- ۴ تهیه مدل سازه ای
- ۵ انجام تحلیل و تهیه خروجی های لازم شامل نیروهای داخلی، تغییر شکل ها و ..

در این مثال بخش اول و دوم بعنوان فرضیات مسئله داده می شود و مراحل بعدی آن با توضیح بیشتر ارائه می گردد.

### اشراح مسئله  $\mathbf{r}$

مسئله ی مورد نظر شامل یک ساختمان دو طبقه ی بتن آرمه می باشد. این ساختمان دارای یک دهانه عرضی (محور ۱ و ۲) و دو دهانه در راستای طولی است ( محور های A و B و C). سازه دو طبقه بوده و ارتفاع ساختمان در طبقه ی اول از روی پی ۳/۵ متر و در طبقه دوم ۳/۲ متر است. کف سازه در طبقه ی اول از نوع تیرچه بلوک و در سقف دوم از نوع دال بتنی با ضخامت ۱۵ سانتی متر است. کاربری سازه مسکونی است. سایر اطلاعات بارگذاری سازه به شرح زیر می باشد.

- بار مرده طبقه اول شامل وزن کف سازه ای به اضافه ی سربار مرده برابر است با ۶۵۰ کیلو گرم بر متر مربع
- بار مرده طبقه دوم شامل وزن کف سازه ای به اضافه ی سربار مرده برابر است با ۷۲۵ کیلو گرم بر متر مربع
	- بار زنده ی طبقه اول ۲۰۰ و بار زنده طبقه دوم ۱۵۰ کیلوگرم بر متر مربع می باشد
- " در اطراف ساختمان در طبقه ی دوم یک دیوار با ارتفاع ۲/۸ متر و در طبقه ی دوم یک دیوار جان پناه به ارتفاع ۱ متر با وزن مرده ی
	- ۳۰۰ کیلوگرم بر متر مربع وارد می شود.
	- بار زلزله سازه در طبقه ی اول برابر با ۵ تن و در طبقه ی دوم ۱۰ تن می باشد.

Mahdi Sharifi University of Qom

سایر اطلاعات هندسی سازه در شکل زیر نشان داده شده است.

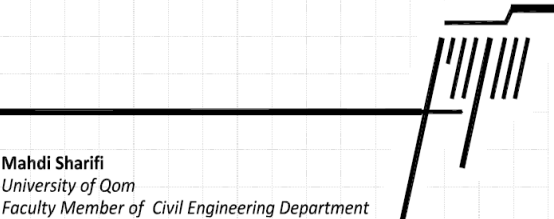

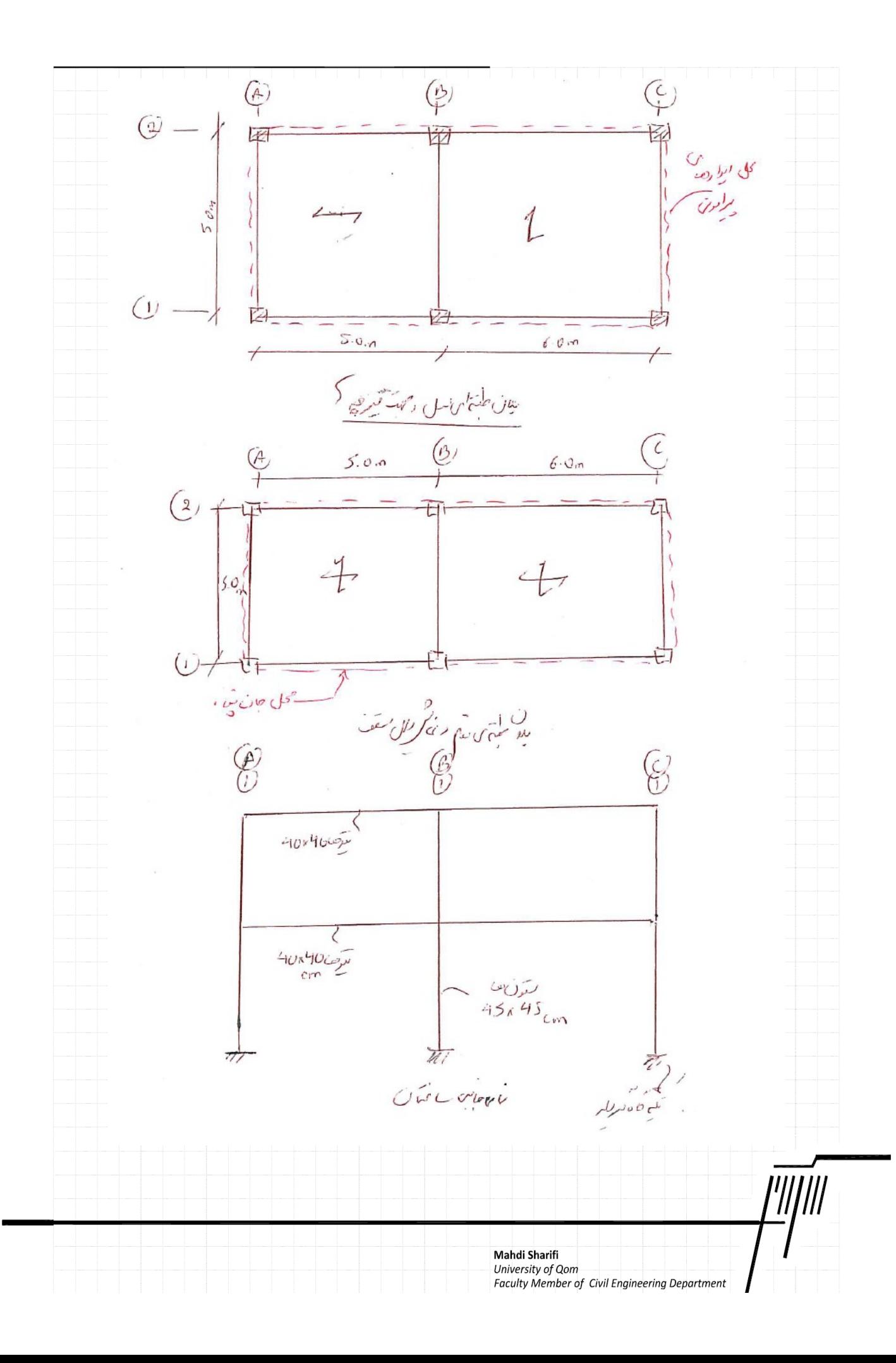

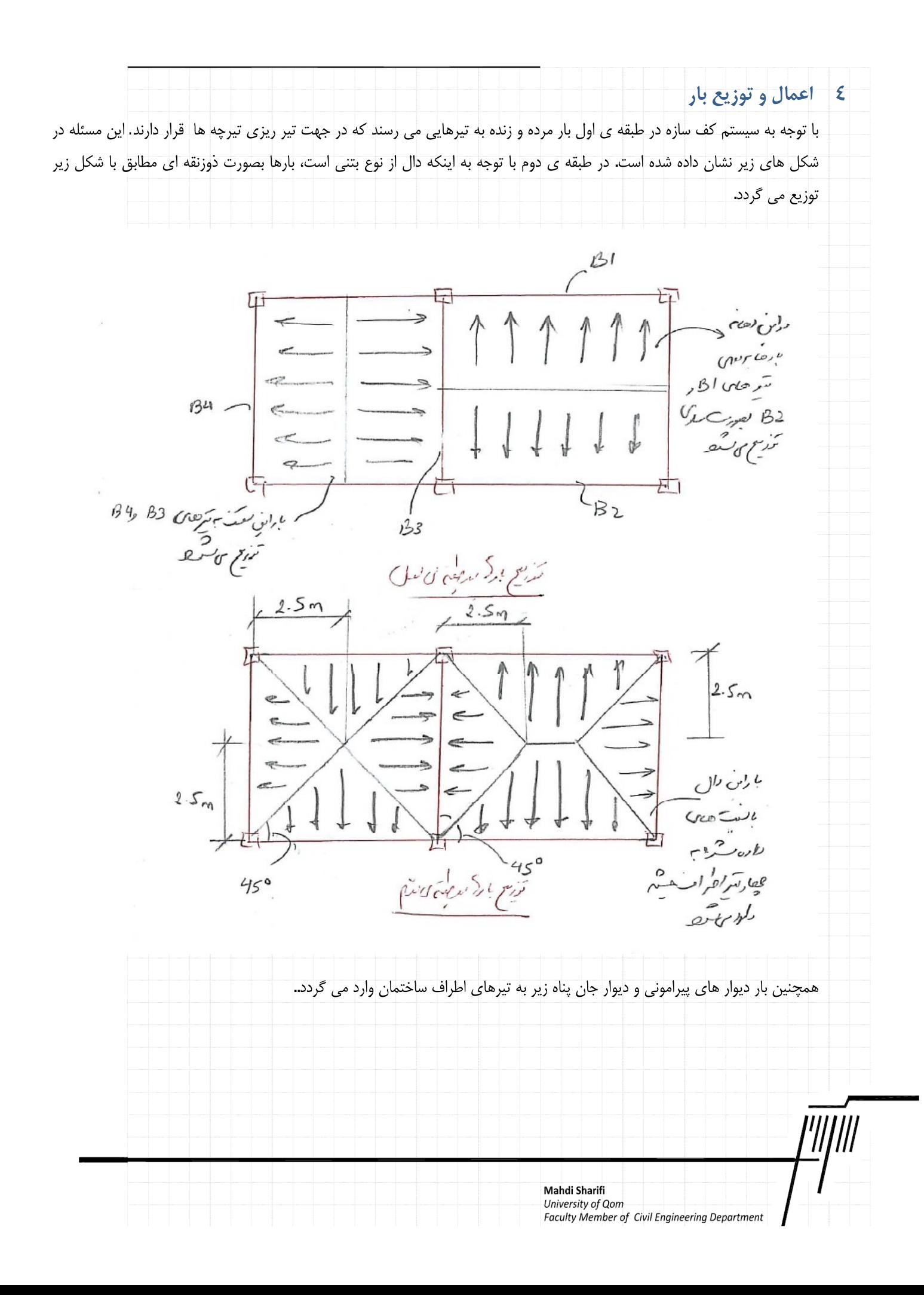

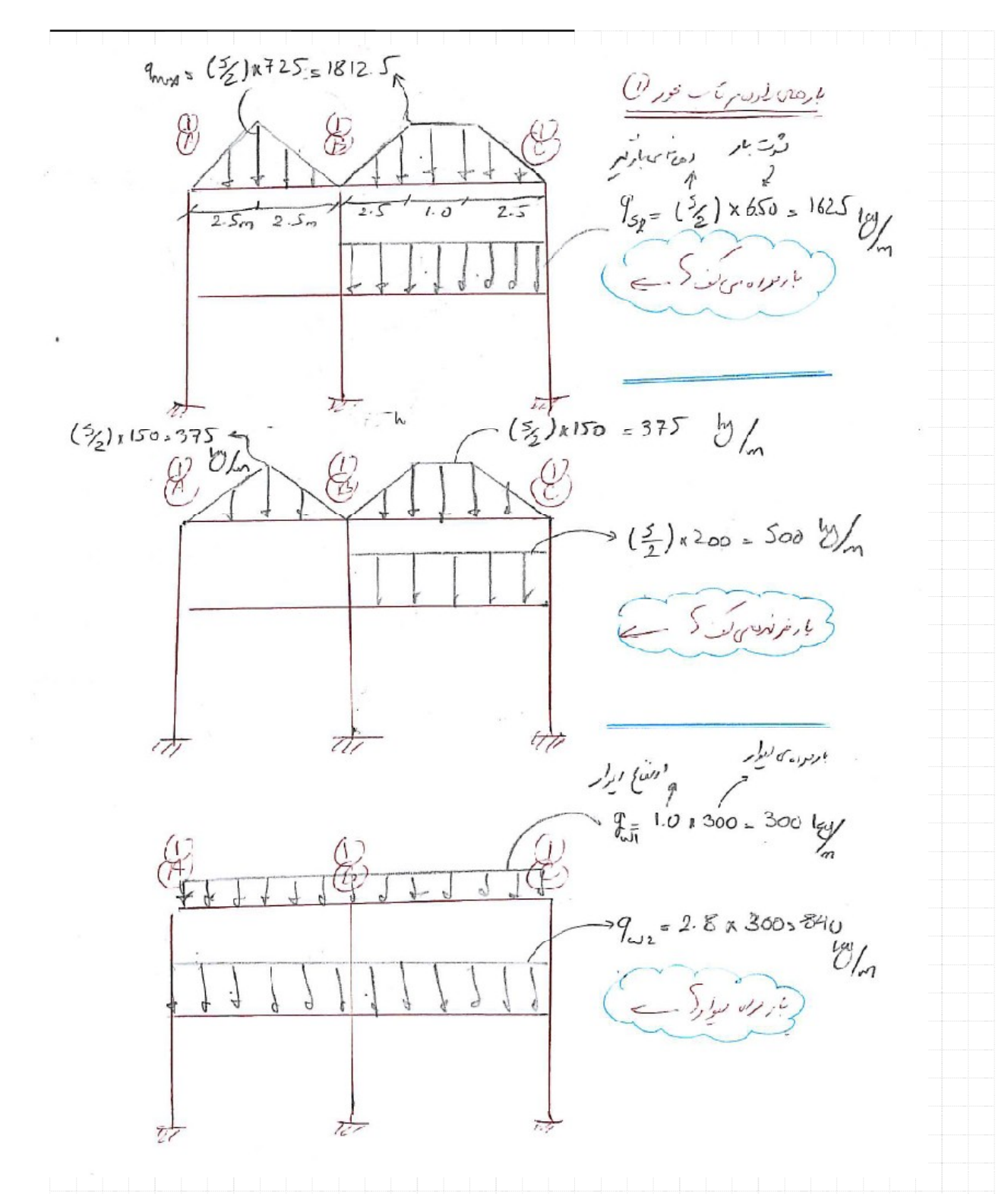

نیروی زلزله بایستی مطابق با توزیع جرام سازه در پلان و ارتفاع توزیع گردد. برای این روش می توان بصورت ساده سهم بارگیر قاب ها را محاسبه نمود و بار زلزله را به قاب ها بصورت مجزا اعمال نمود و یا اینکه کل نیرو به مرکز جرم طبقه اعمال گردد و برنامه ی تحلیل وظیفه ی توزیع آن را بر عهده گیرد. دراین مثال از روش دوم استفاده می شود.

Mahdi Sharifi

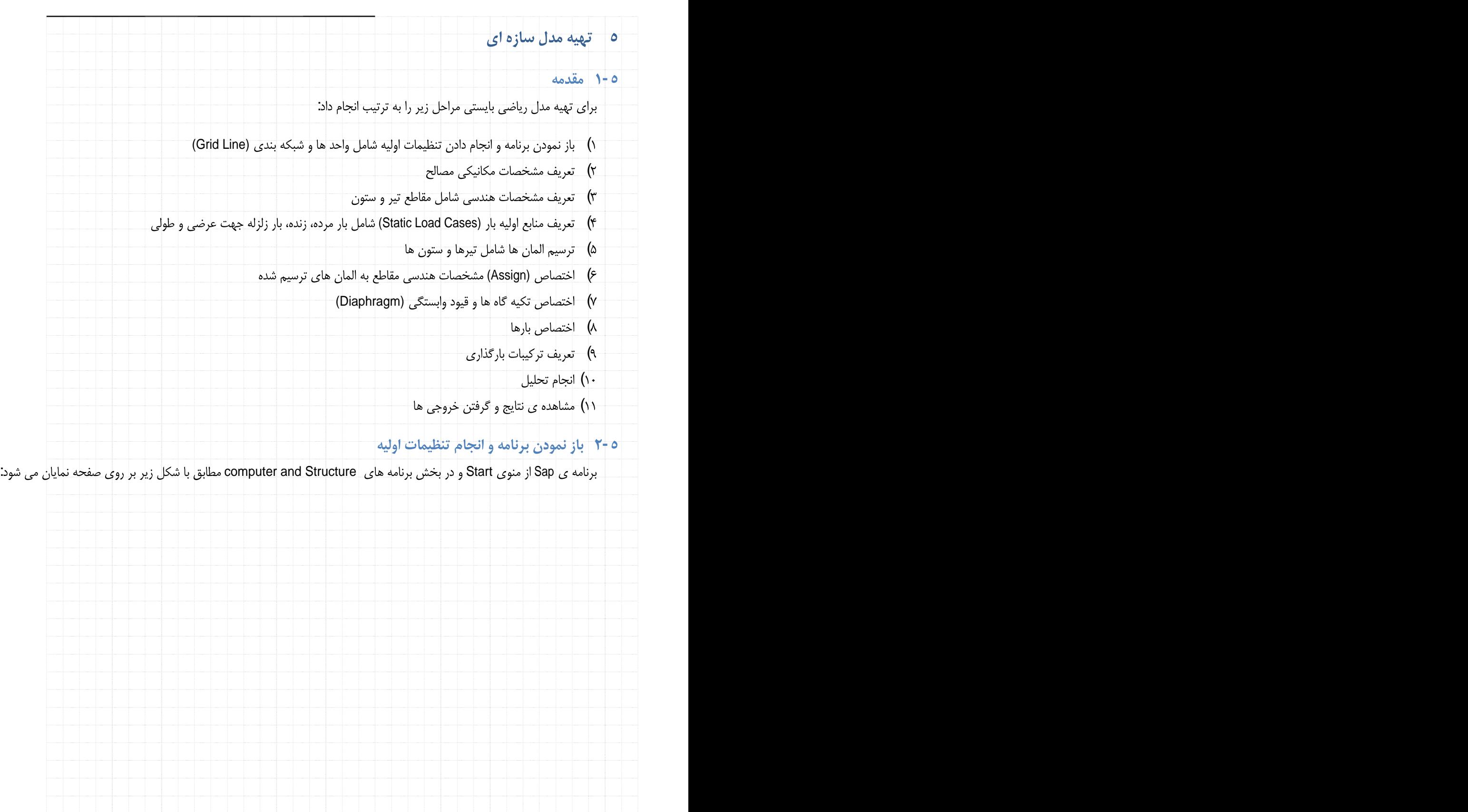

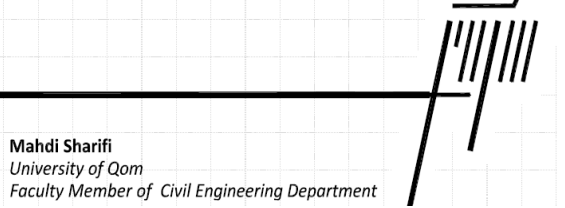

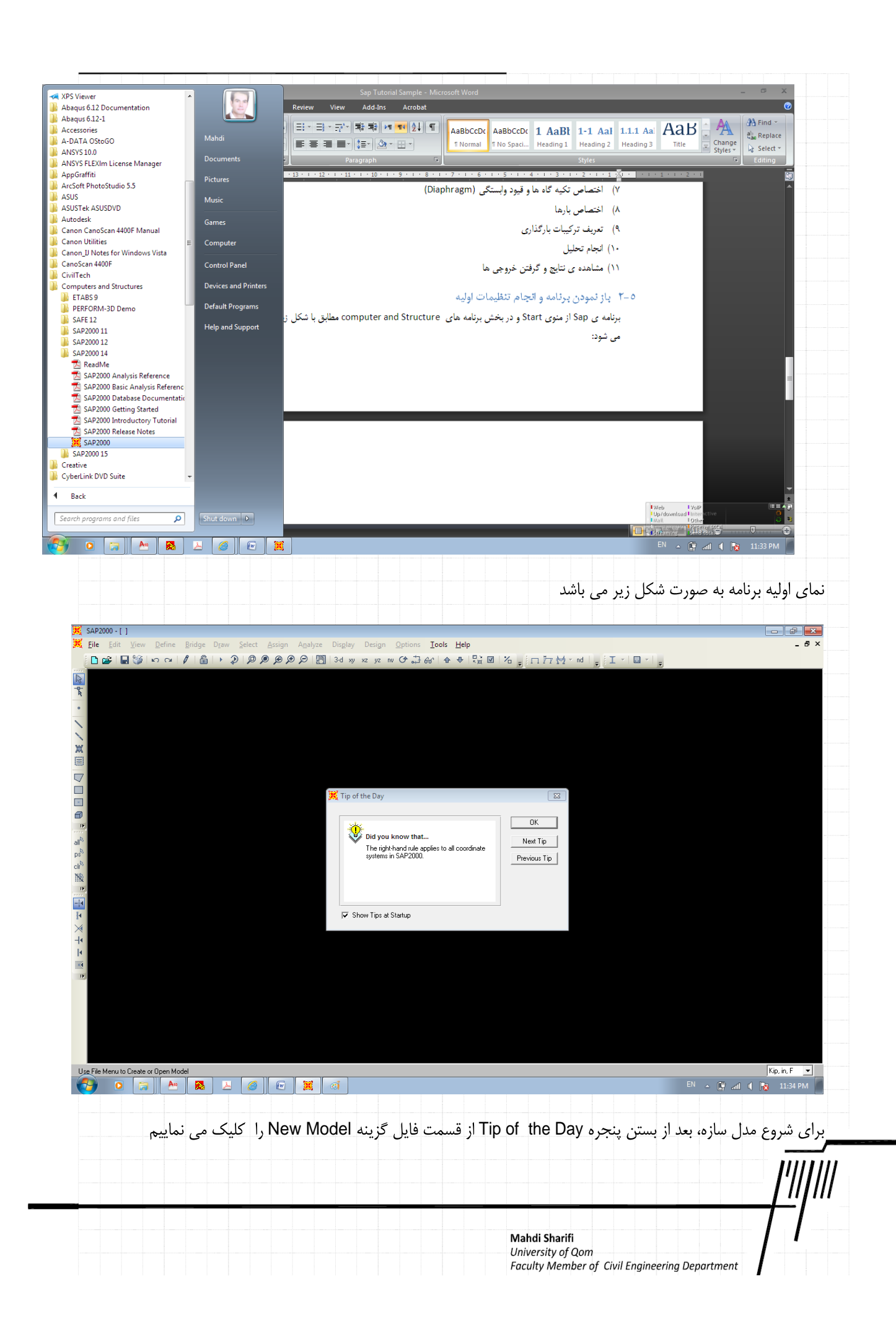

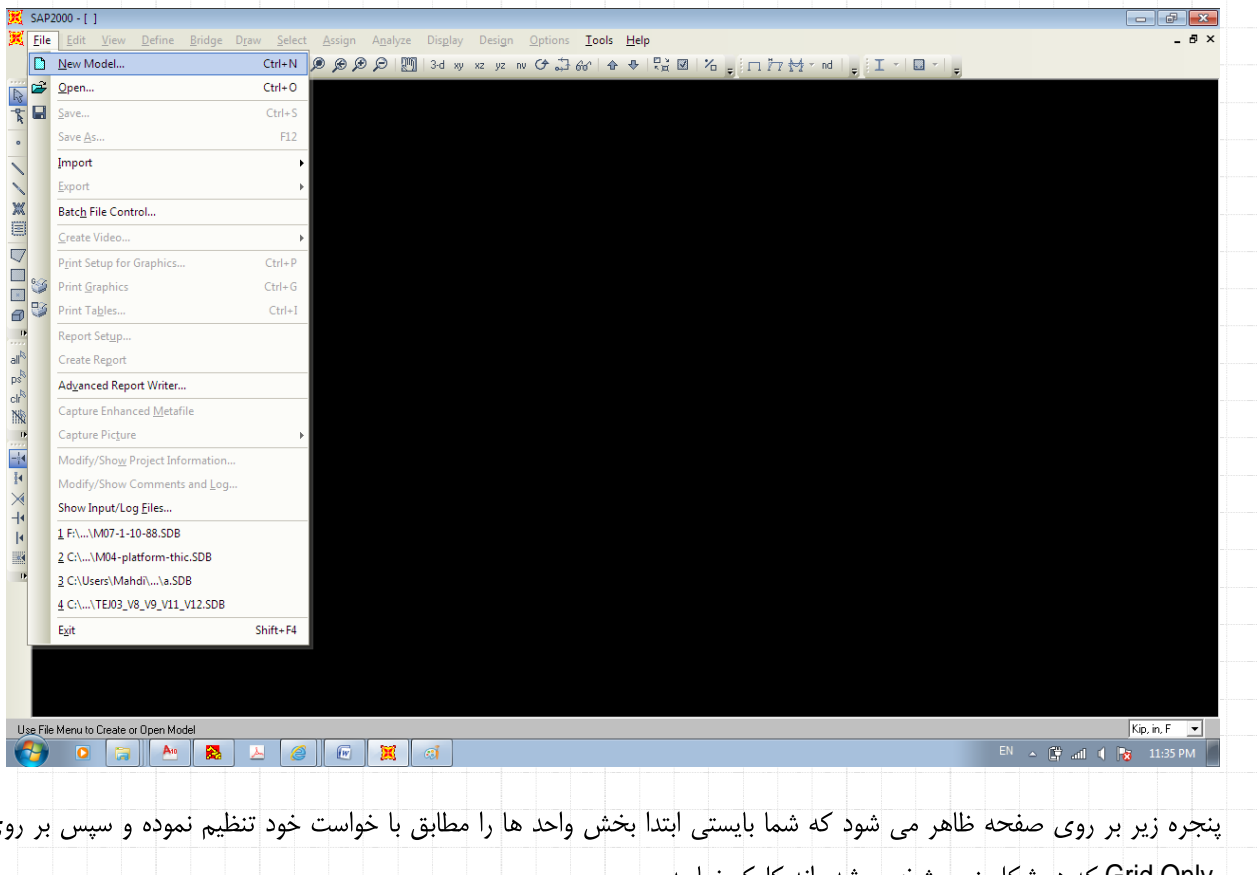

بی گزینه ی . Grid Only که در شکل زیر مشخص شده اند کلیک نمایید.<br>است از Grid Only که در شکل زیر مشخص شده اند

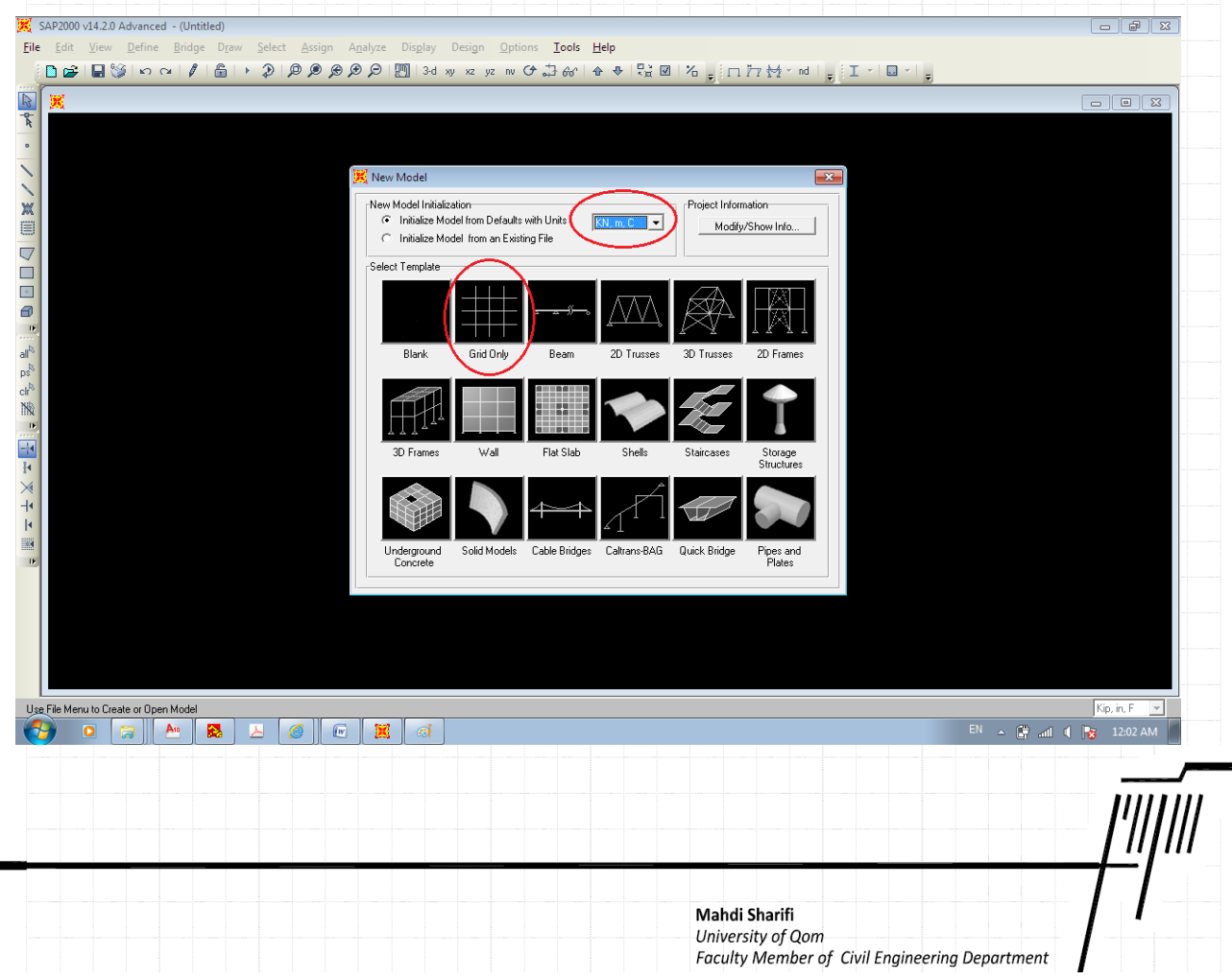

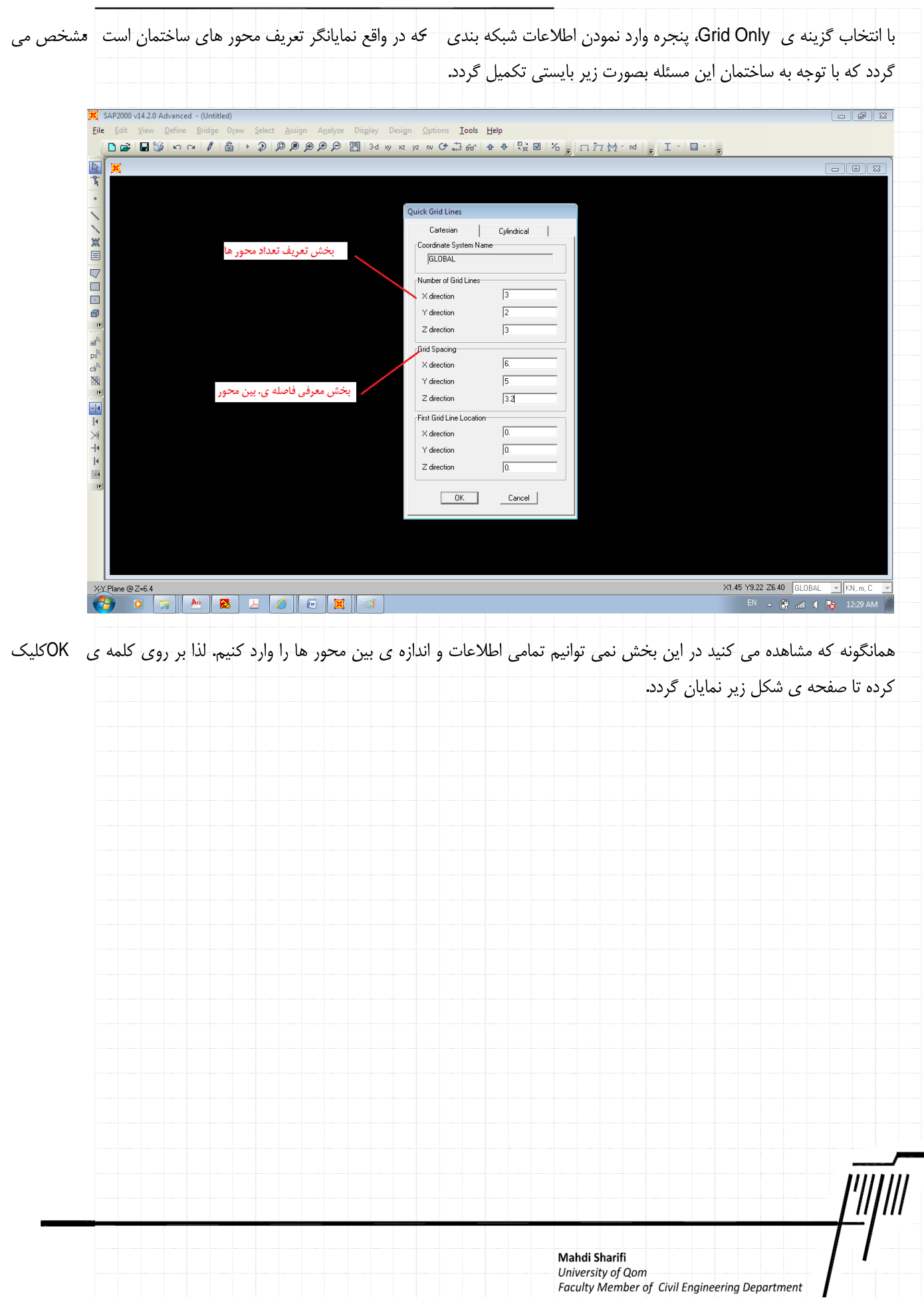

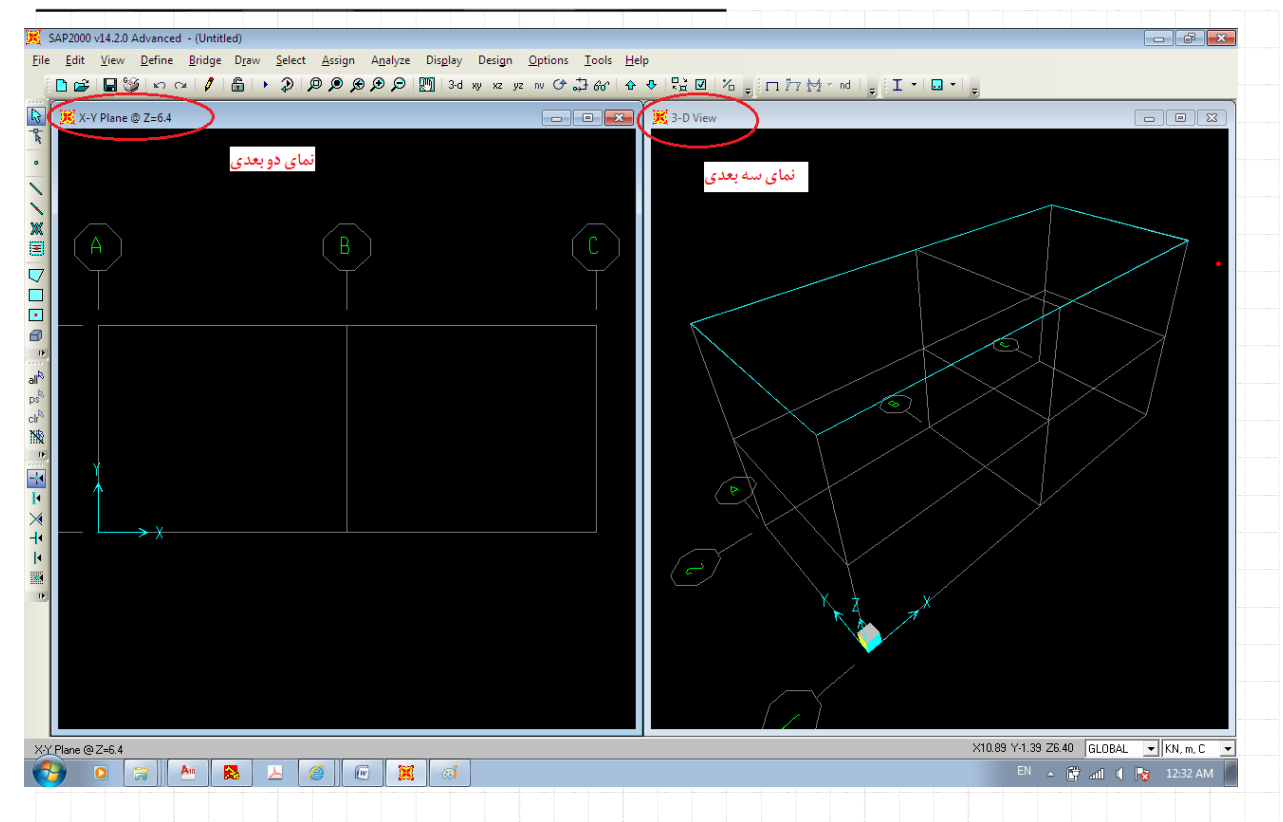

همانگونه که مشاهده می کنید بر روی صفحه ی نمایش دو پنجره میخی از آنها نمای سه بعدی و دیگری نمای دو بعدی است خابل مشاهده است. اکنون در یک از صفحات کلیک چپ نموده تا صفحه زیر ظاهر گردد.

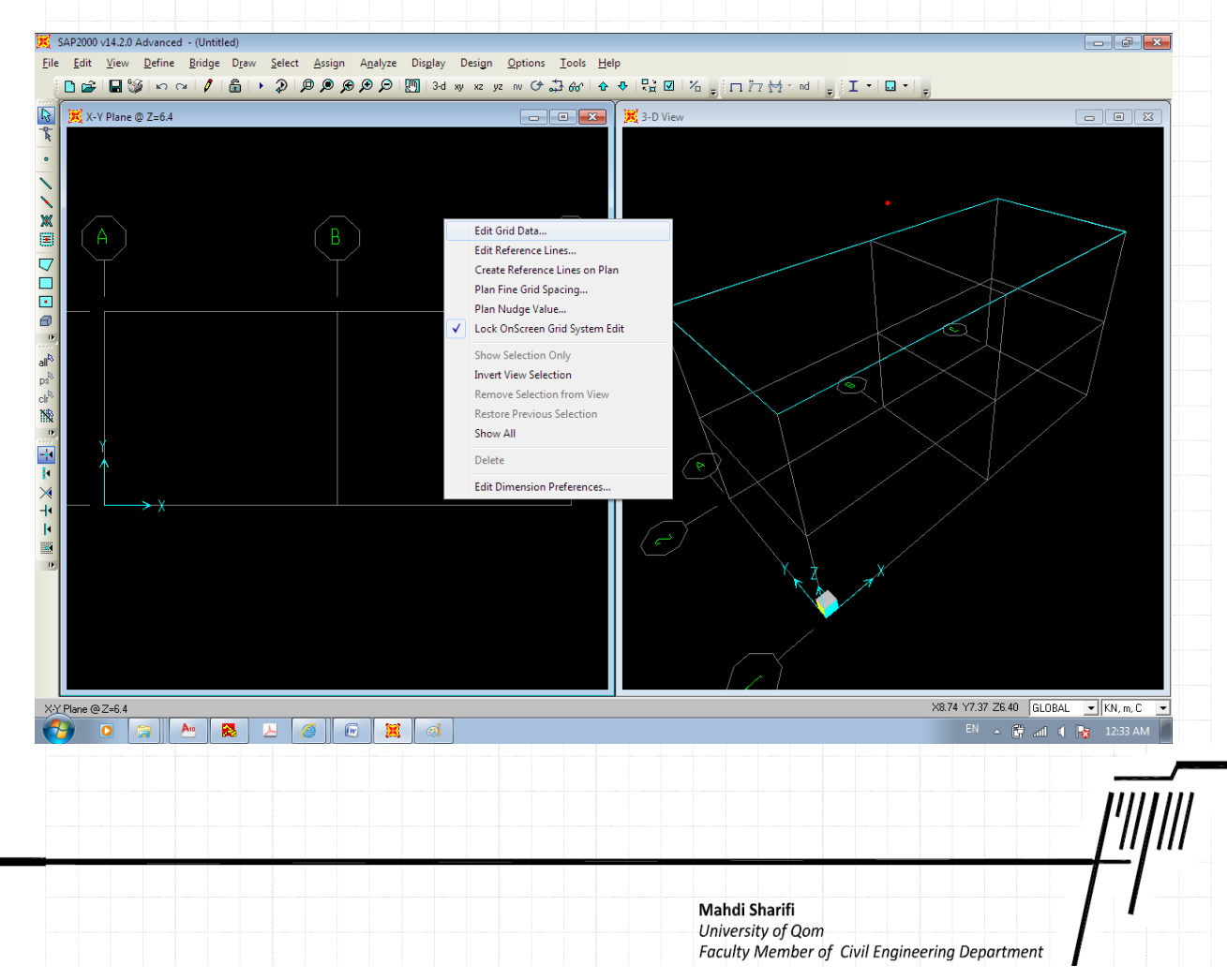

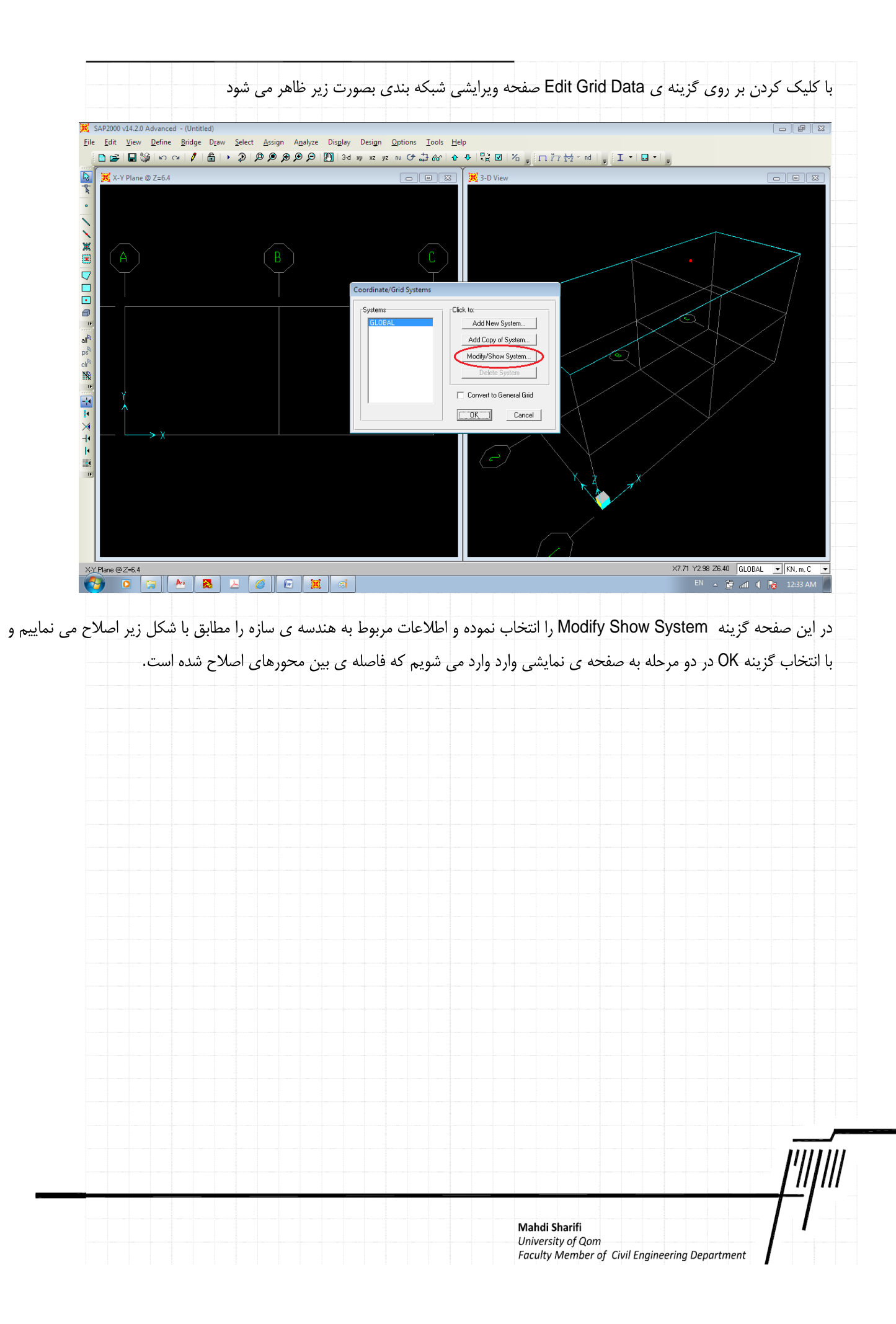

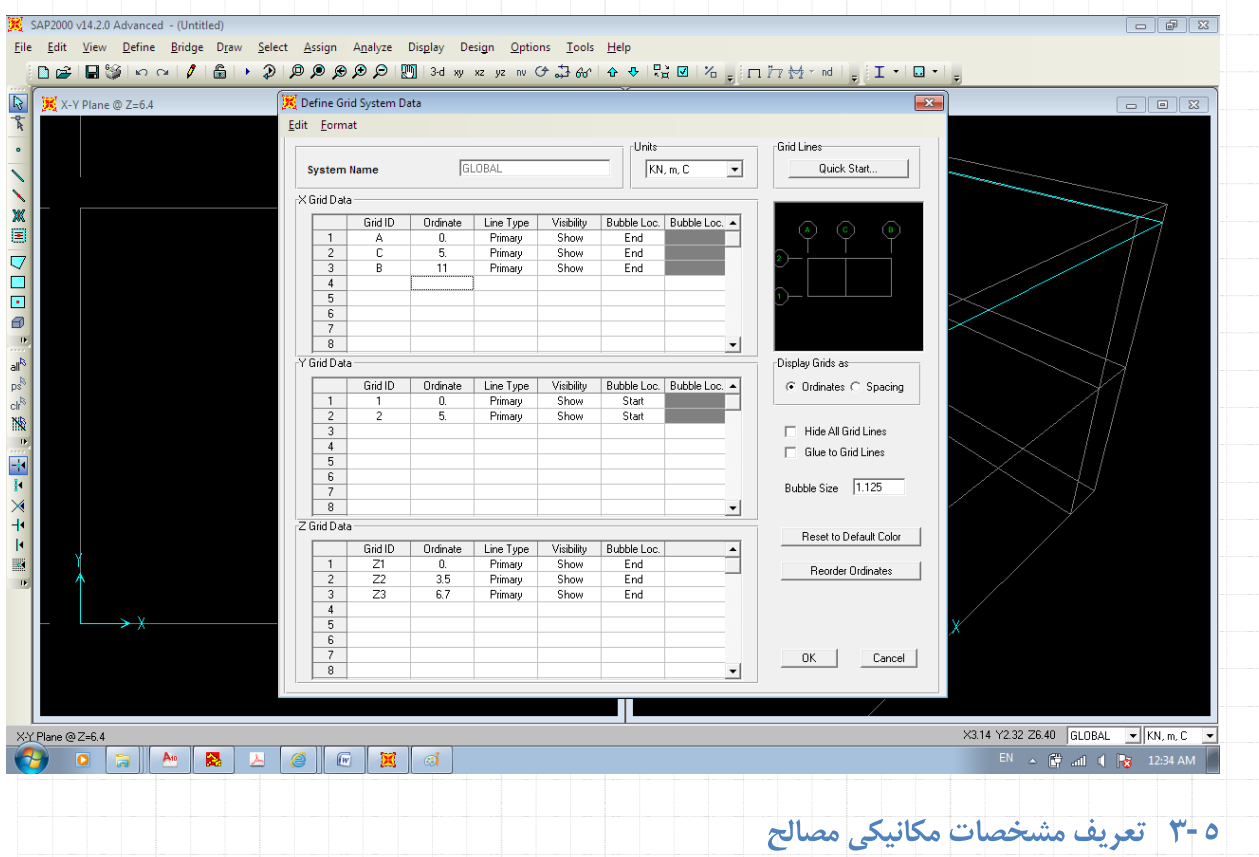

## تعریف مشخصات مکانیکی مصالح از منوی Define\Material مطابق با شکل زیر می باشد.

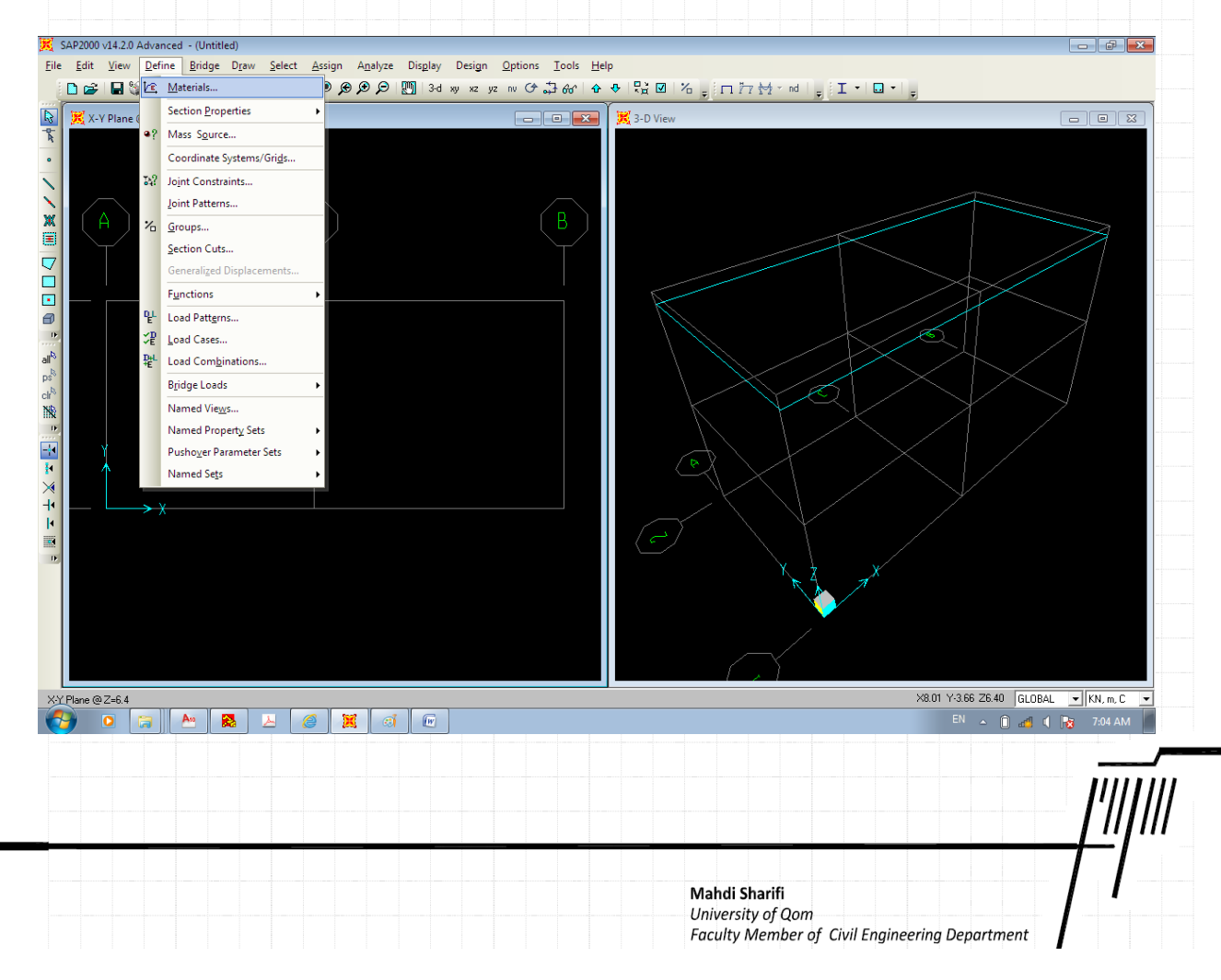

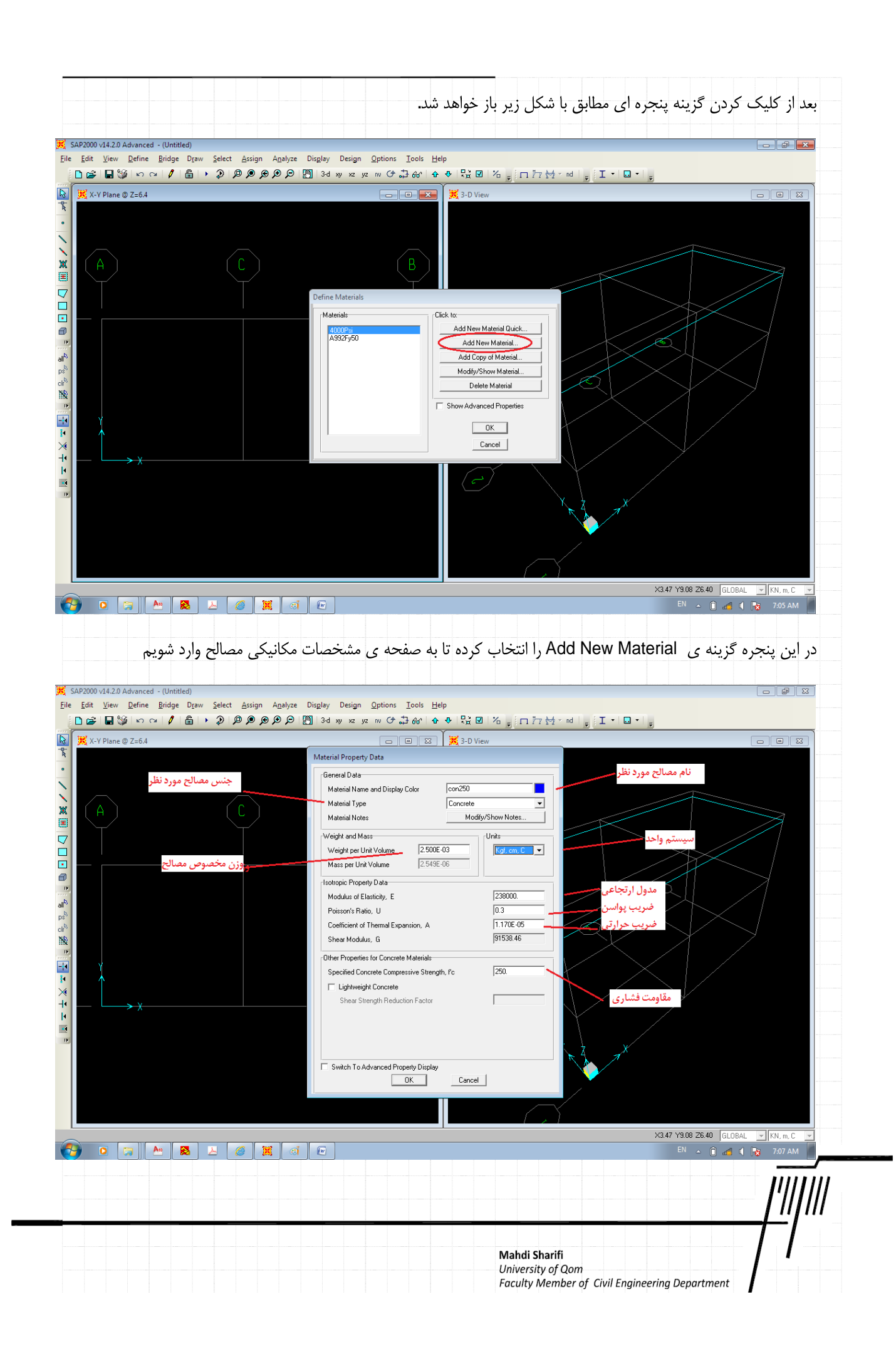

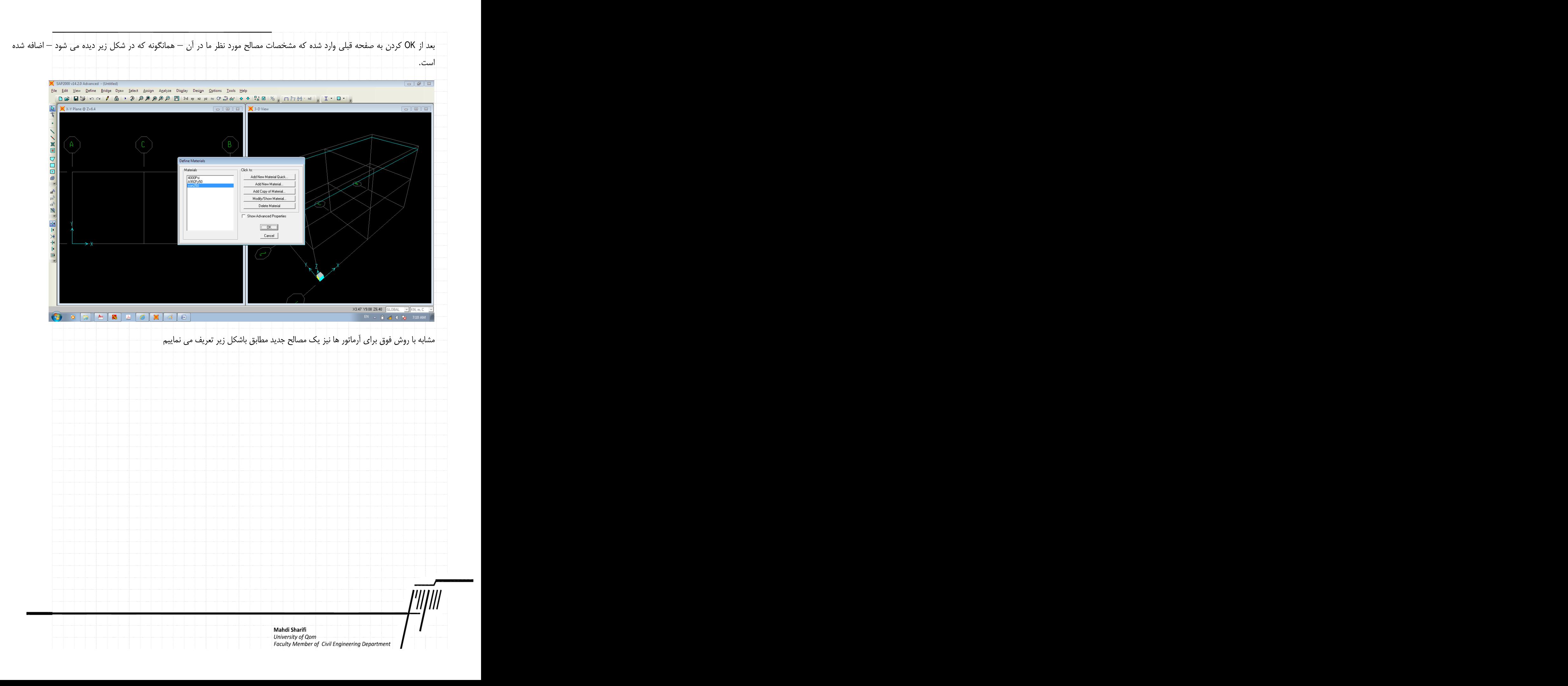

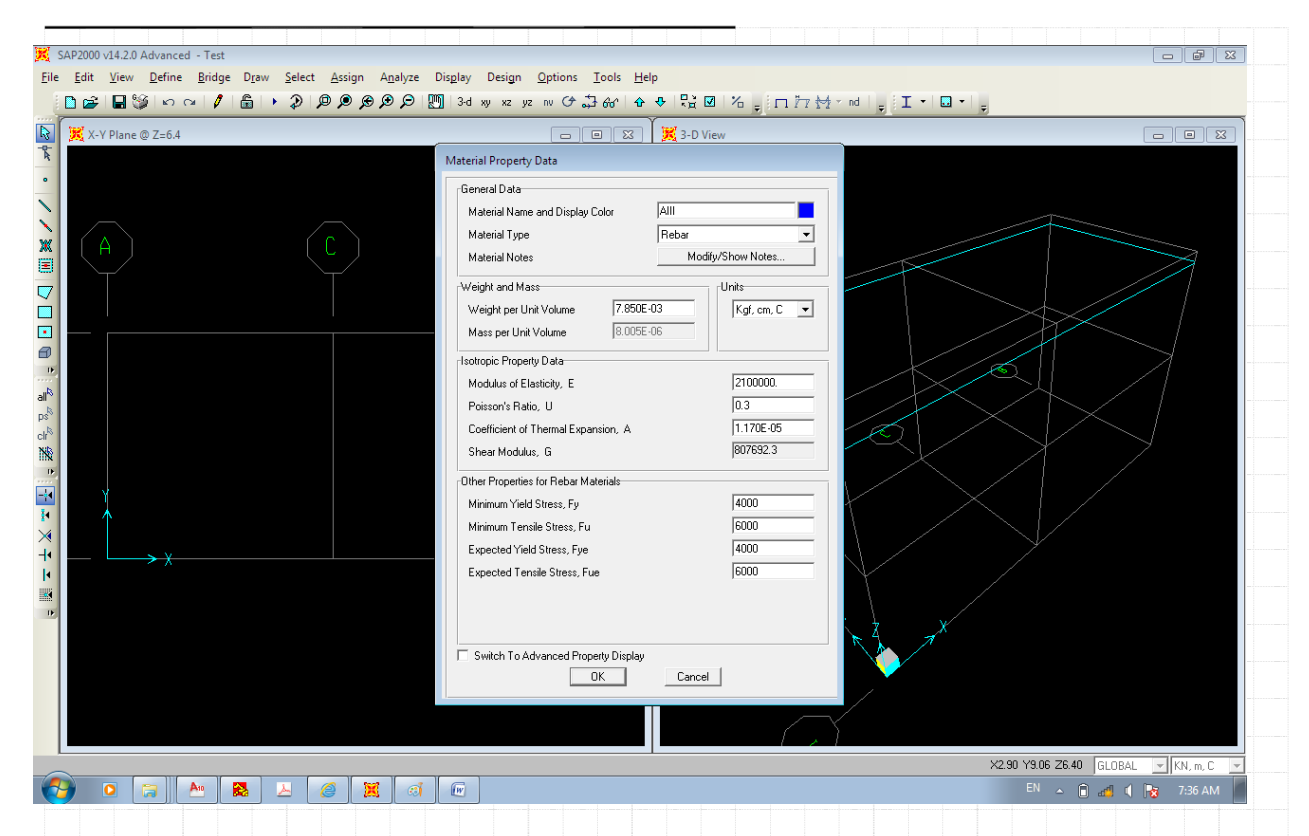

پس این مرحله نیز دوباره عبارت OK را انتخاب کرده تا به صفحه ی اولیه بازگردیم. همانگونه که مشاهده می نمایید در این پنجره دو مصالح .025 و Alll وارد شده است که در مرحله بعدی که تعریف مشخصات هندسی مقطع می باشد، استفاده خواهیم نمود.

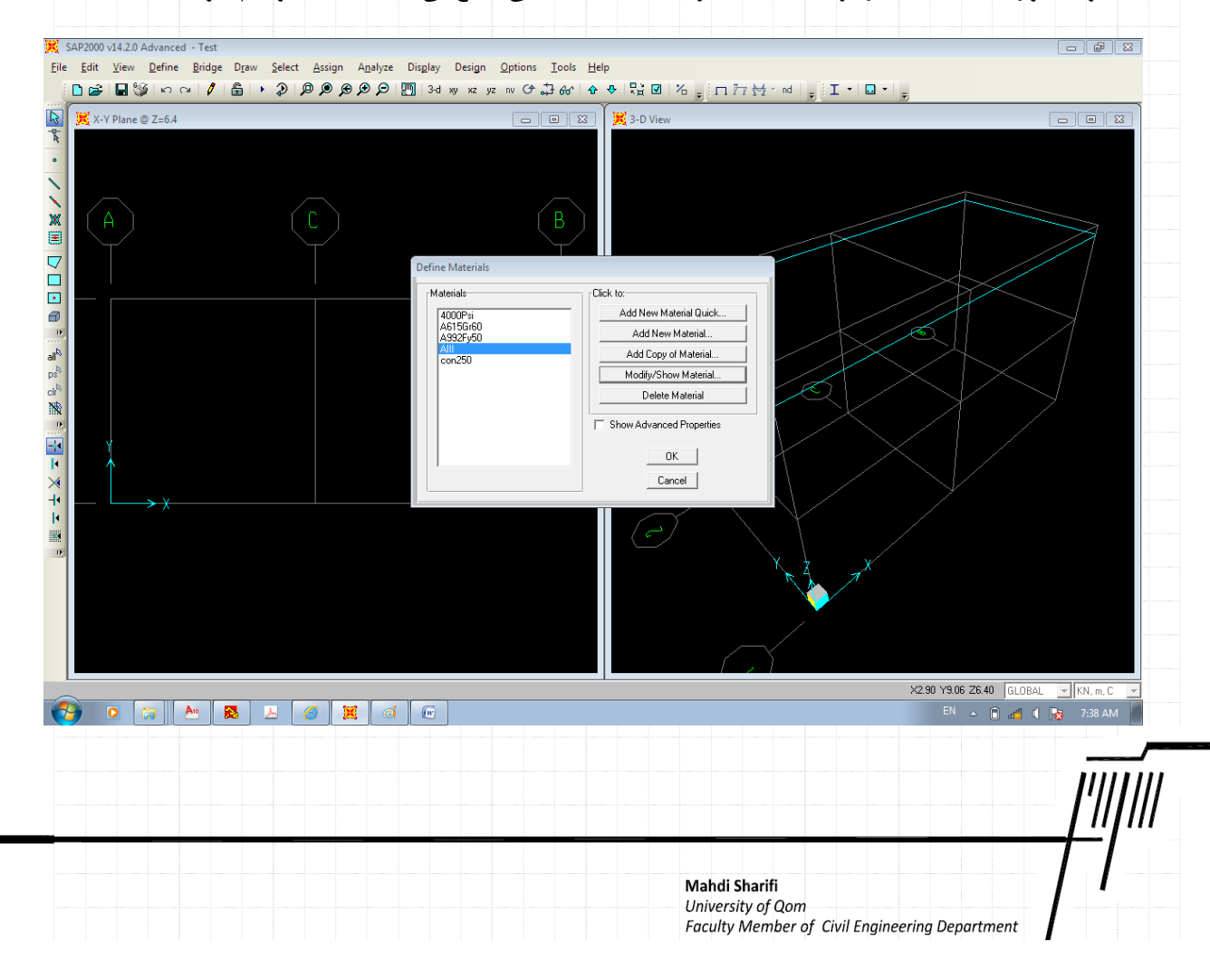

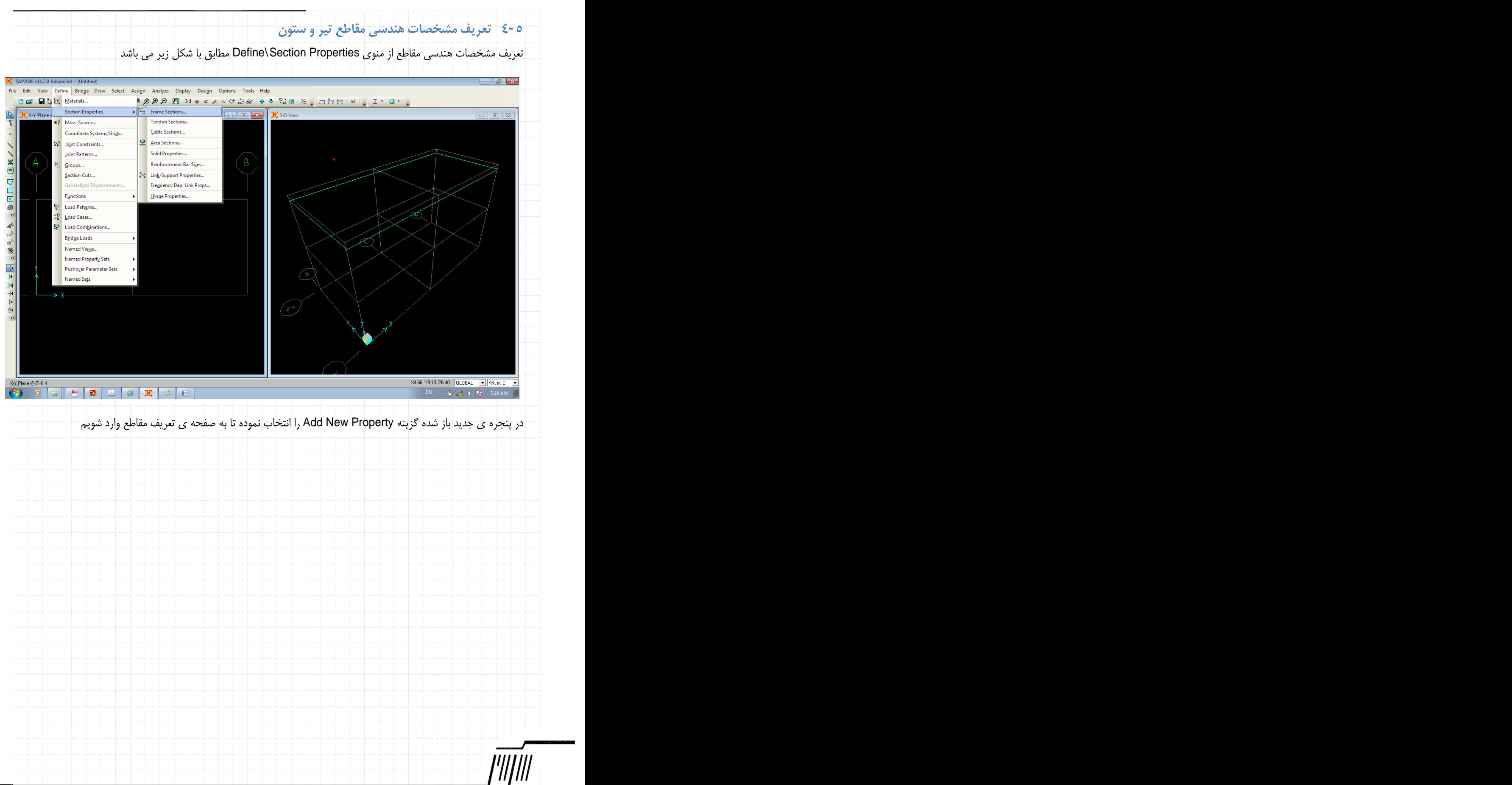

Mahdi Sharifi<br>University of Qom<br>Faculty Member of Civil Engineering Department

I

I

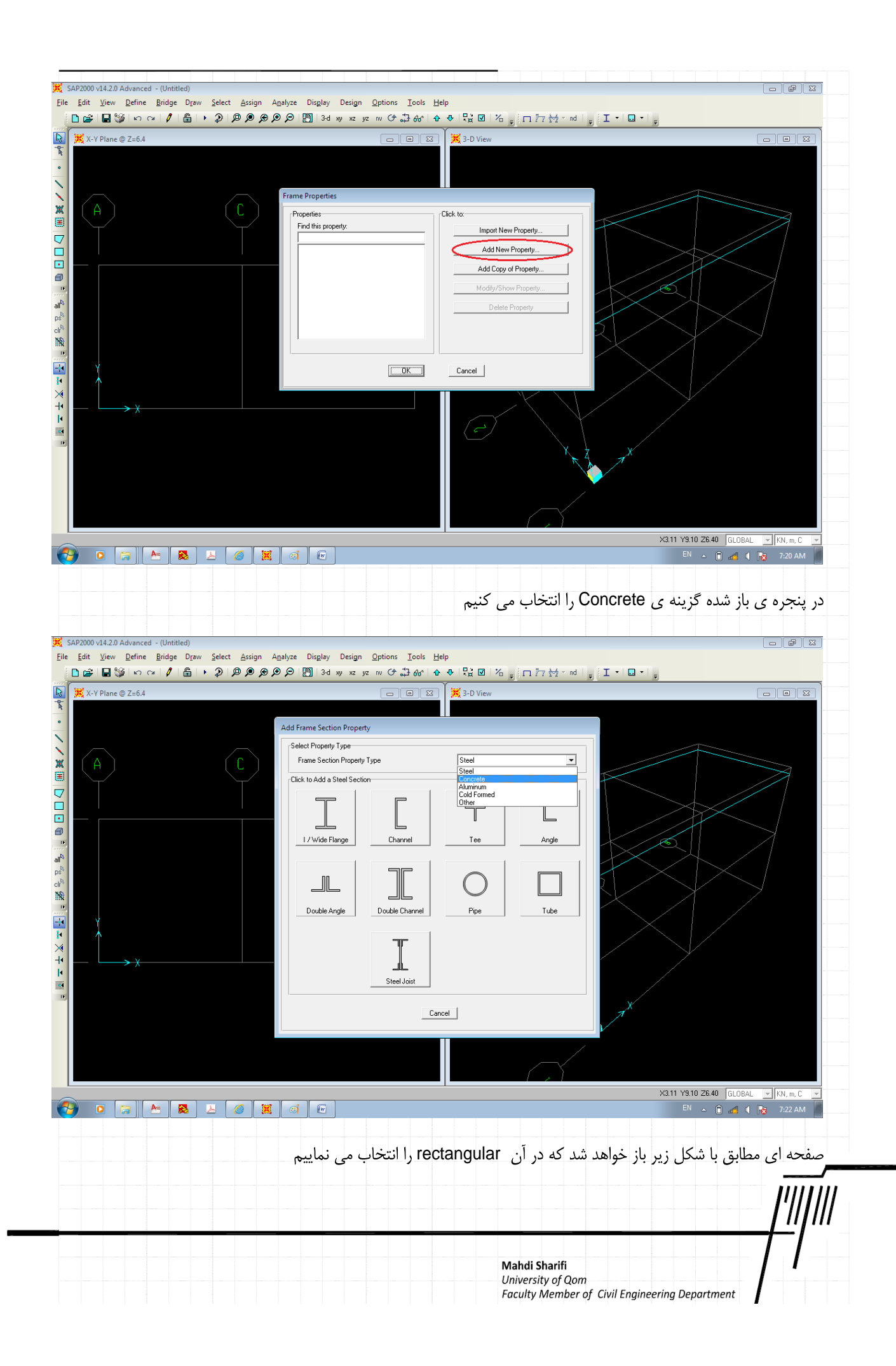

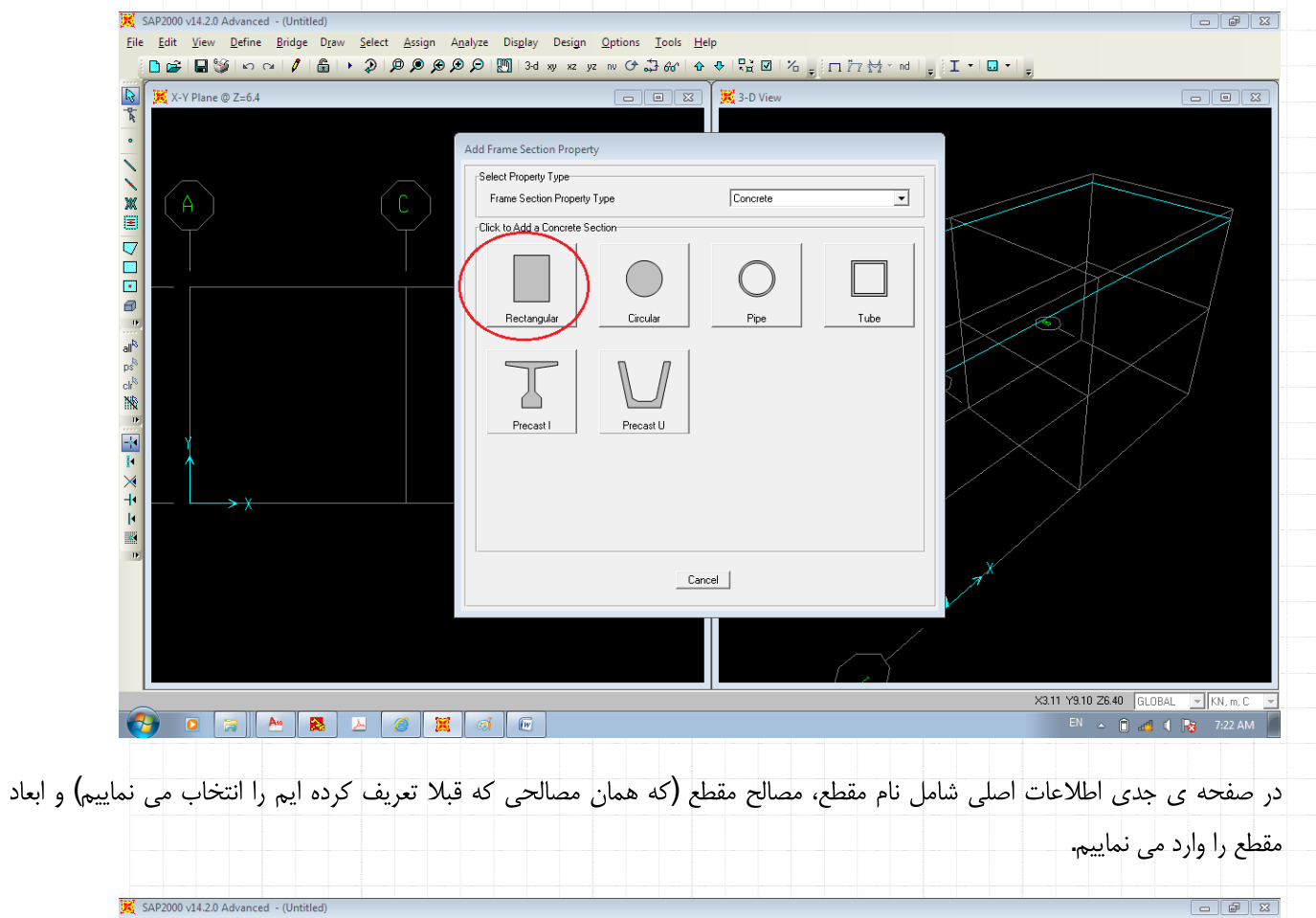

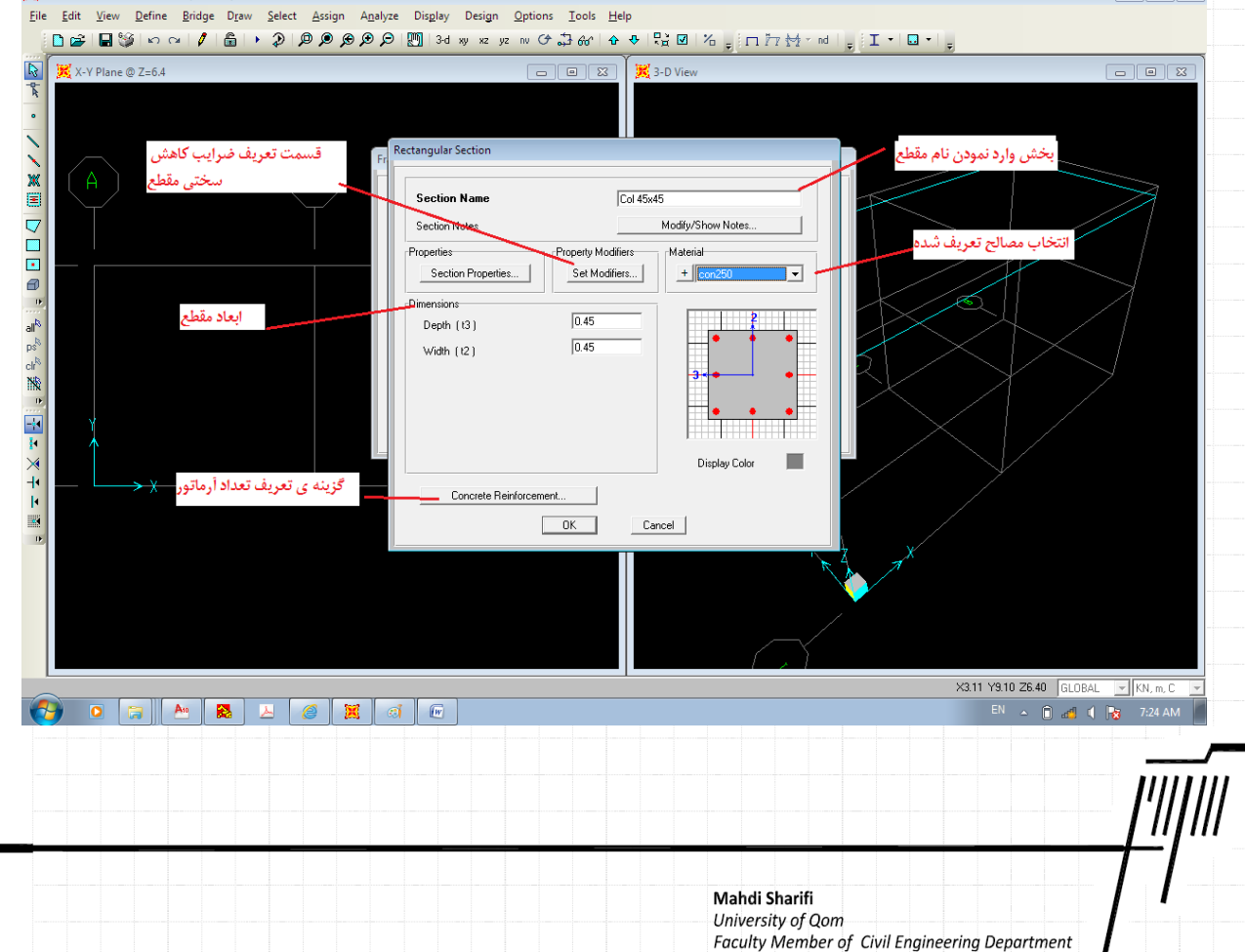

در پنجره فوق یک قسمت مربوط به تعریف ضرایب سختی مقطع می باشد. با توجه به ترک خوردگی بتن در حالت سرویس و کاهش ممان اینرسی مقطع بایستی طبق آیین نامه سختی های خمشی مقطع را کاهش داد. بر روی بخش Set Modifier کلیک کرده و سختی ستون را مطابق با شکل زیر اعمال می نماییم. توجه داشته باشیم بر اساس آیین نامه می توان ضرایب سختی ستون و تیر را به ترتیب برابر با ۰/۵ و ۱ و یا ۰/۲ برای ستون و ۰/۳۵ برای تیر انتخاب نمود. ما دراین مثال ضرایب ۰/۷ برای ستون و ۰/۳۵ را برای تیر انتخاب می نماییم.

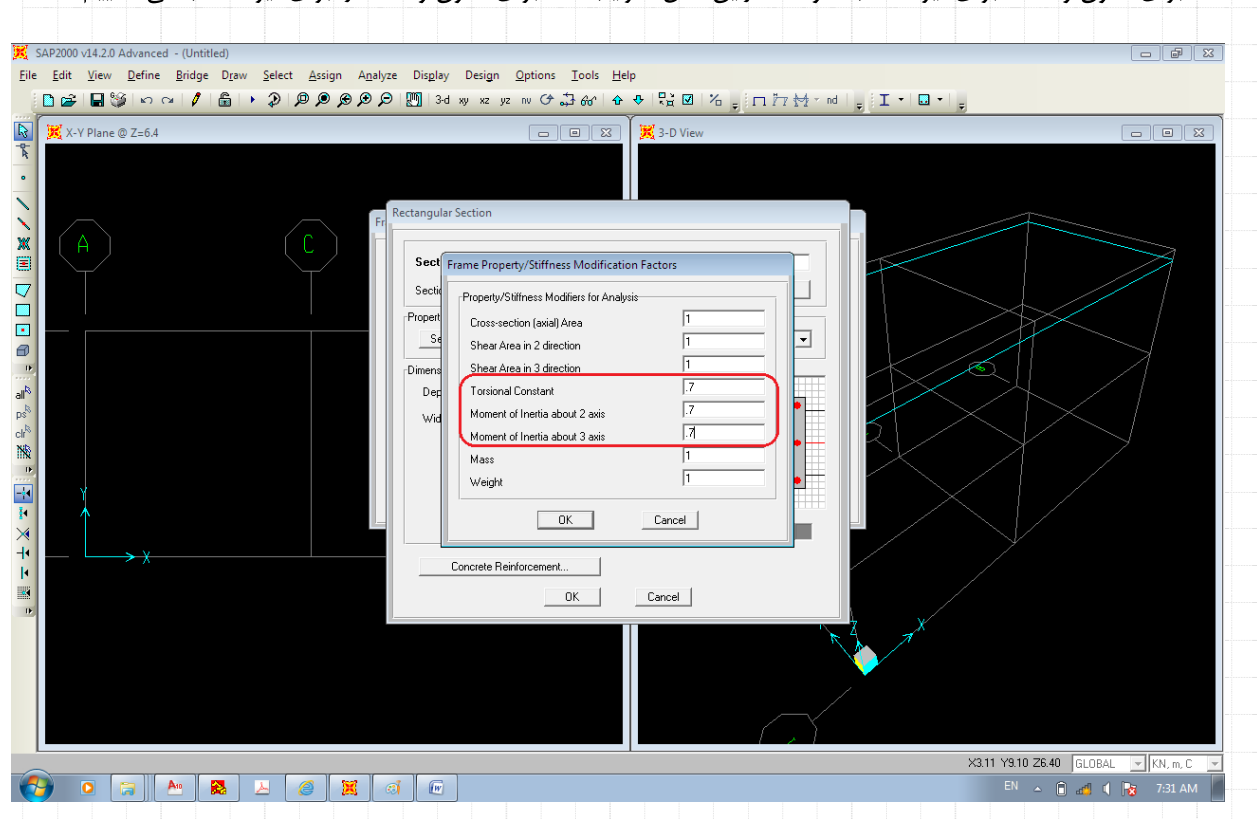

در مرحله ی بعدی بعد از OK کردن پنجره ی Set Modifier گزینه ی Concrete Reinforcement را انتخاب نموده و مشخصات را مانند

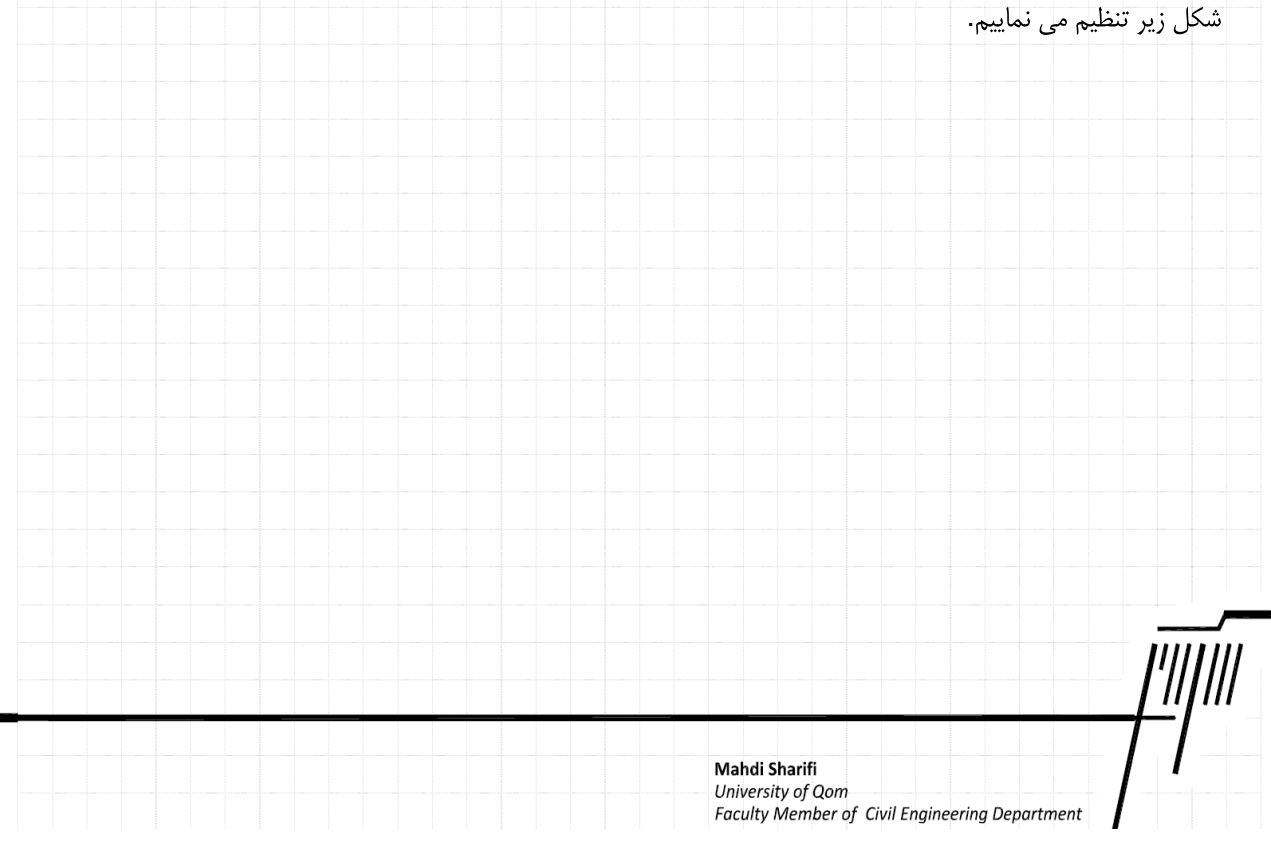

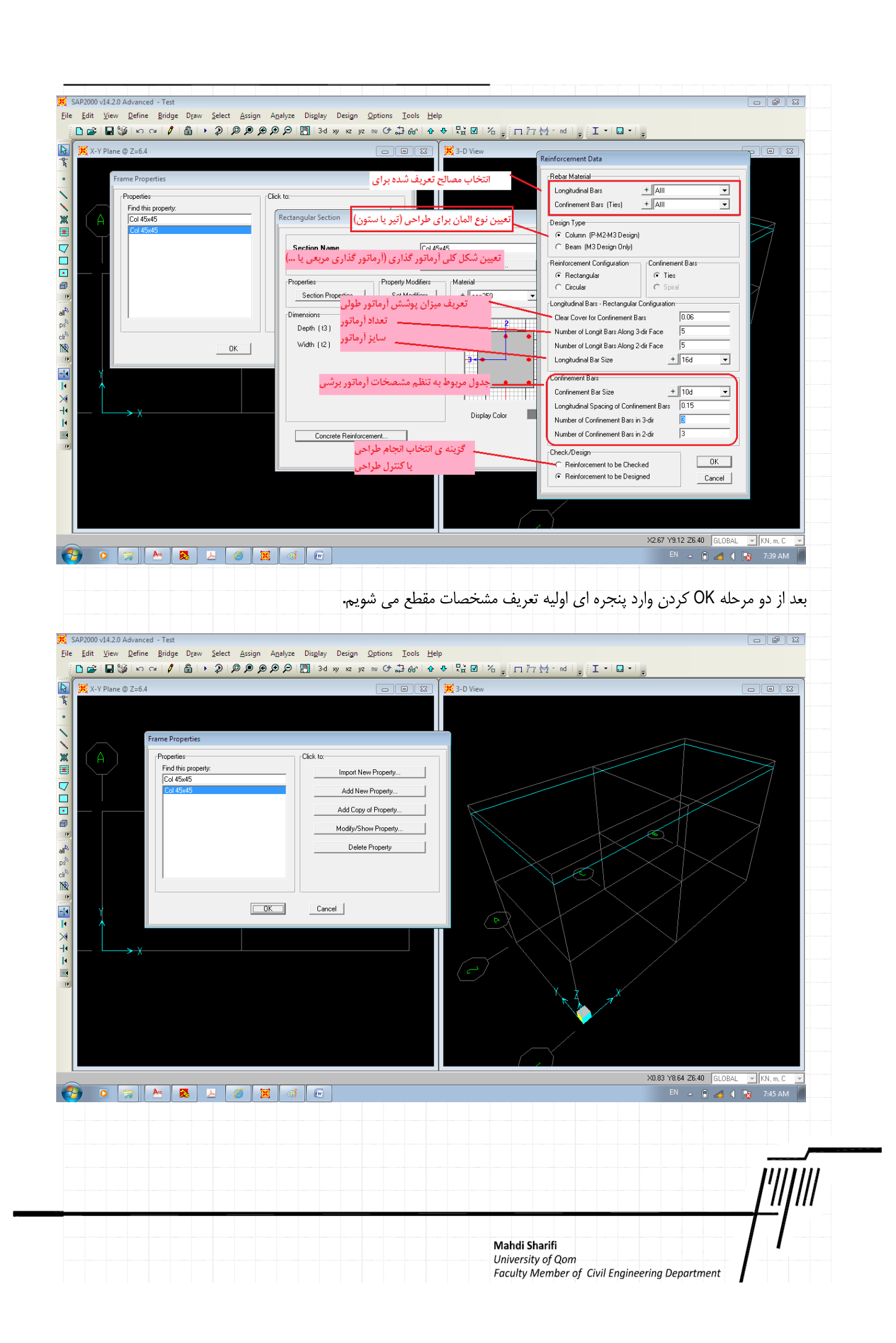

در این مرحله مجدد برای تعریف مقطع تیر گزینه ی Add New Property را انتخاب کرده و مطابق با اشکال زیر مشخصات تیر را تعریف می

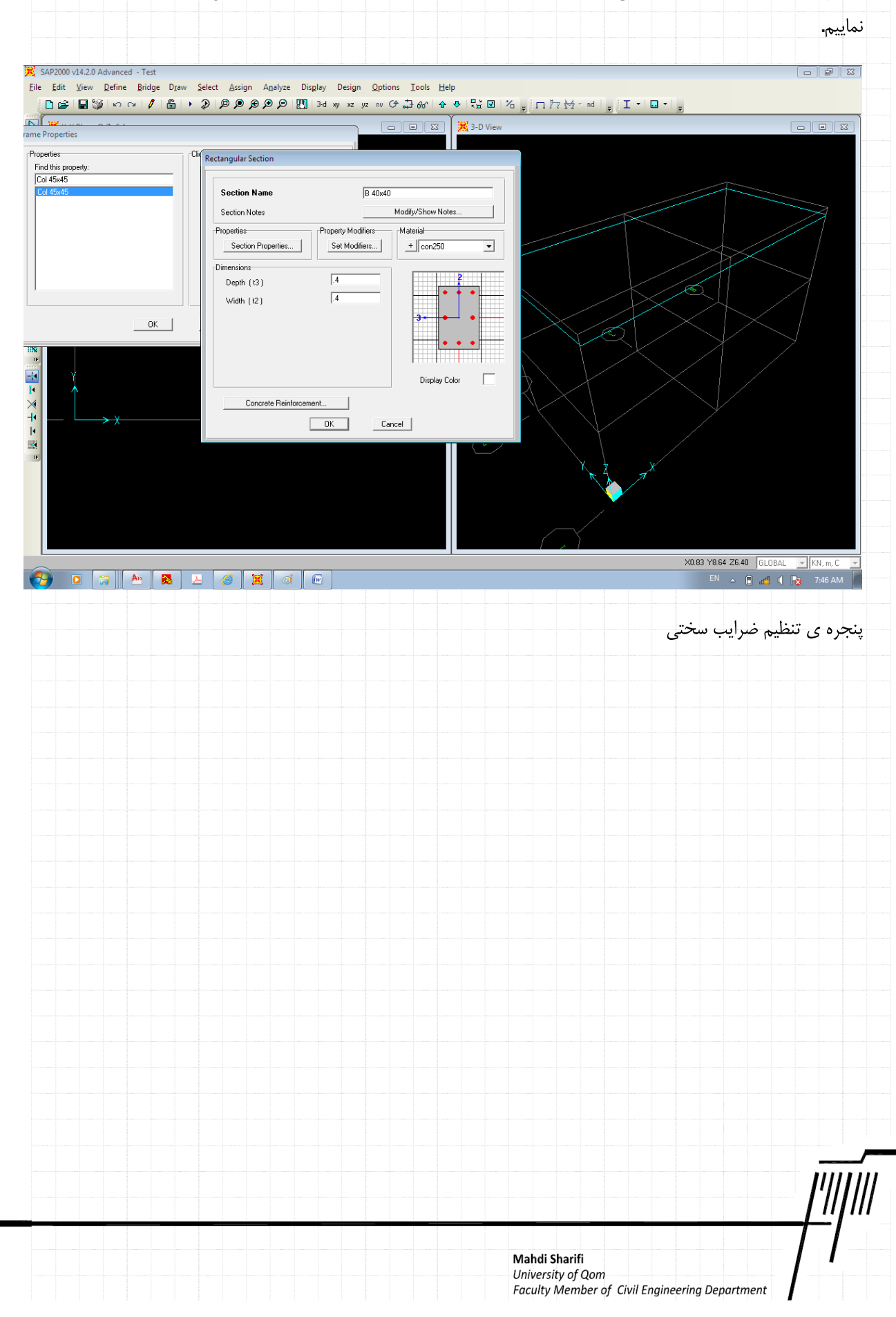

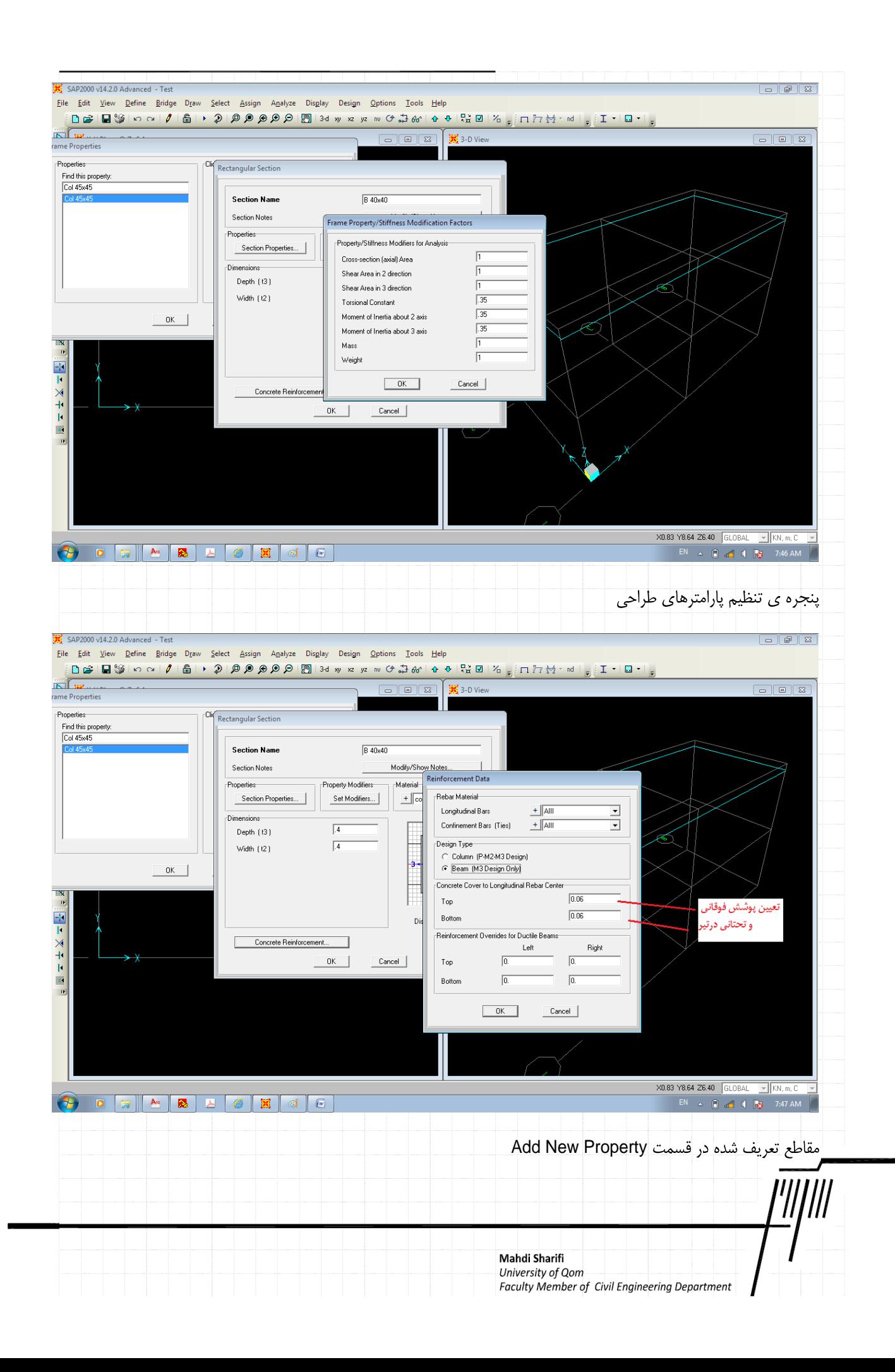

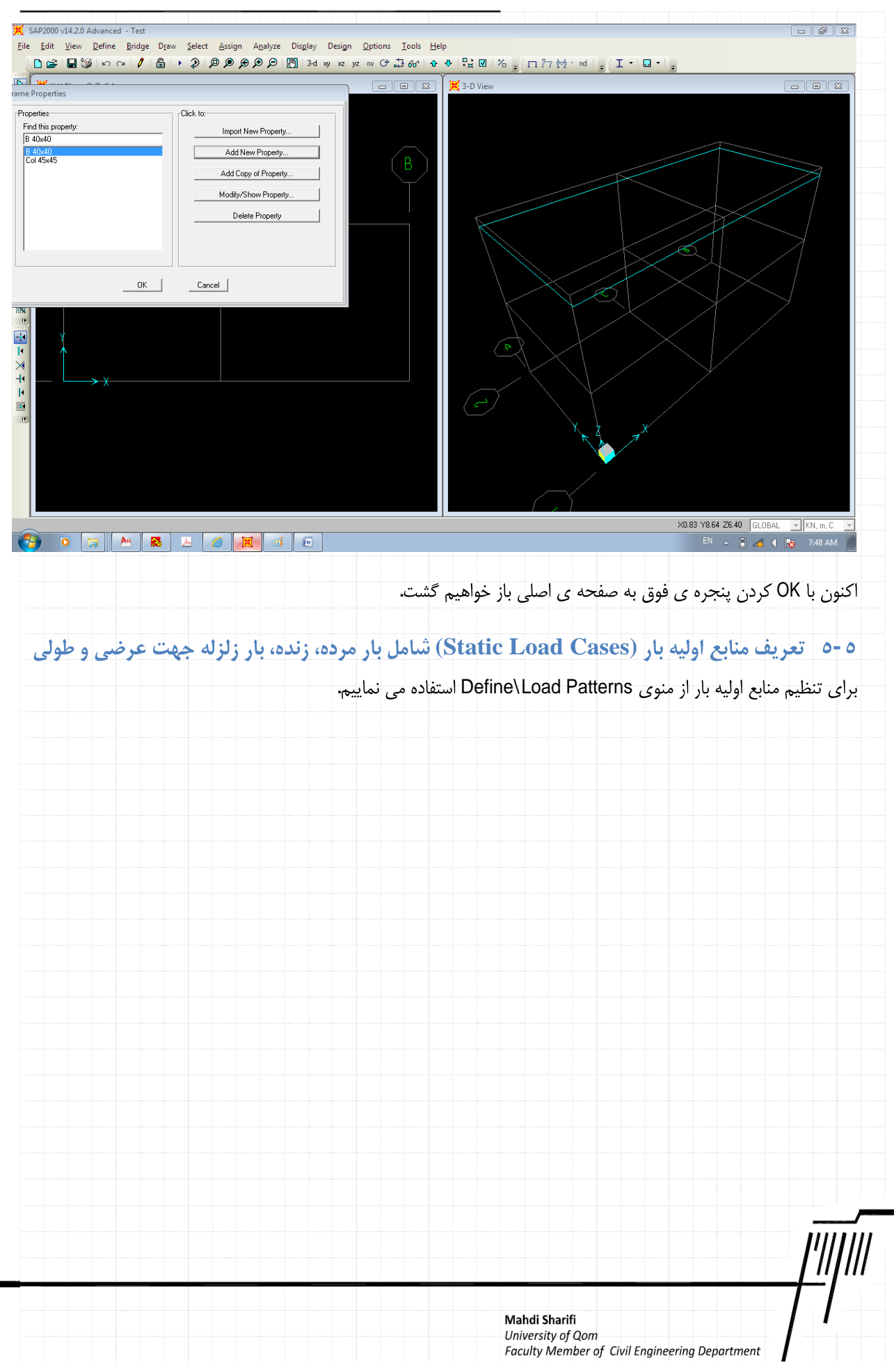

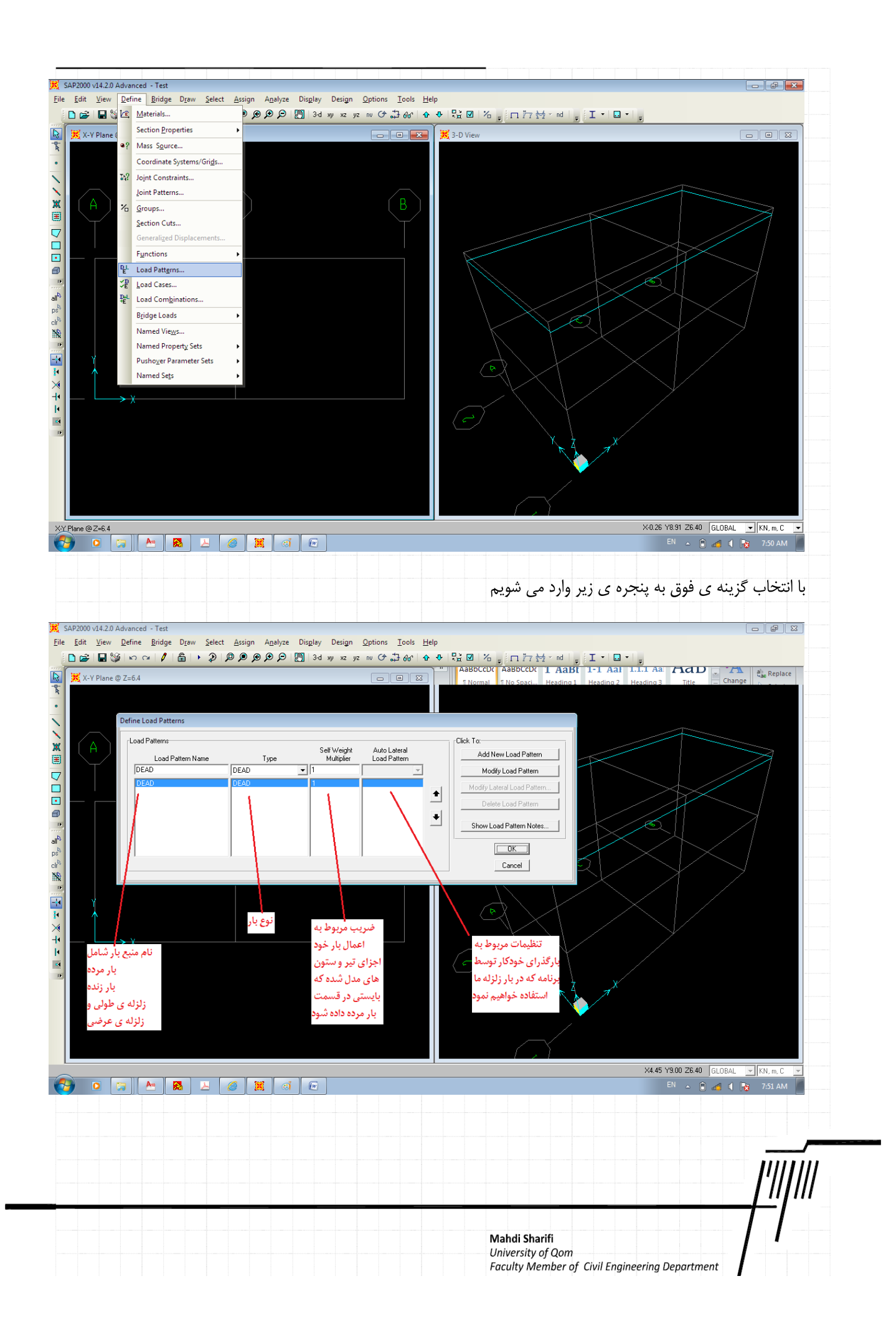

نام منبع بار زنده را مطابق باشکل زیر وارد می نماییم. در هر مرحله پس از تنظیم نام بار(Load pattern Name) . نوع بار (Type)، و ضریب مربوط به اعمال وزن (Self Weight Multiplier) ،بايستي كزينه Add New Load Pattern را انتخاب نمود تا منبع بار به ليست اضافه شود

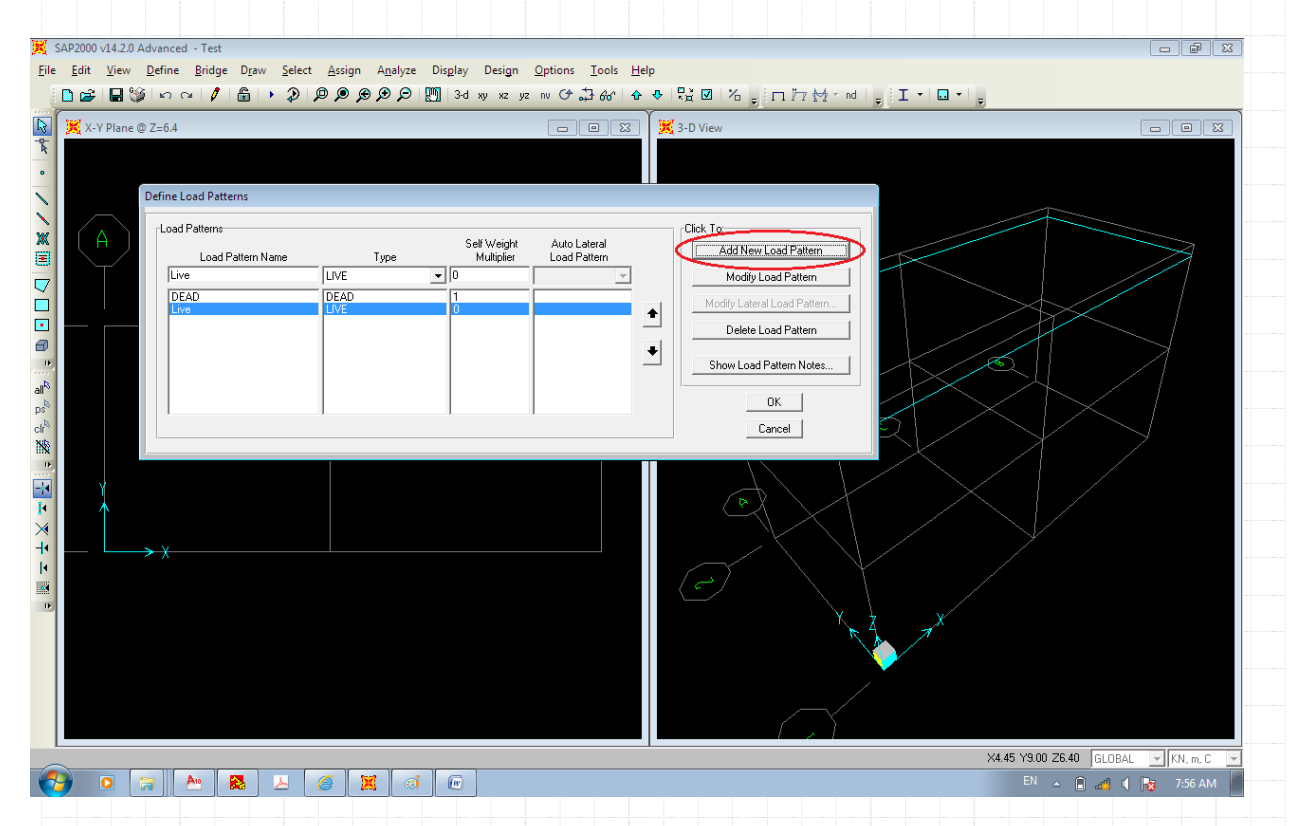

اکنون برای معرفی بار زلزله همانند بار زنده عمل نموده و در این مرحله پس از انتخاب نوع QUAKE در قسمت تنظیمات بار خودکار گزینه ی

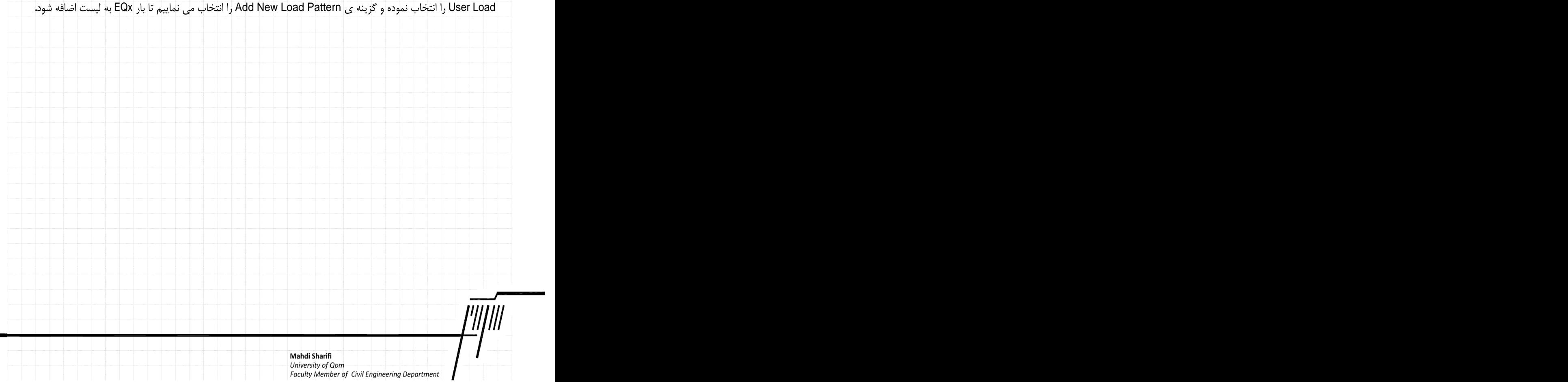

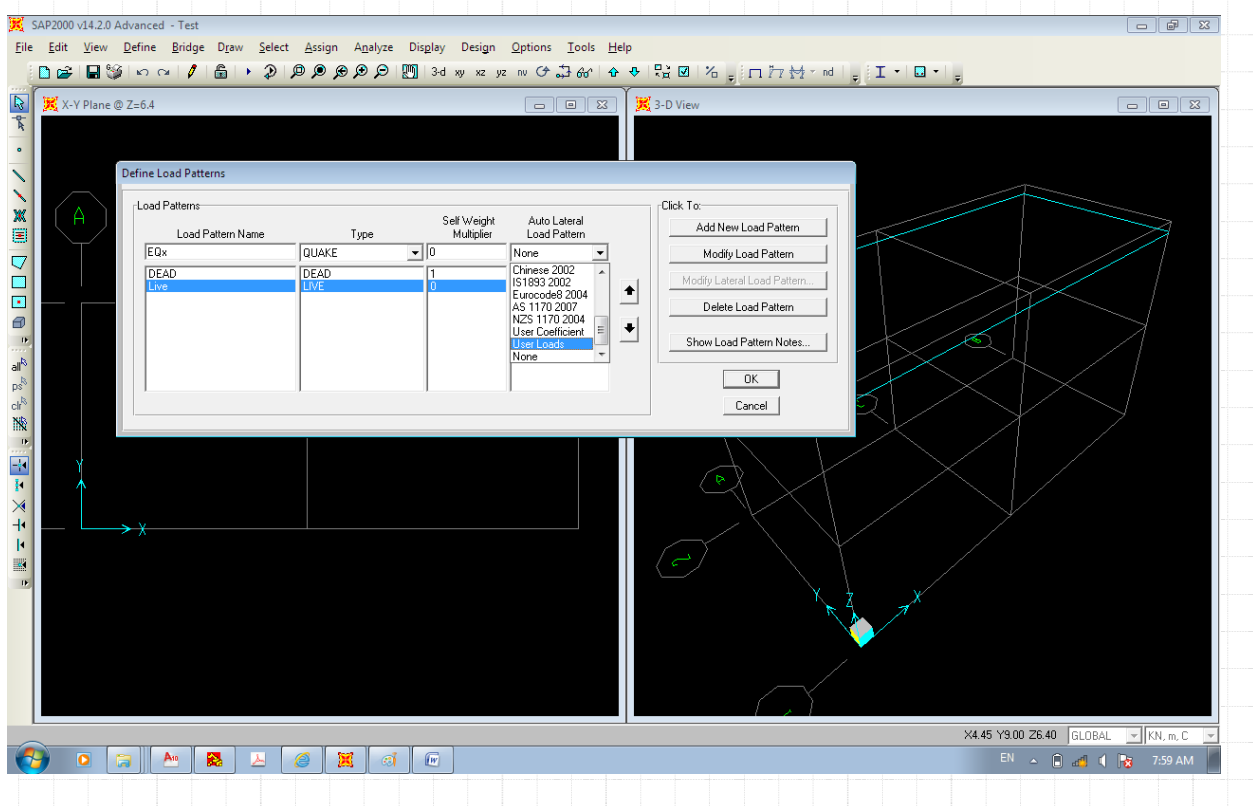

جهت اعمال بار زلزله گزینه بایستی گزینه ی Modify Load Pattern را انتخاب نمود. البته در این مرحله با یک پیغام مواجه می شوید. در این مرحله گزینه ی OK را در دو مرحله انتخاب نموده تا به صفحه ی اصلی بازگردیم. بعدا از تعریف Diaphragm در سقف مجدد به این گزینه

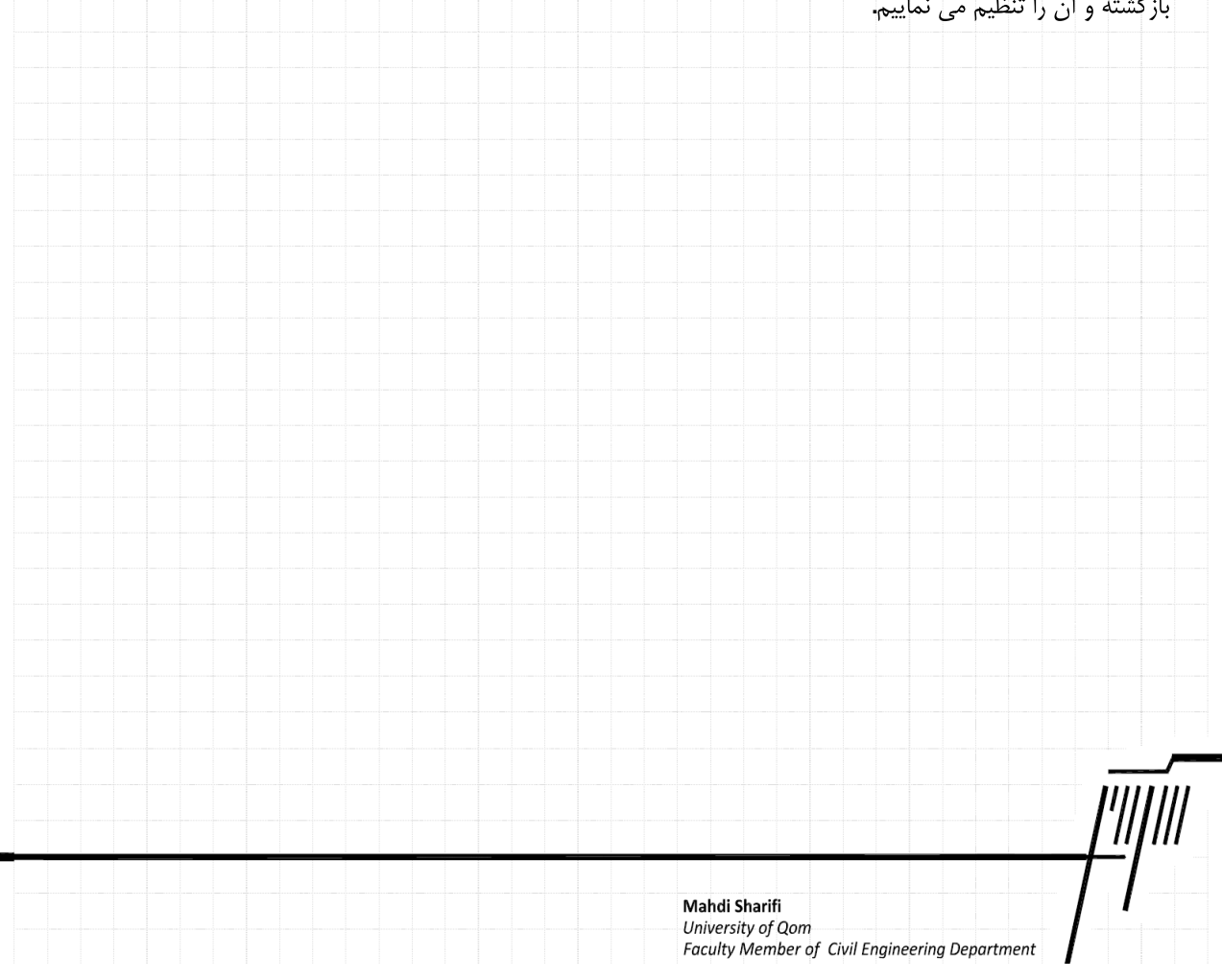

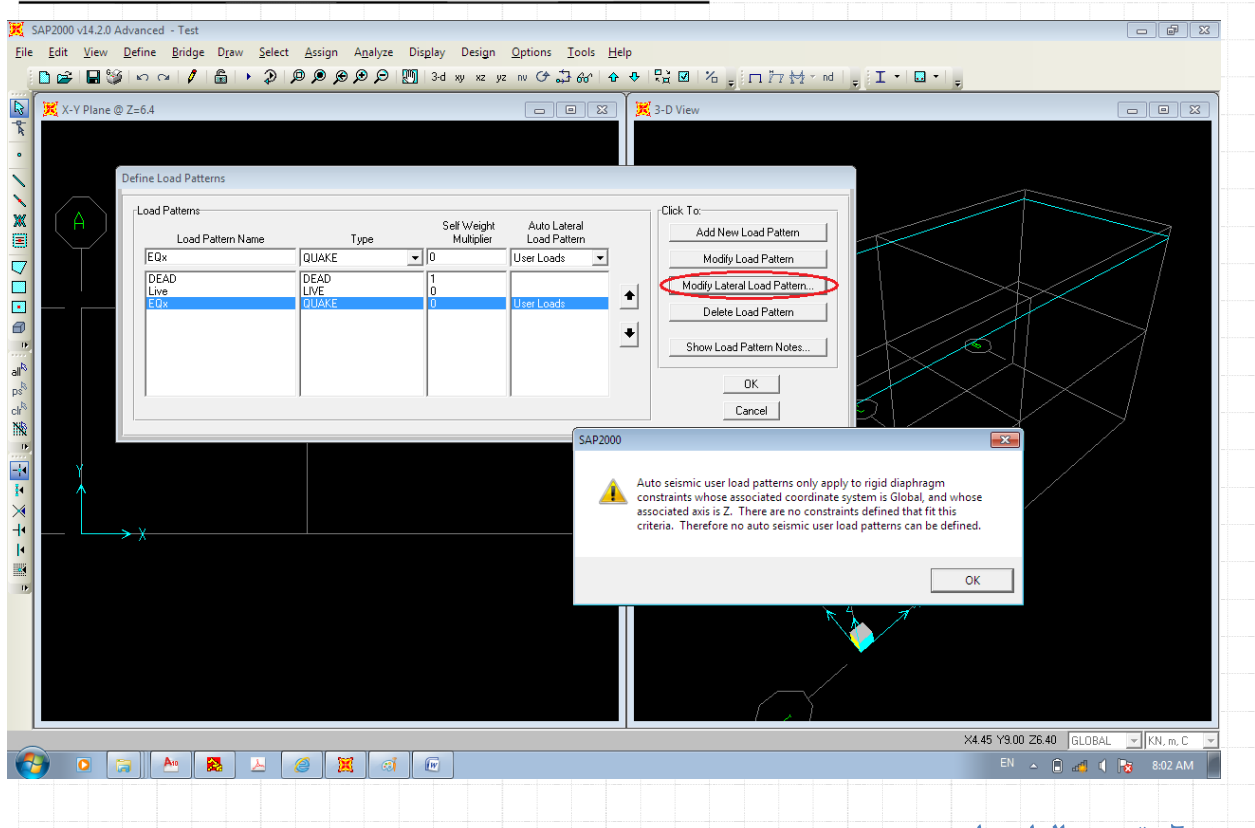

## **٥-٦** ترسی<sub>م</sub> المان ها

برای ترسیم المان های تیر یا ستون ابتدا بایستی در پنجره نمایش دو بعدی، صفحه ی مورد نظر را انتخاب نمود انتخاب صفحه ی مورد نظر با استفاده از گزینه های نشان داده شده در شکل زیر انجام می شود. در این مثال ابتدا پنجره ی سمت چپ را با یک کلیک راست انتخاب نموده و سپس گزینه xz را کلیک کرده و با حرکت بوسیله ی فلش های مشخص شده صفحه ی مورد نظر را فعال می نماییم. توجه داشته باشید در بنجره ی سمت جب صفحه فعال یا رنگ آیی مشخص می شود.

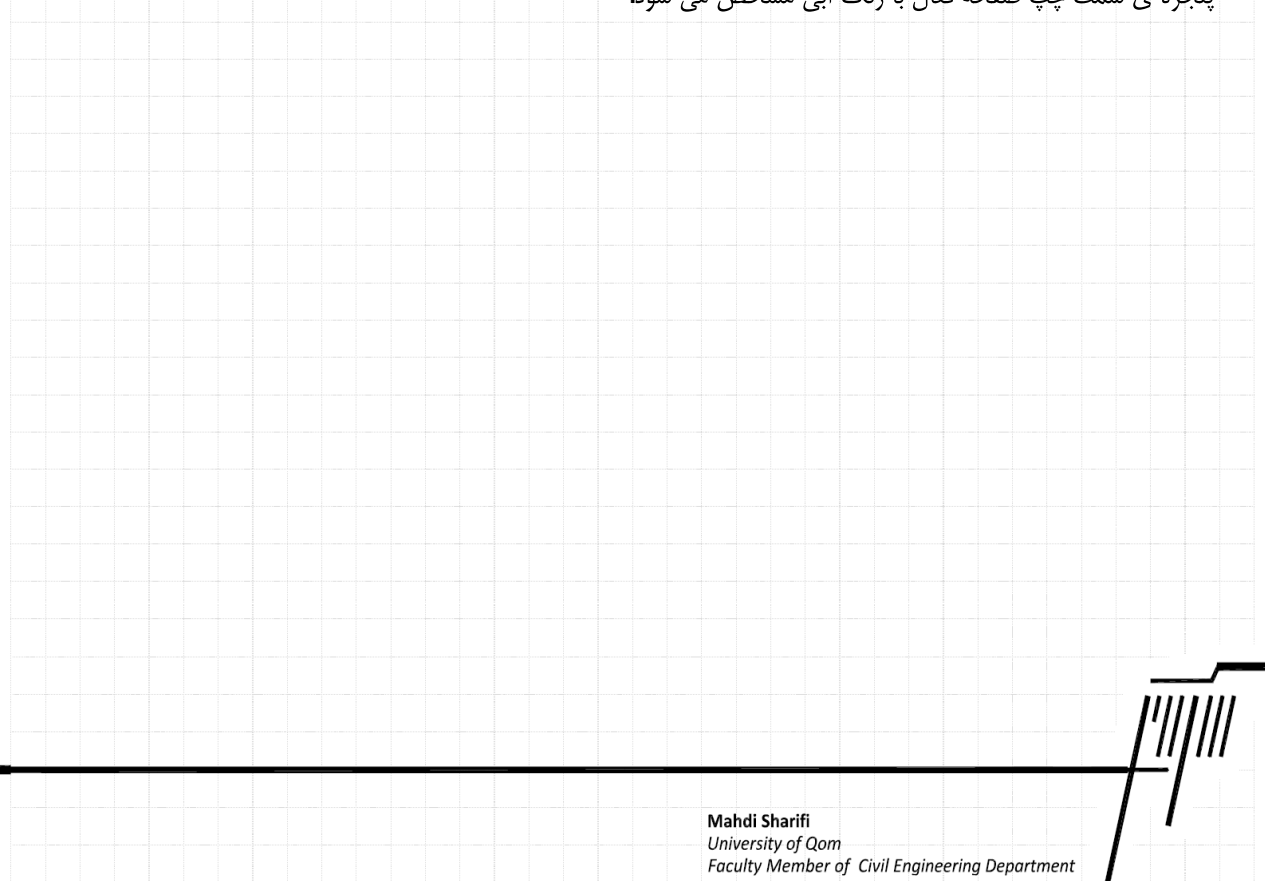

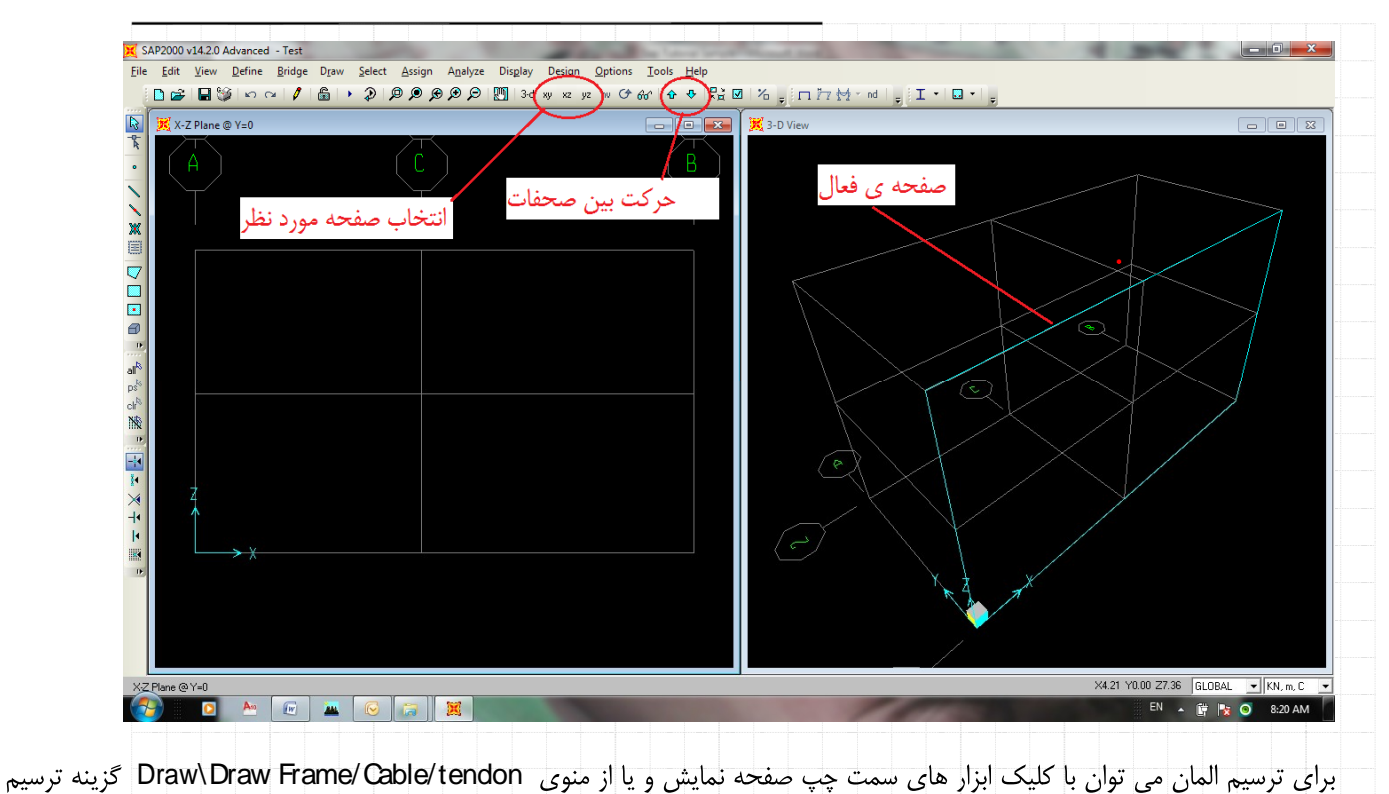

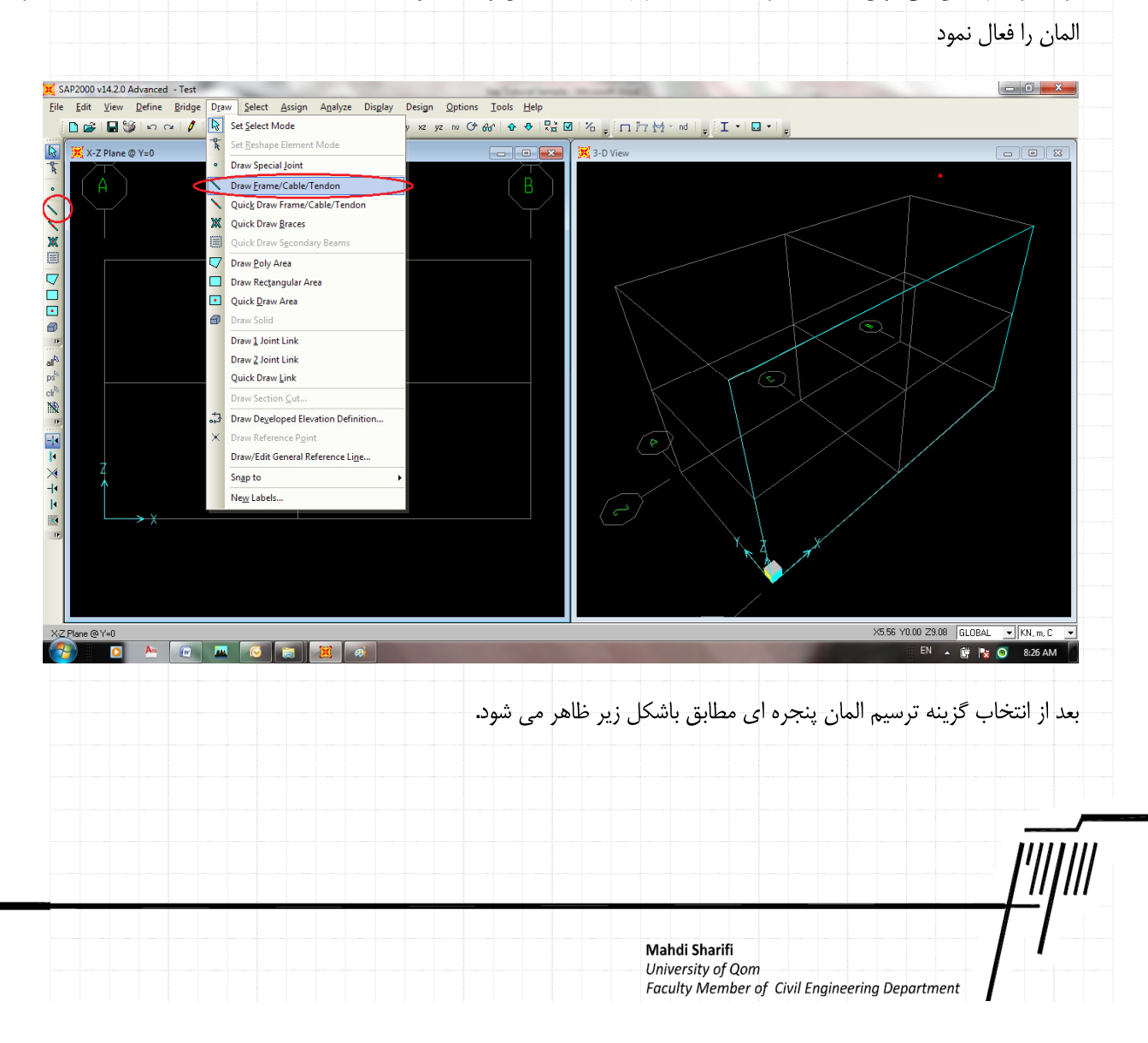

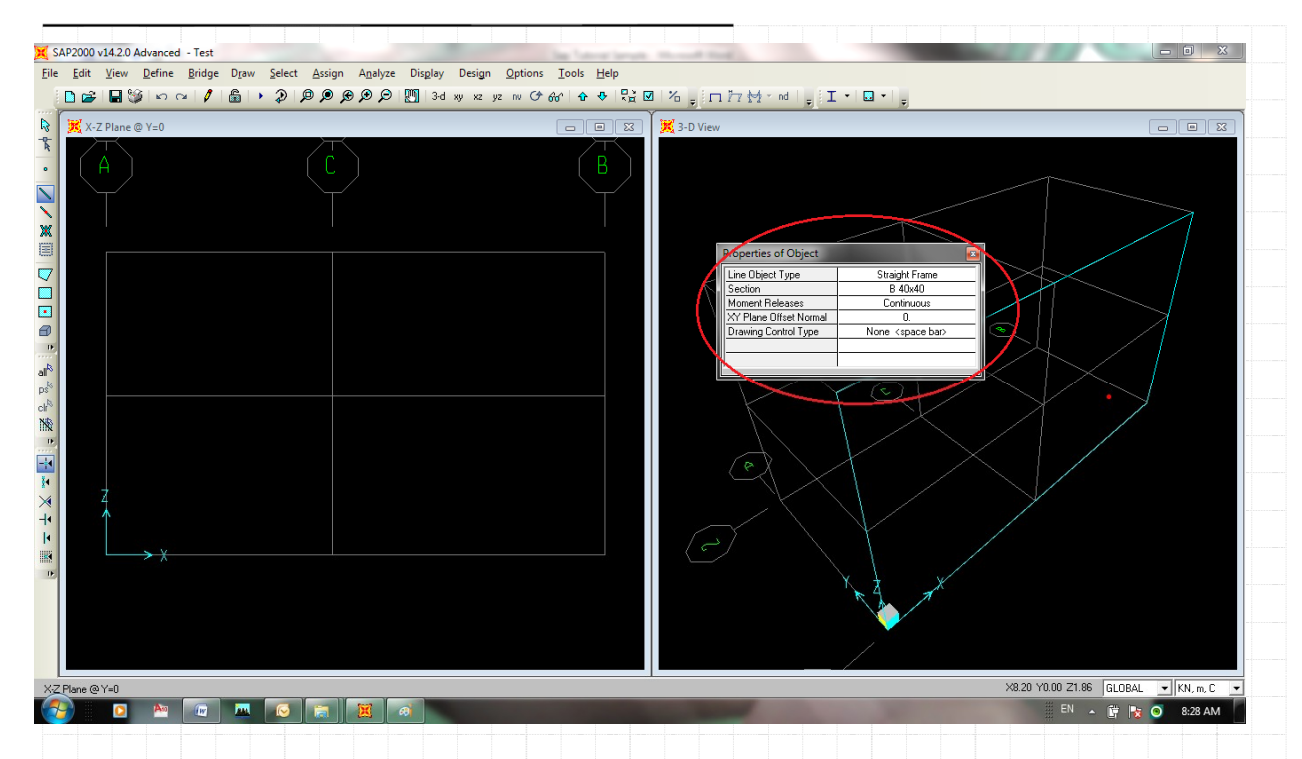

اکنون فلش موس تغییر حالت داده و آماده ترسیم المان می باشد. توجه داشته باشید پنجری ای که در شکل بالا نشان داده شده است در این

حالت بر روى صفحه ظاهر مى شود كه بدون اعتنا به آن عمليات ترسيم المان مطابق با روند زير شروع مى گردد.

برای ترسیم یک المان مانند ستون محور A-1 فلش موس را به نقطه ی ابتدا یعنی پایین ستون برده و کلیک راست موس را زده و سپس به نقطه بعدی که بالای ستون می باشد رفته و کلیک موس را مجدد می فشاریم. در این زمان یک المان ترسیم می گردد.

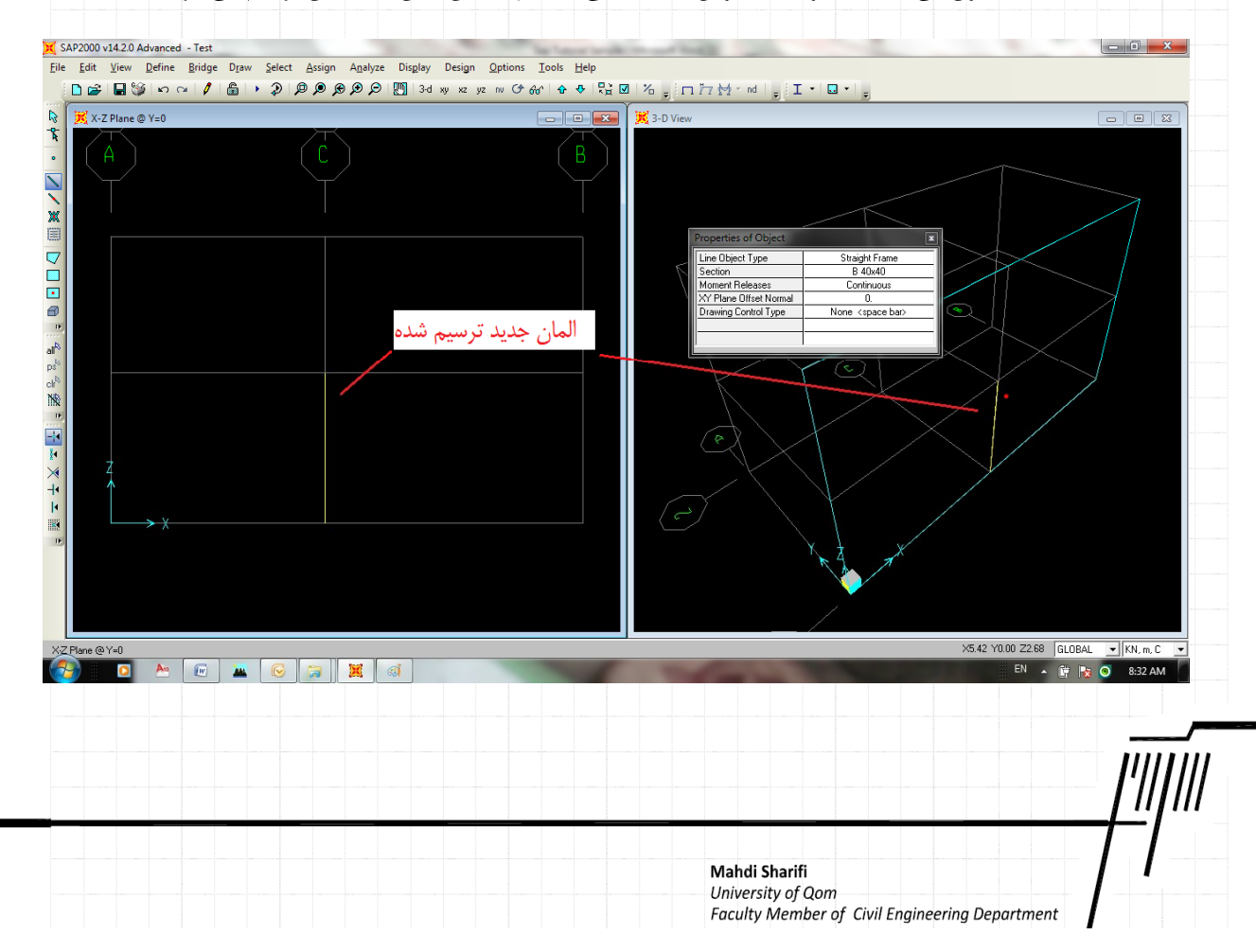

همانگونه که در شکل فوق دیده می شود یک المان ترسیم گردیده است. این المان در هر دو پنجره ی نمای دو بعدی و سه بعدی قابل مشاهده است. با ادامه همین روند می توان بقیه ی المان ها را ترسیم نمود.

قبل از اینکه مرحله ی بعد را شروع نماییم لازم است در خصوص شماره گذاری المان ها توضیحاتی ارائه شود. اگر کلید Escape را از صفحه کلید انتخاب نموده و یا اینکه علامت عادی فلش موس را انتخاب کنیم به حالت عادی صفحه ی مدل وارد می شویم.

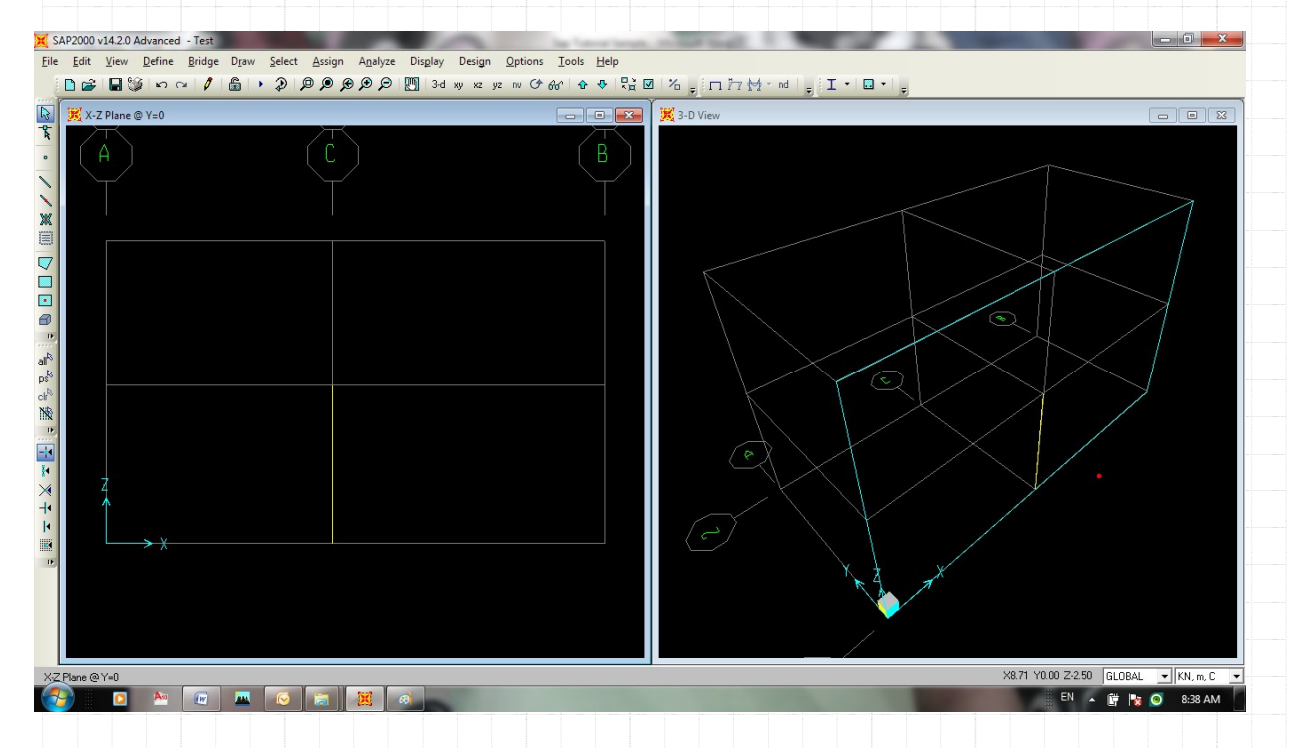

اکنون اگر بر روی المان کلیک چپ نماییم، پنجره ی مشخصات المان تعریف شده (Object Model- Line information) باز می گردد.

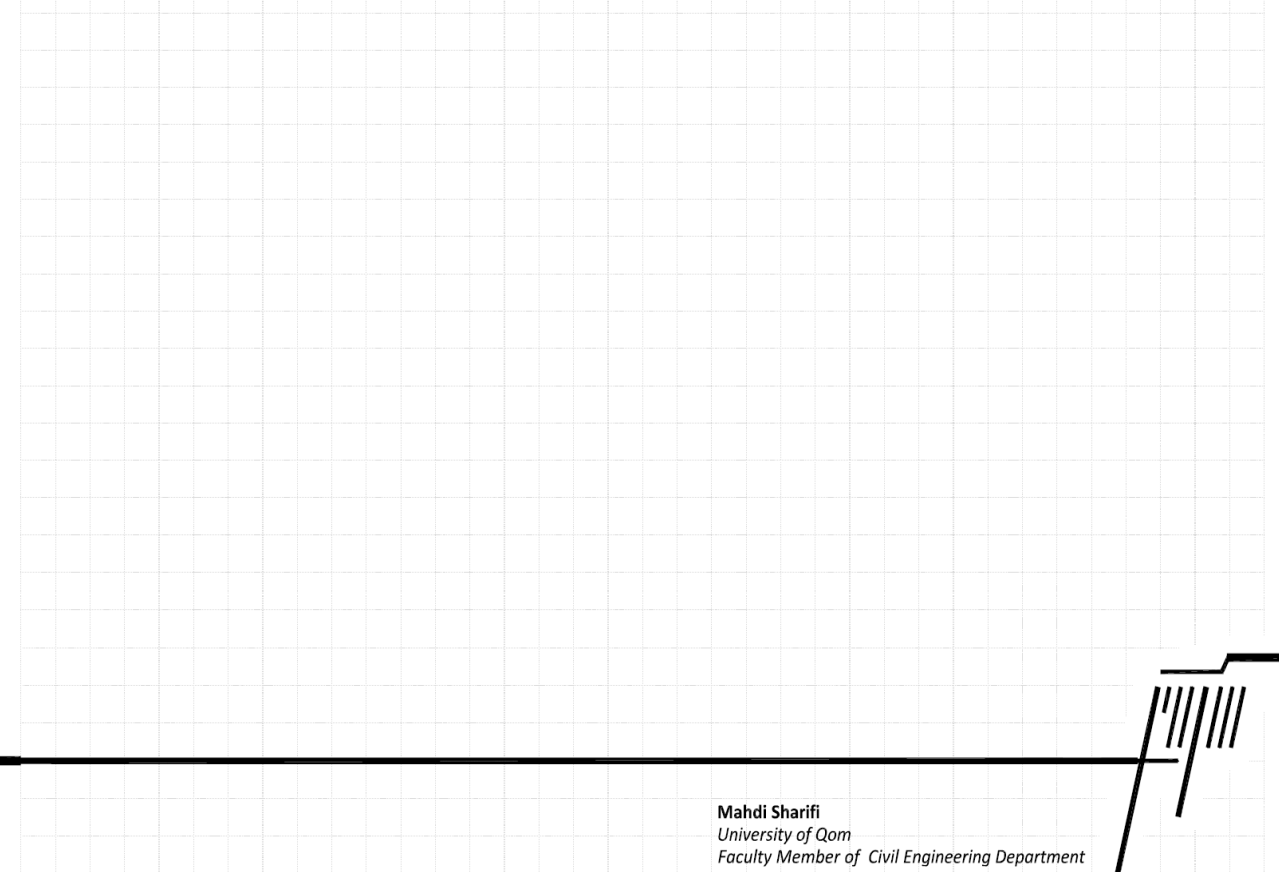

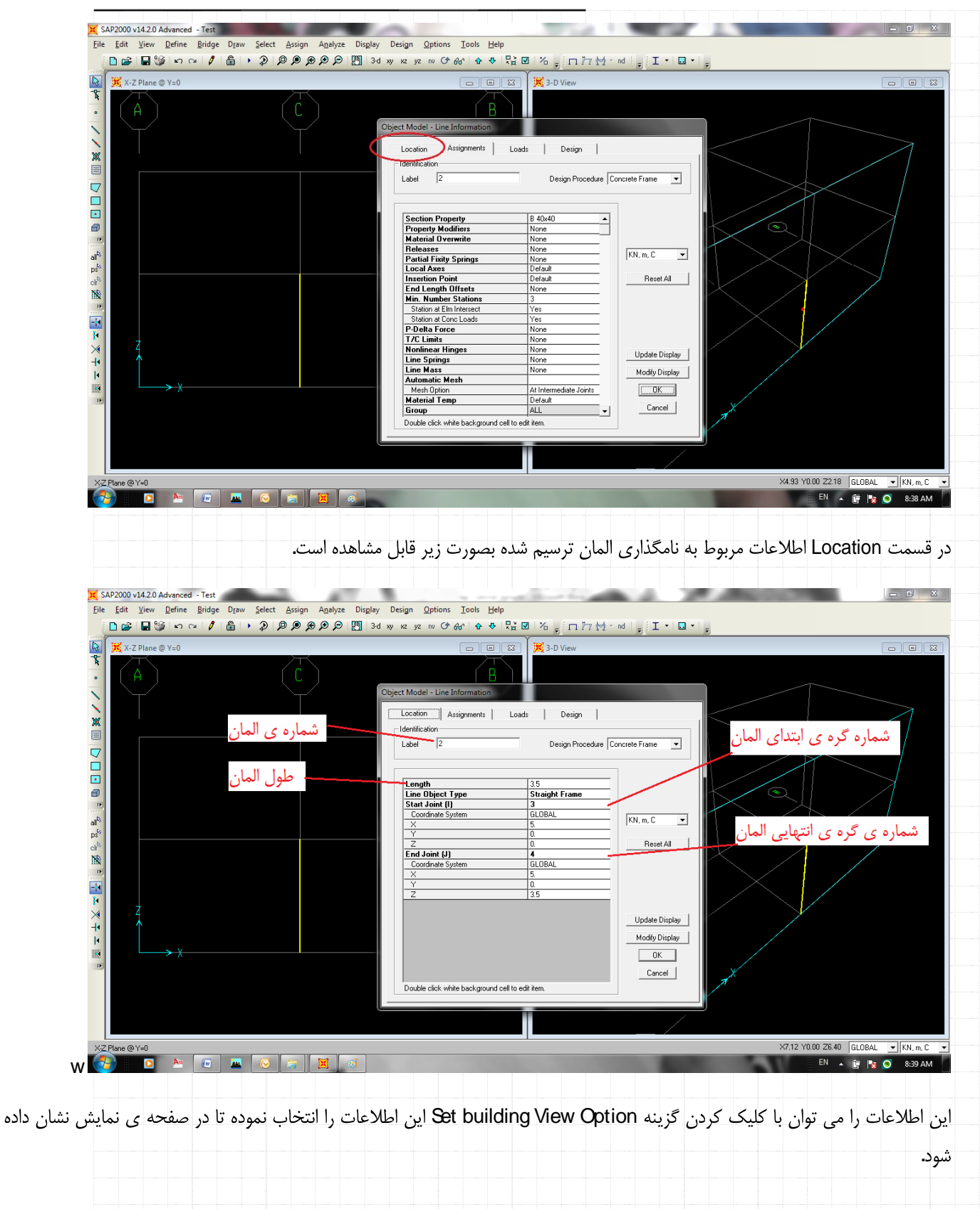

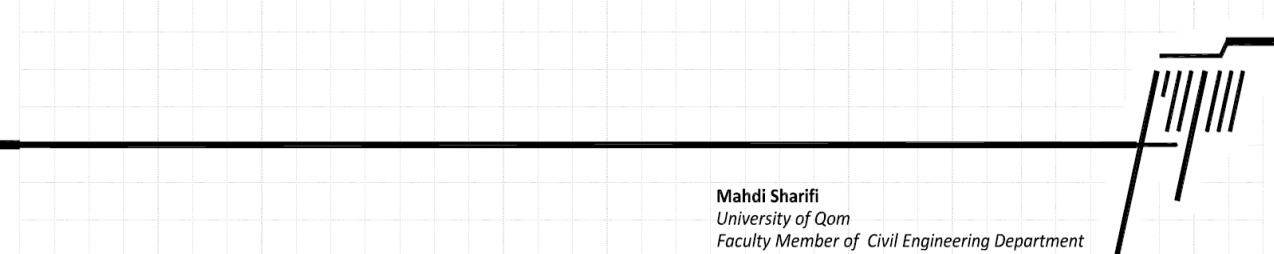

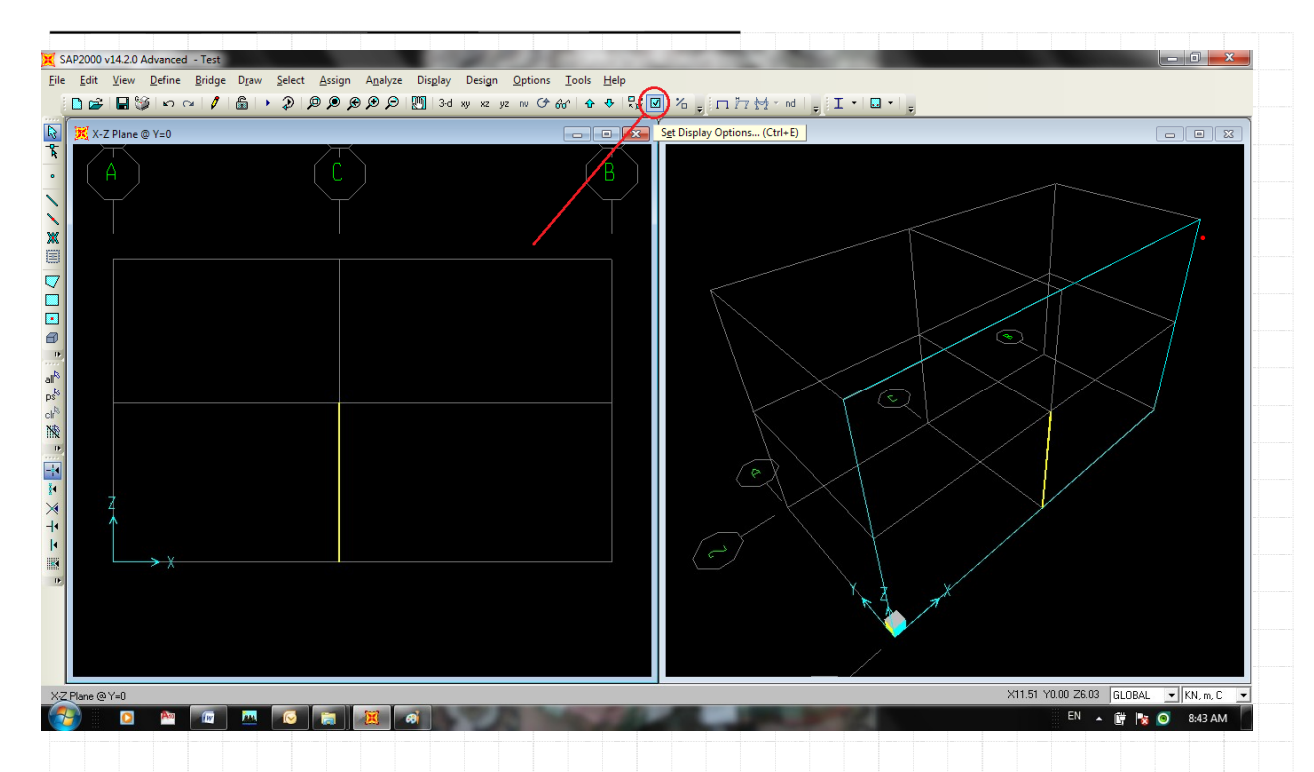

بعد از کلیک کردن گزینه ی Set building View Option در پنجره ی ظاهر شده گزینه شماره گذاری المان و گره ها را بصورت زیر انتخاب

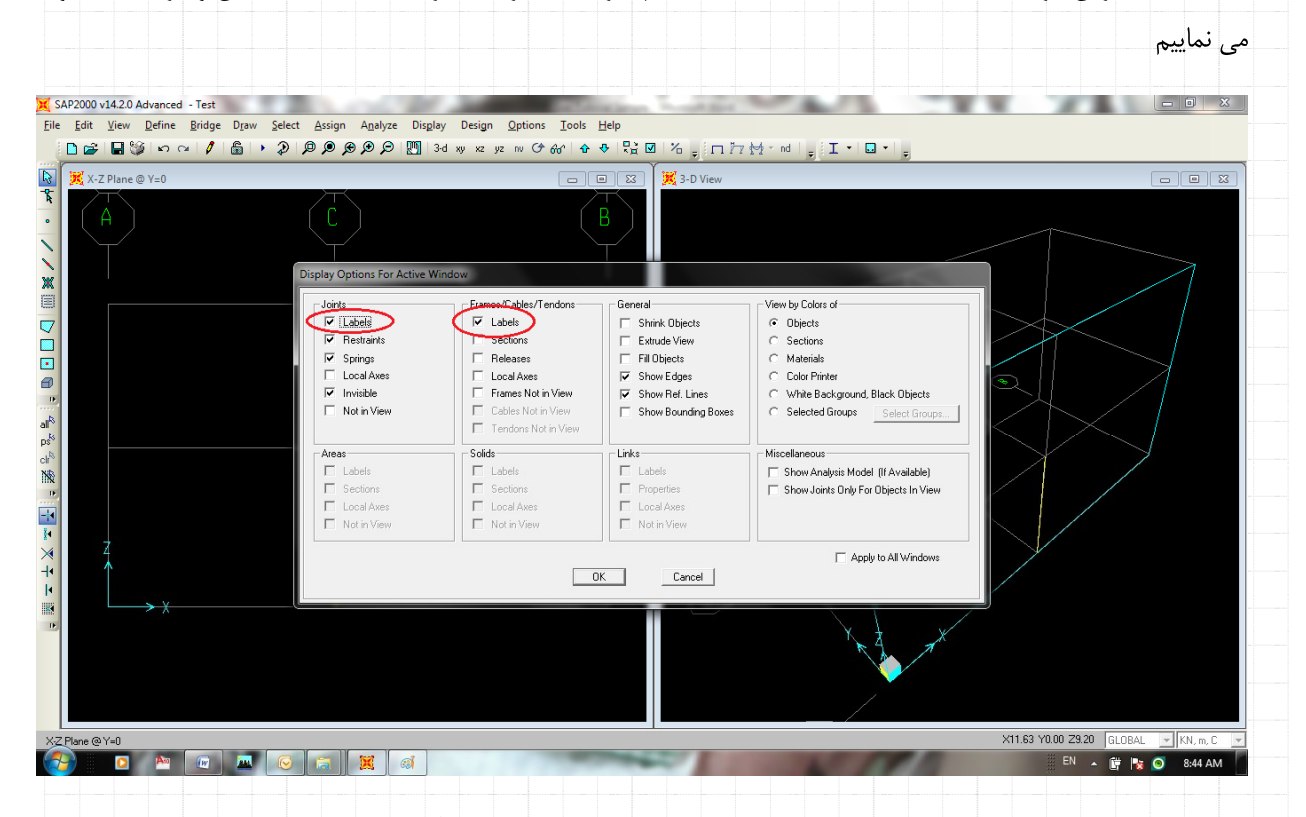

OK

شد. Mahdi Sharifi University of Qom Faculty Member of Civil Engineering Department

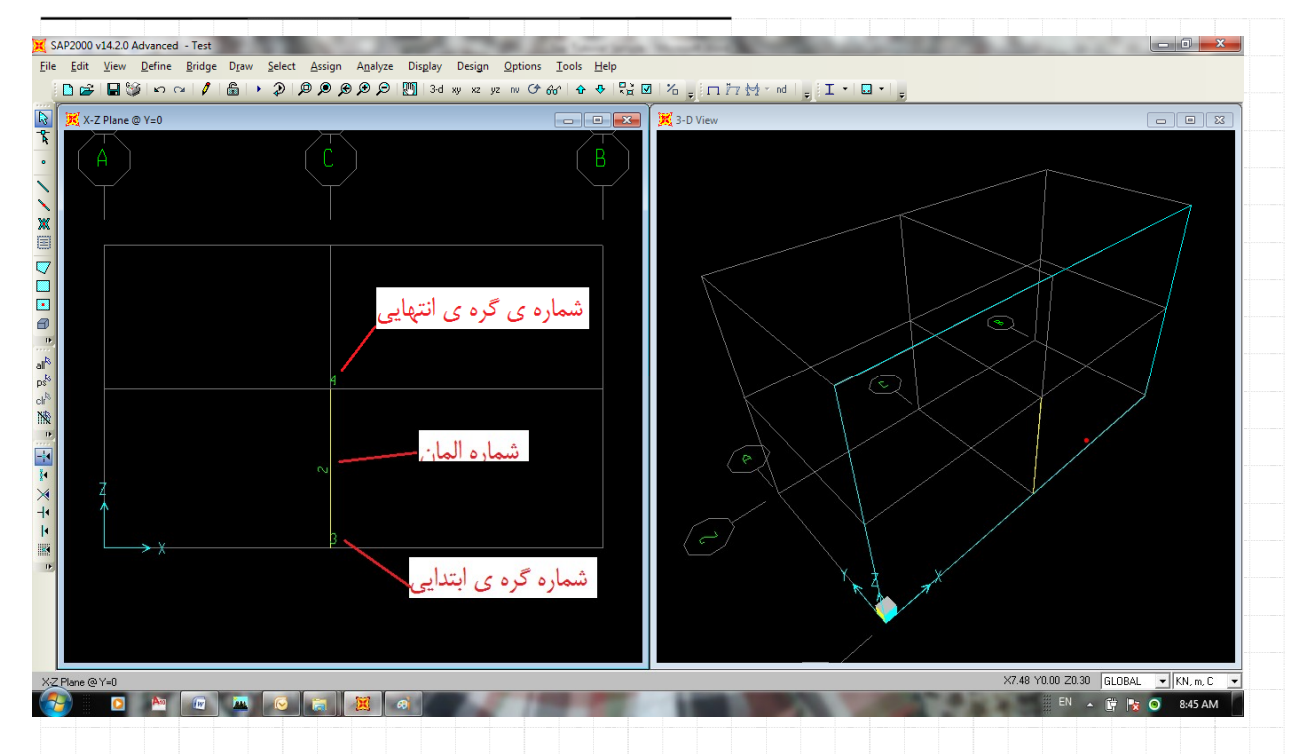

شما می توانید مراجعه مجدد به گزینه Set Building View Option ، گزینه های انتخاب شده را غیر فعال نموده و به حالت اولیه بازگردیم.

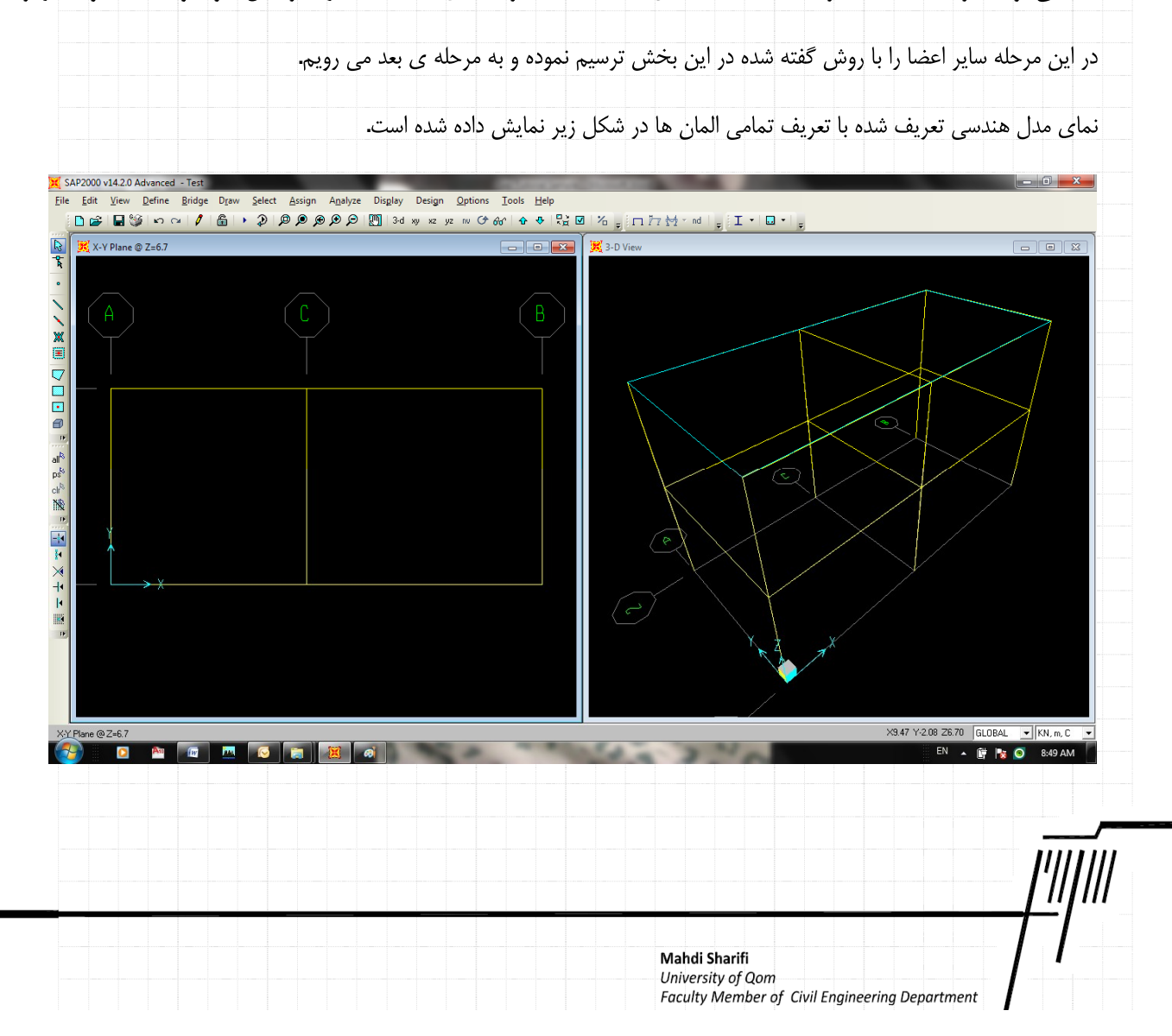

**(Assign) -** اکنون با ترسیم المان ها ، در این مرحله مشخصات هندسی مقاطع را که نحوه ی معرفی آن را در بخش ۵ ۶ توضیح دادیم را، به المان های ترسیم شده اختصاص می دهیم.

ابتدا المان های مورد نظر را همان ستونها می باشند با استفاده از کلیک مستقیم موس بر روی ستون ها و درگ گردن موس بر روی المان هاست، انتخاب نموده و سپس از منویFrame Section و Assign\frame\Frame Section به پنجره اختصاص مقطع به المان وارد می شویم.

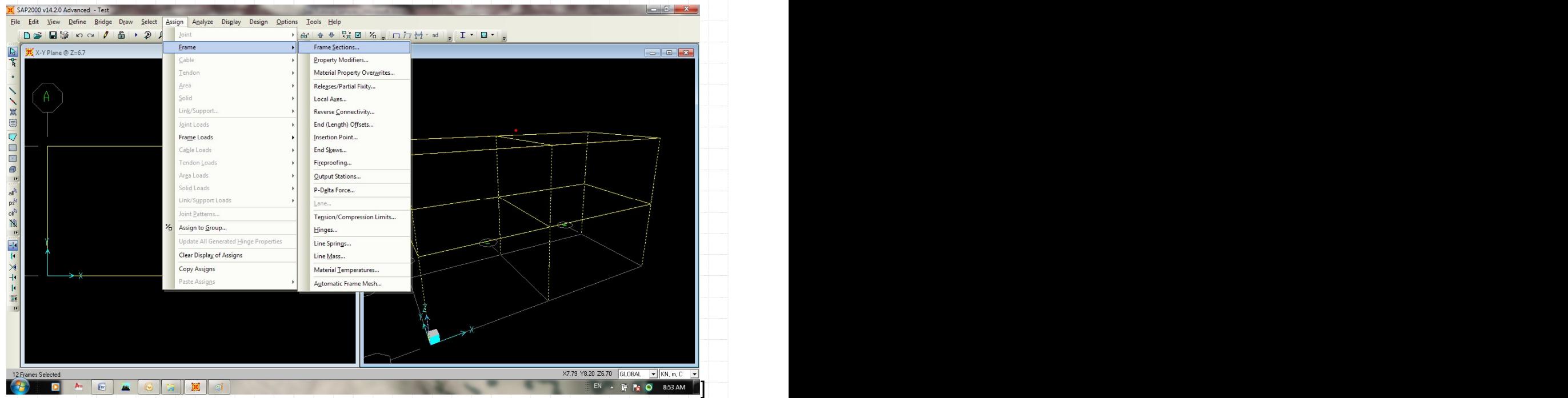

نام مقطع مورد نظر که همان 45x45 Col را انتخاب نموده و بر روی گزینه ی OK کلیک کرده تا به صفحه ی نمایش اصلی بازگردیم.

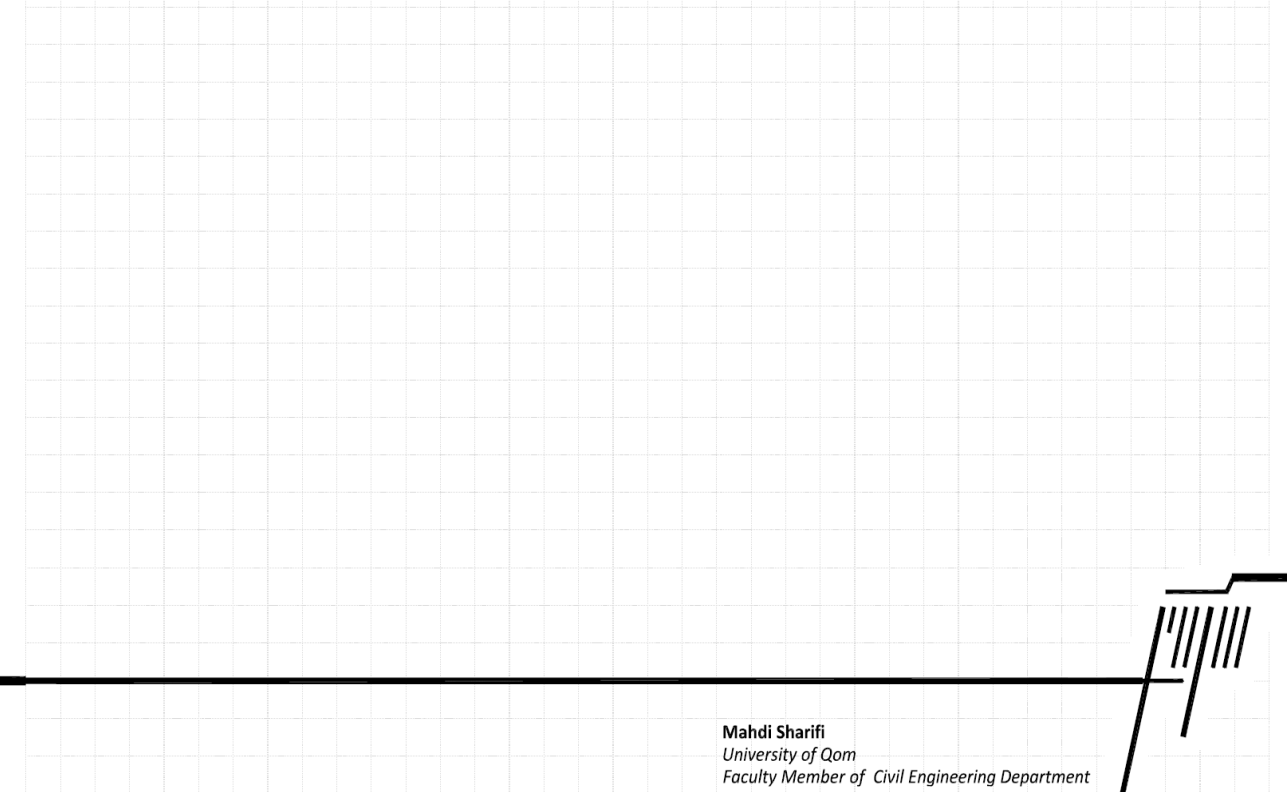

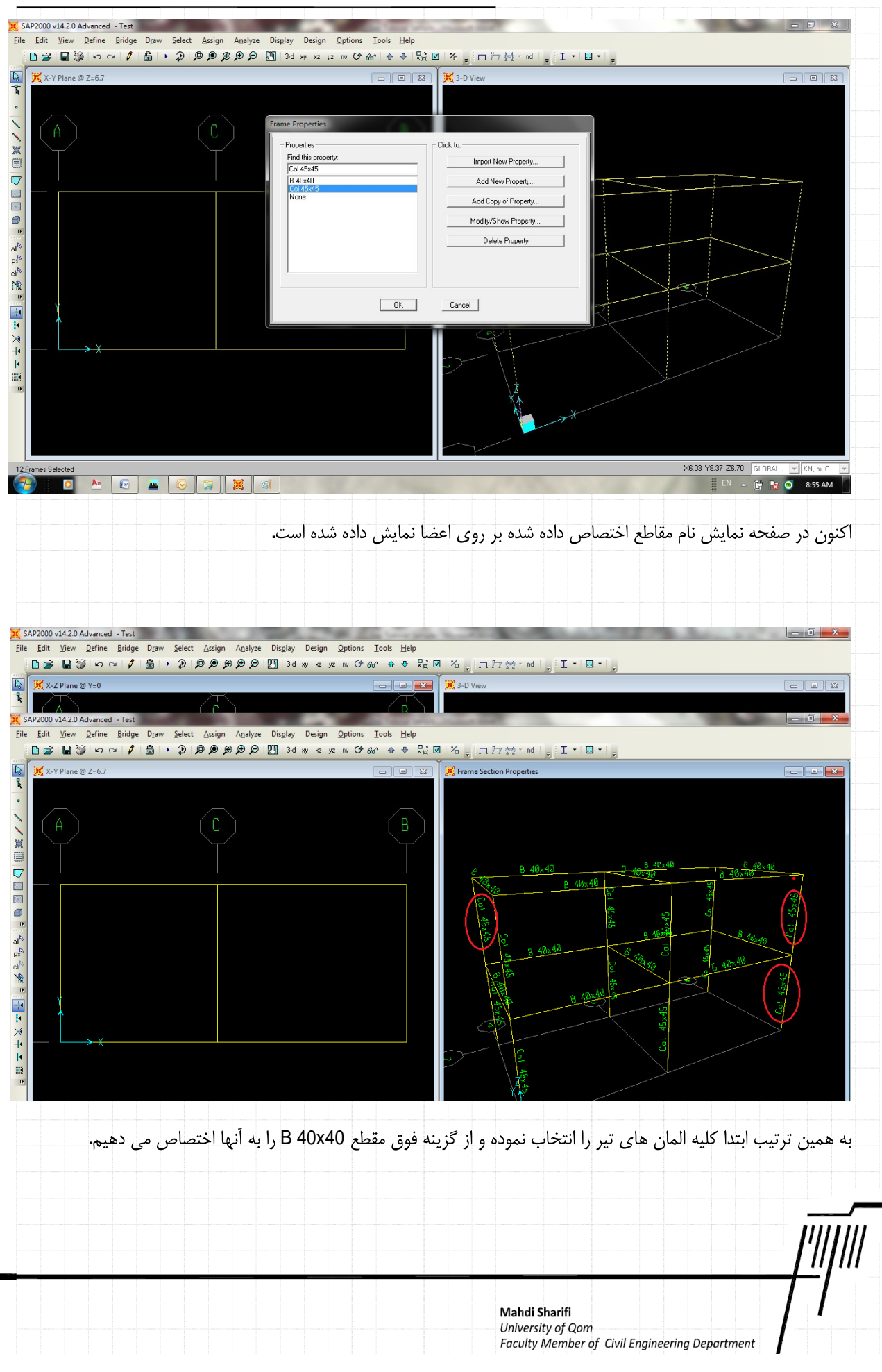
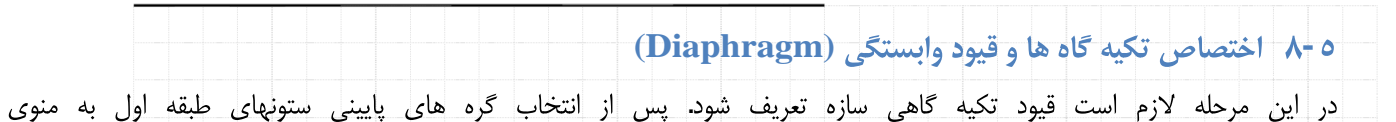

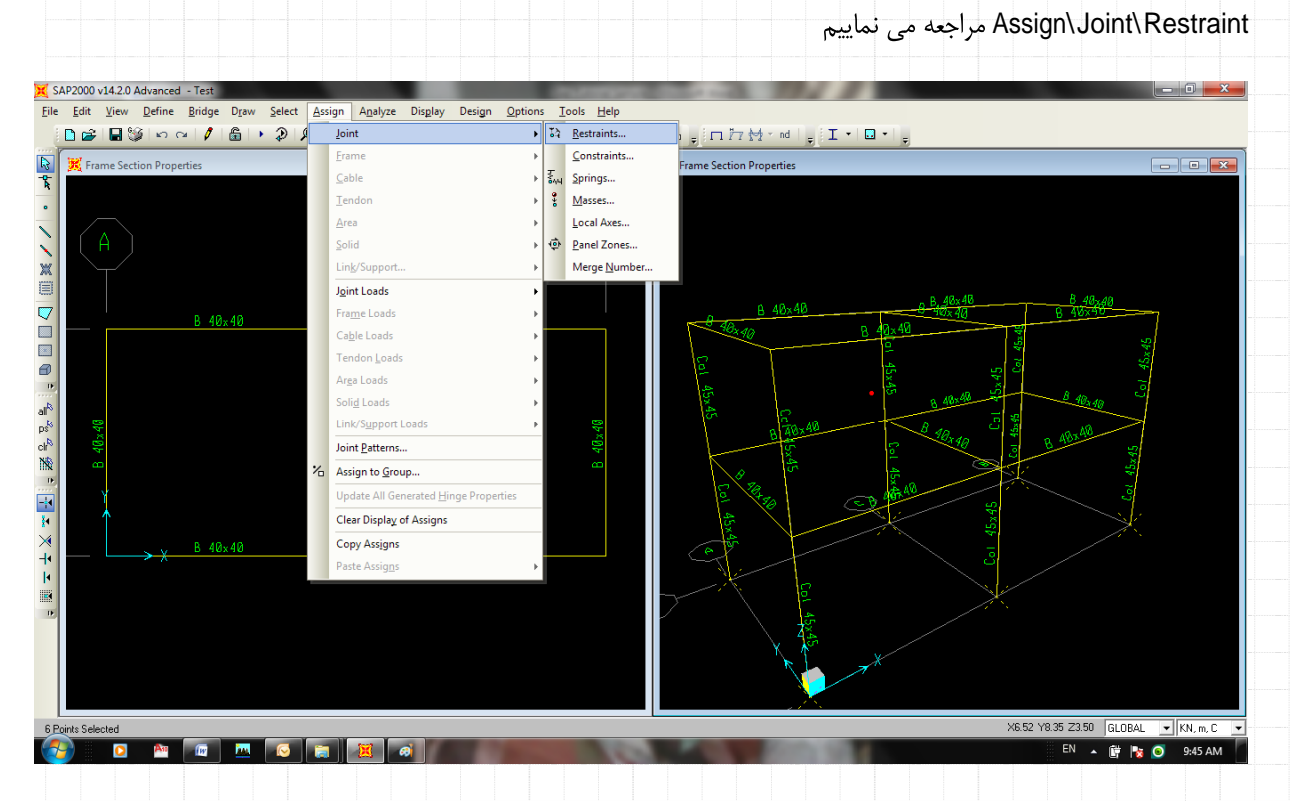

در پنجره ی باز شده سه گزینه مربوط به حرکات انتقالی در راستای x,y و z و سه گزینه مربوط به حرکات دورانی گره در سه راستای x,y و z انتخاب می شود تا تکیه گاه ستون بصورت گیردار در تحلیل وارد گردد.

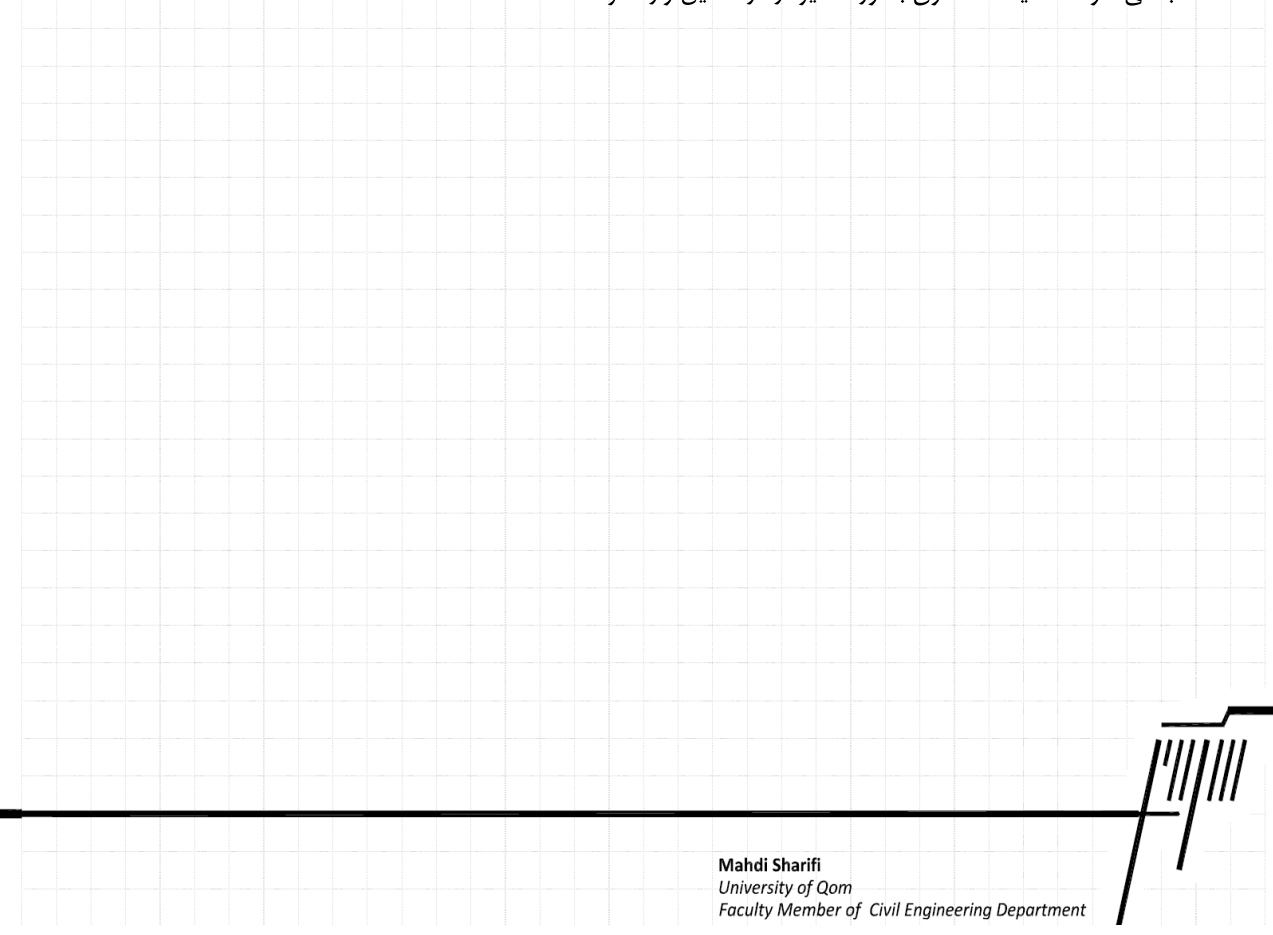

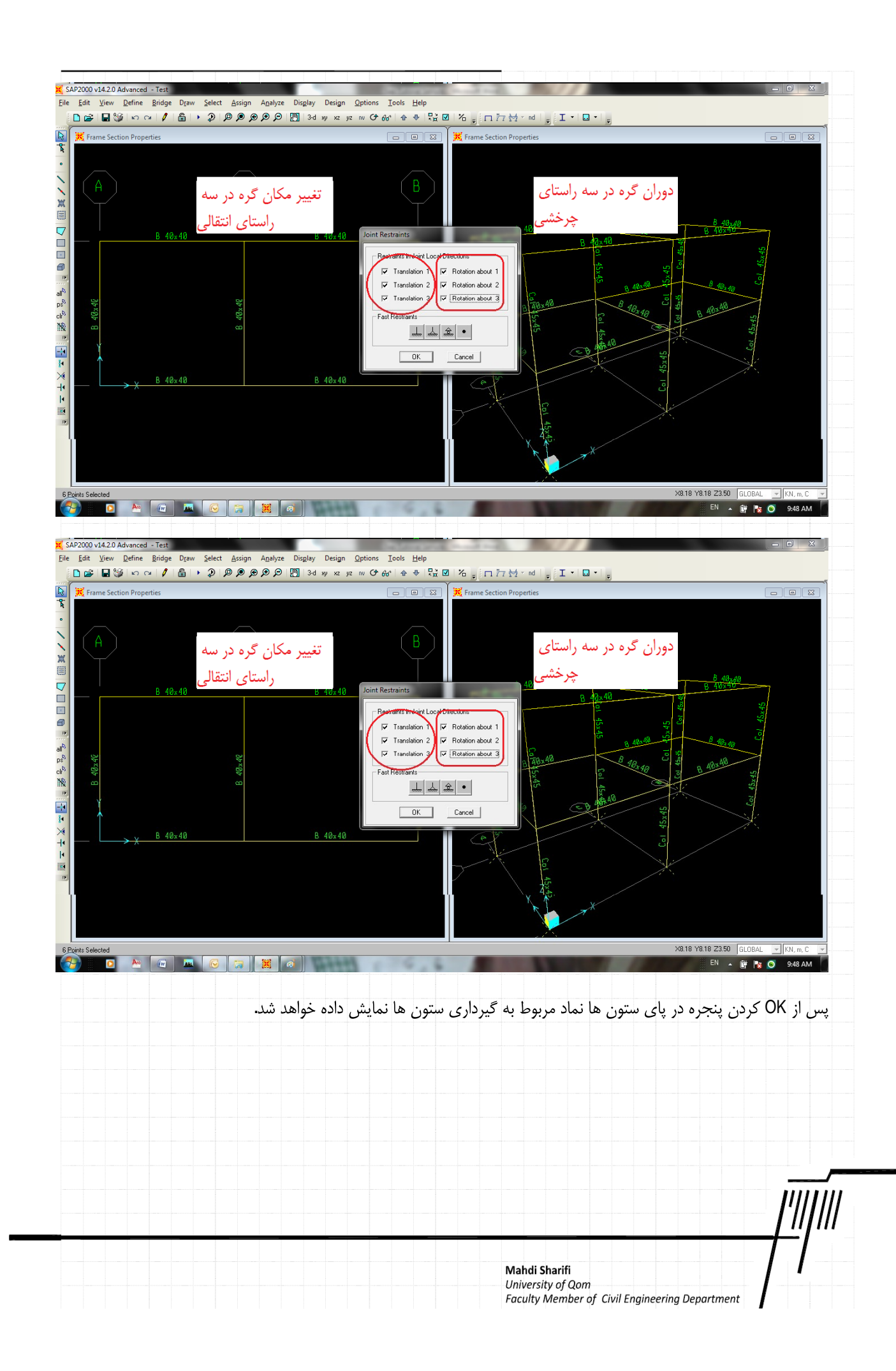

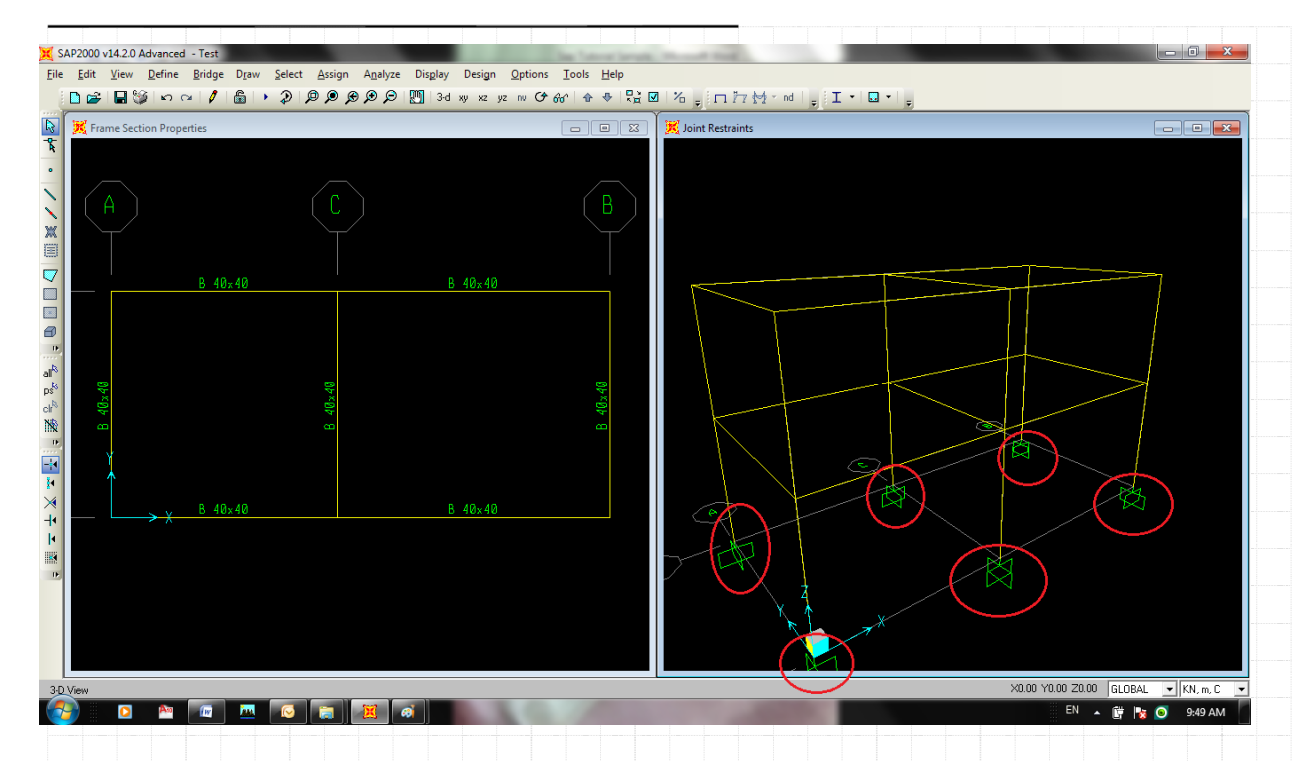

در این مرحله میتوانیم به مرحله بعد که اعمال بارهاست مراجعه کنیم. اما هماهنگونه می دانید ما برای اعمال نیروی زلزله می توانیم بصورت مستقيم بارها را به گره ها وارد نموده و يا اينكه بار را به مركز جرم اعمال نموده تا برنامه بصورت خودكار اين نيرو را در ساير اعضا توزيع نمايد. ما در این مثال از گزینه دوم استفاده می نماییم. همان طور که در بخش ۵ ۵ مشاهده نمودید، ما در حین اعمال بار زلزله با یک پیغام مواجه شدیم. برای بر طرف کردن آن پیغام بایستی نقاط موجود در سقف ها به یکدیگر مقید یا Diaphragm گردد. دیافراگم کردن نقاط گرهی سقف به این معناست که تغییر شکل های صفحه ای گره ها به دلیل وجود دال بتنی در سقف به هم وابسته ً می شود. توصیه می گردد برای توضیح بیشتر به کتاب های مهندسی زازله مراجعه شود.

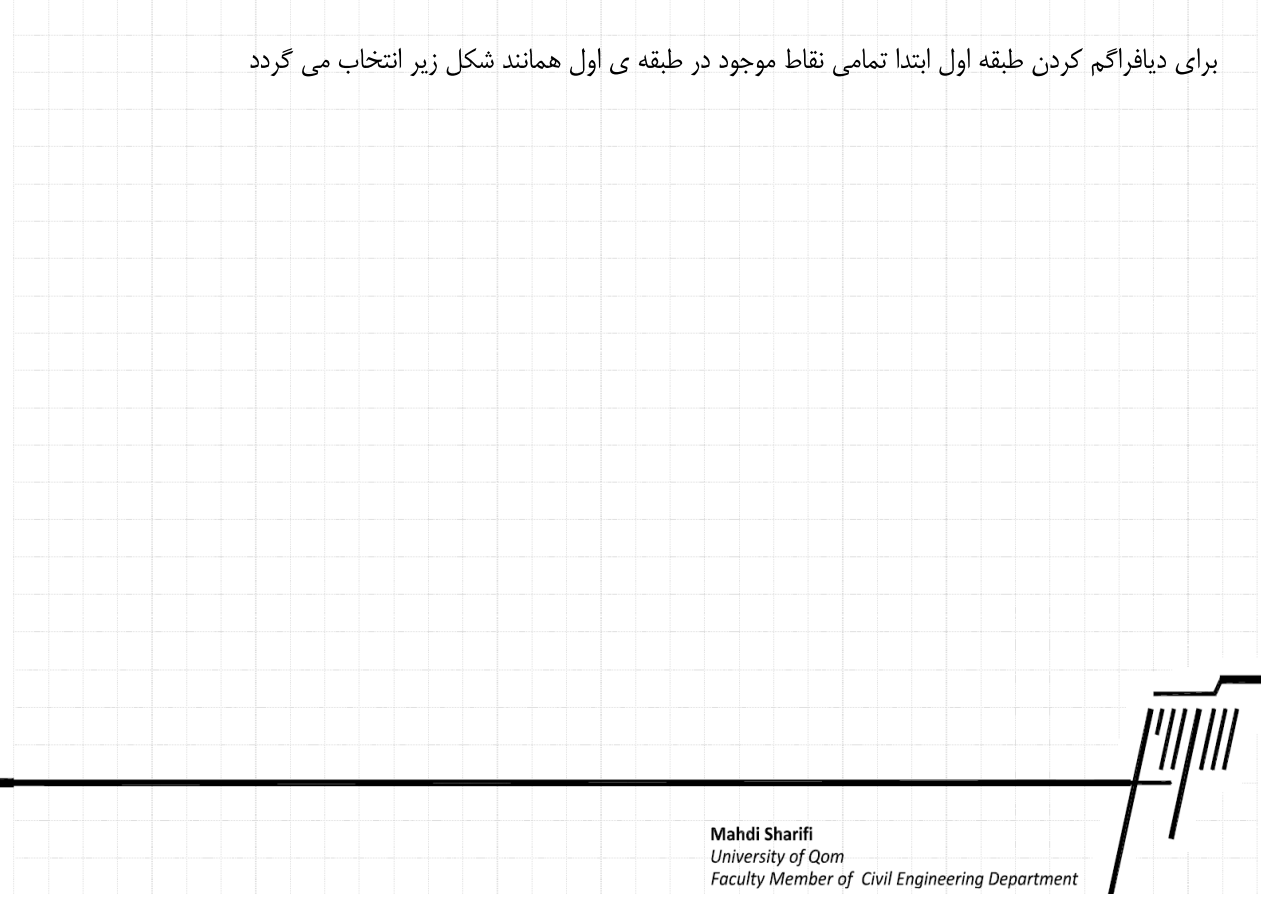

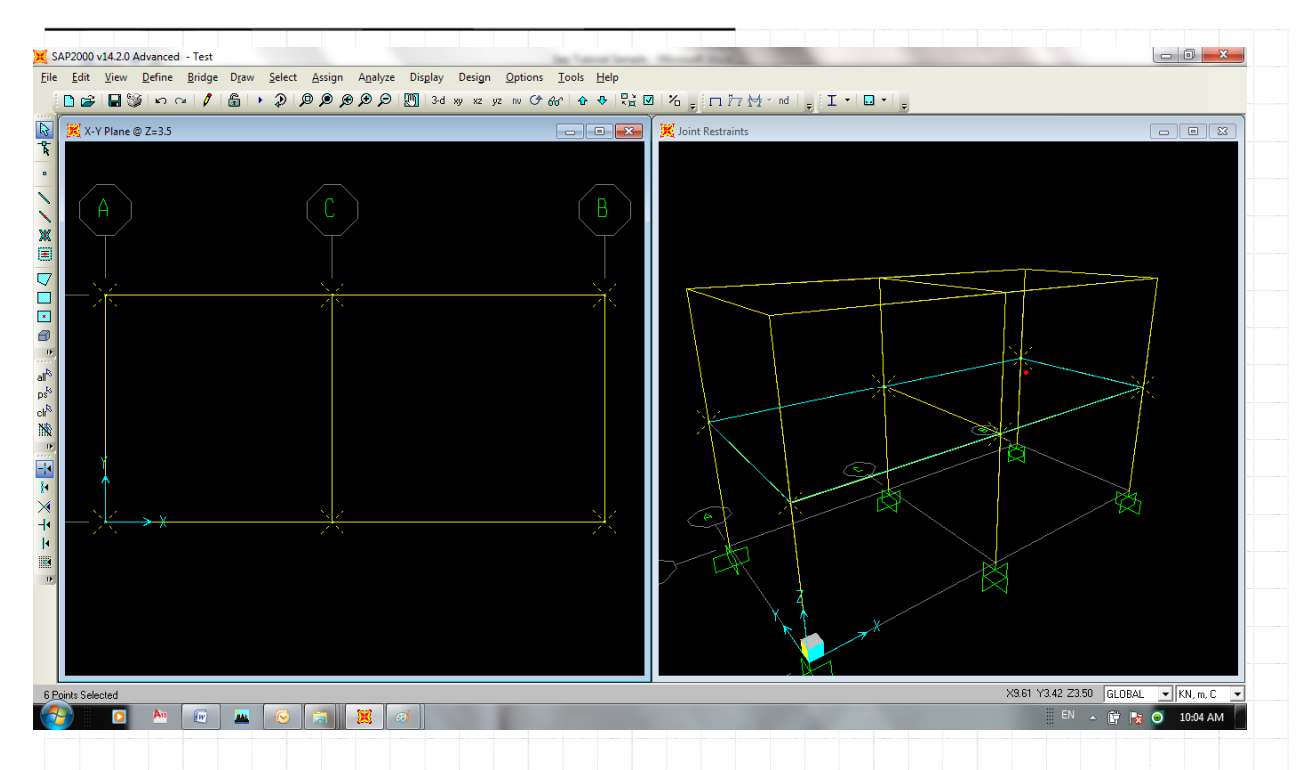

## سپس از منوی Assign\Joint\Constraint مطابق با شکل زیر، گزینه ی اختصاص دیافراگم ها را انتخاب می نماییم

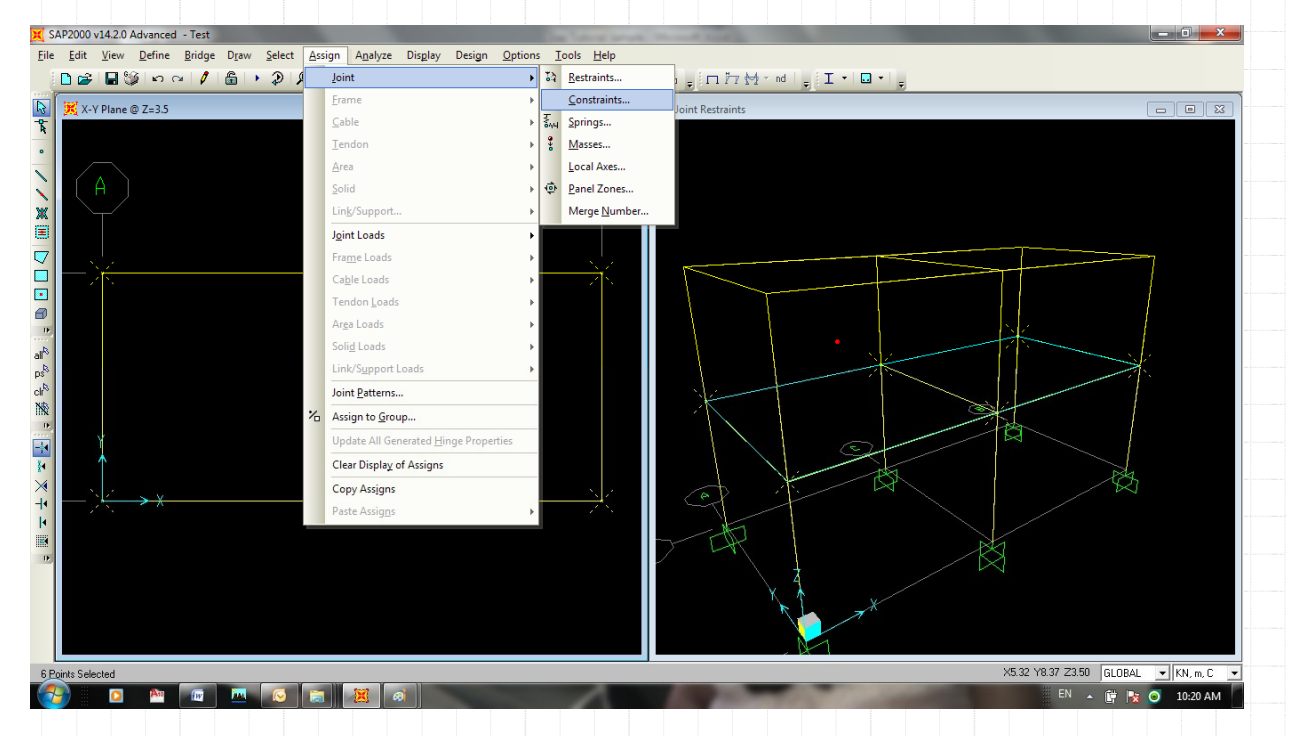

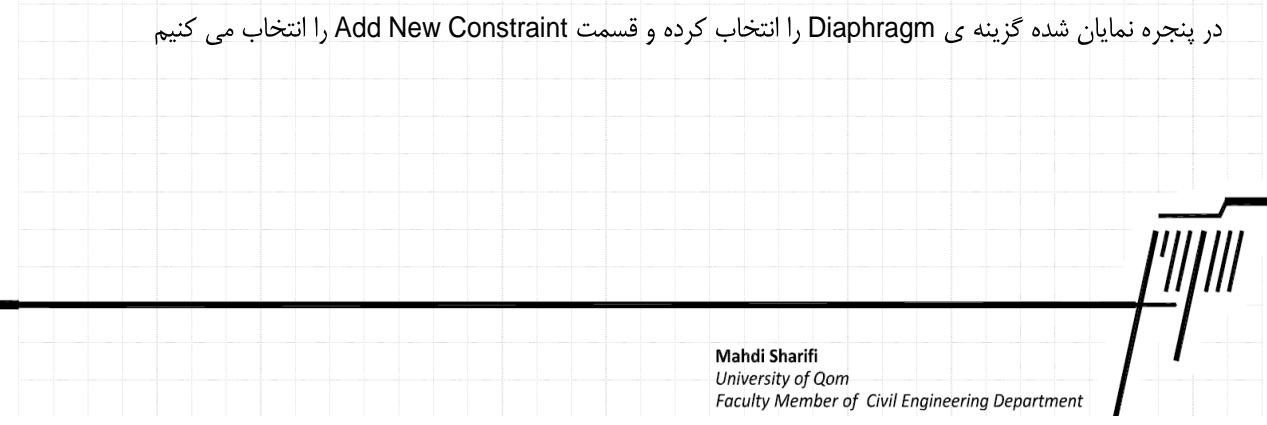

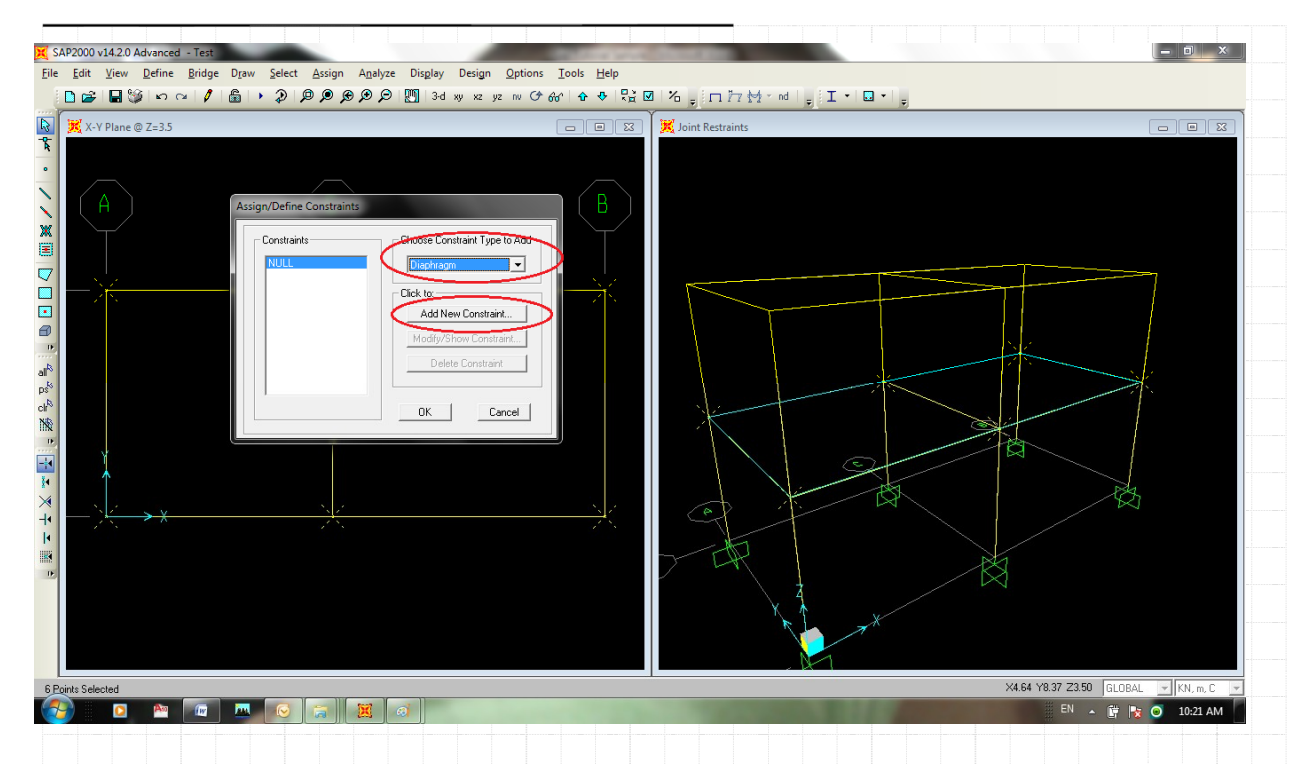

در پنجره ی باز شده نام و قسمت ... Assign a Different Diaphragm را انتخاب می نماییم و با دو با OK کردن به پنجره ی اصلی باز می

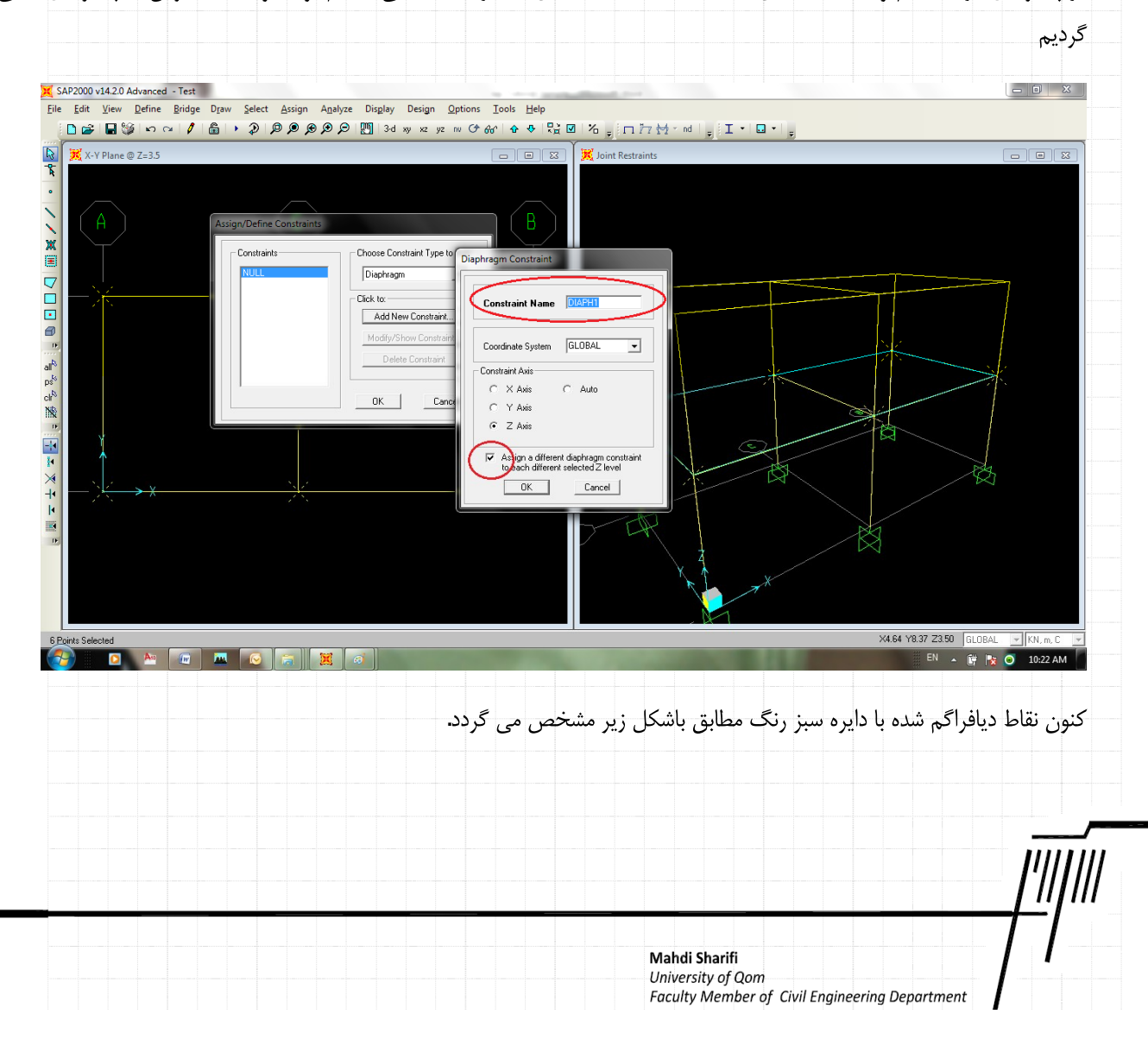

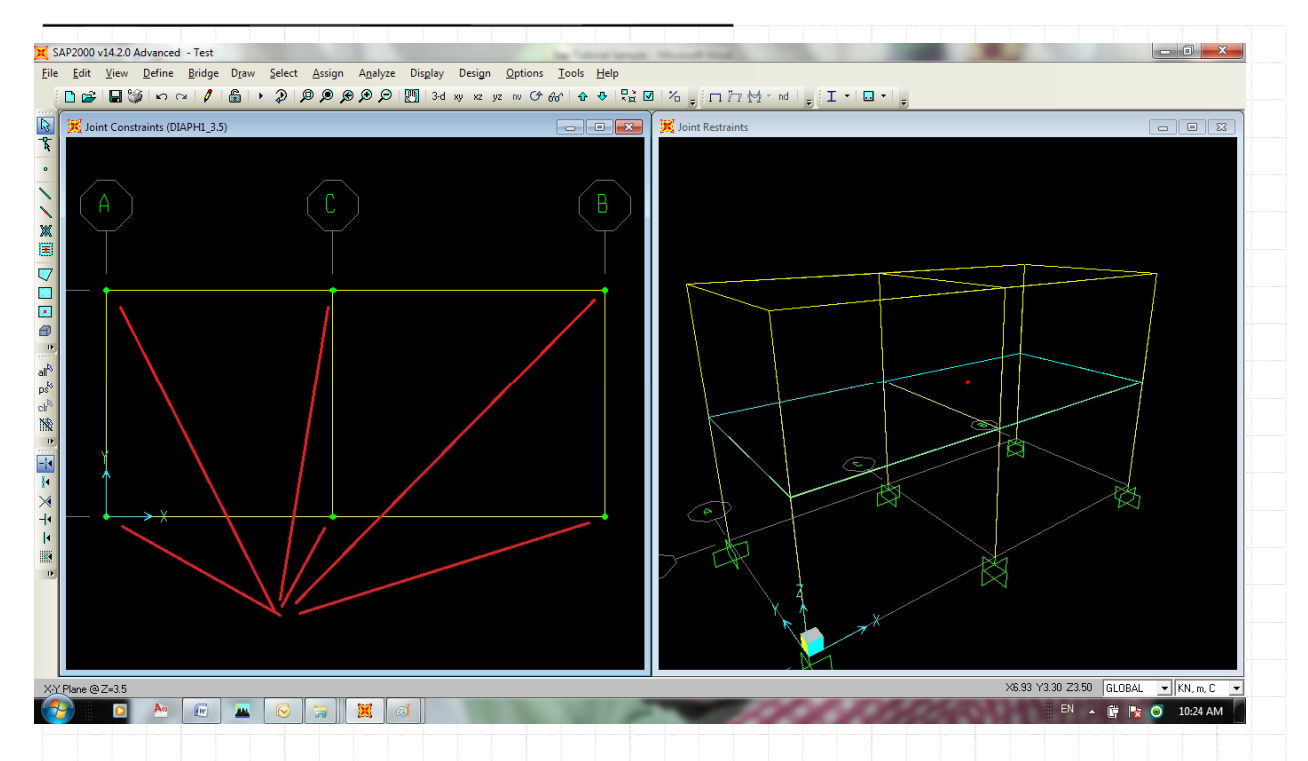

یکبار دیگر نقاط موجود در طبقه ی دوم را انتخاب می نماییم و مجدد به منوی Assign\Joint\Constraint مراجعه کرده و این بار مطابق با

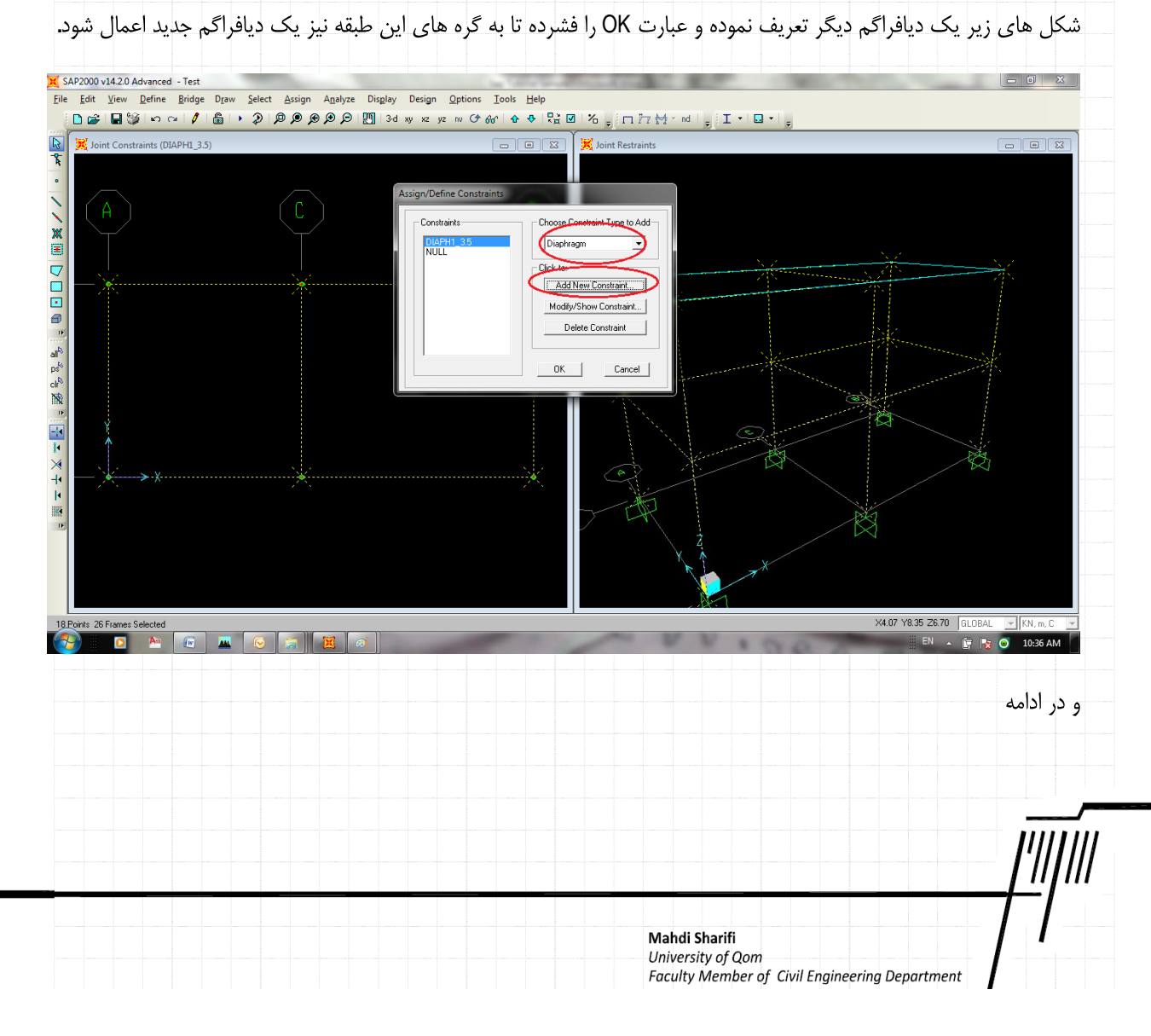

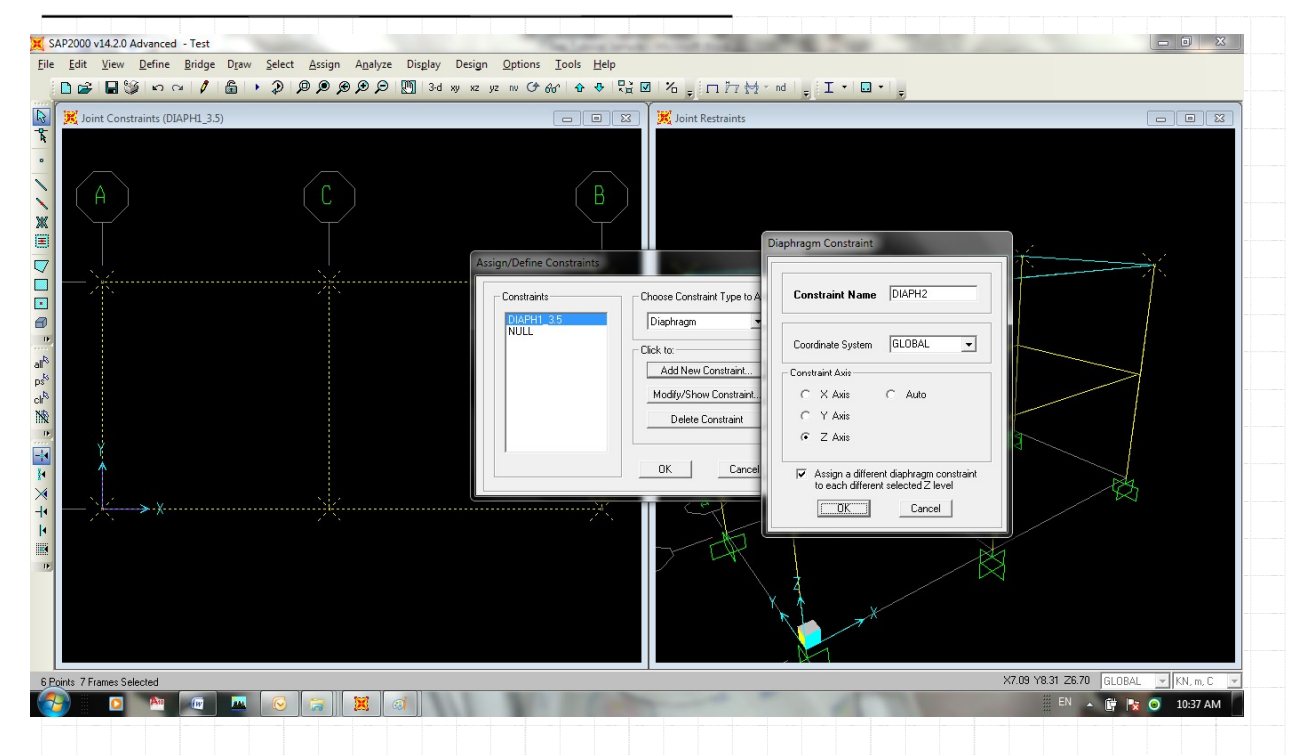

در این مرحله بعد از دیافراگم کردن طبقه ی دوم — که نماد آن در صفحه ی نمایش مطابق با شکل زیر با استفاده از دایره های سبز رنگ در

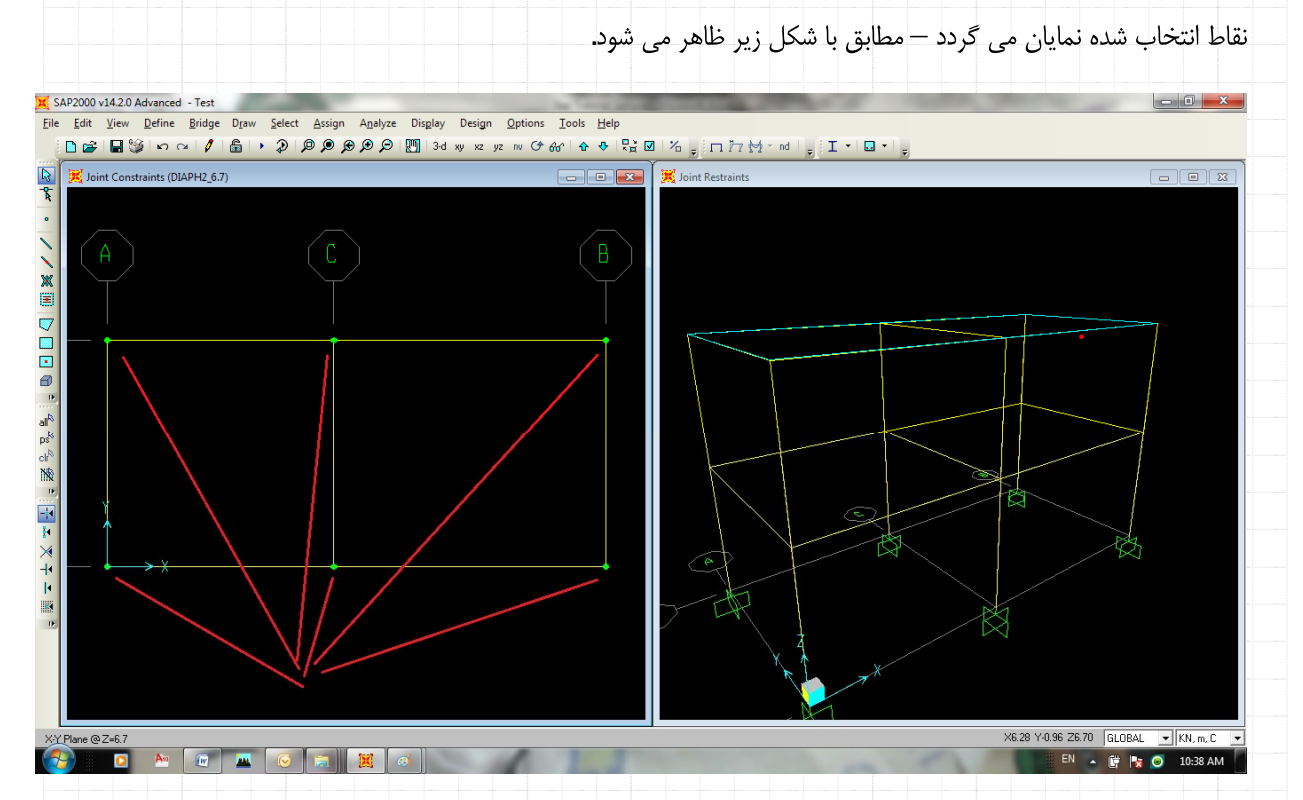

اکنون قبل از مراجعه به بخش بعدی و اختصاص بارها، به منوی Define\Load Patterns مراجعه کرده و بارهای زلزله وارده در طبقات را اعمال می نماییم. توجه نمایید در صورت تمایل می توانید نیروی زلزله را همانند بخش بعد بصورت دستی نیز در گره ها اعمال نمود. مطالعه و رکنکاش بیشتر در این مورد را به عهده خواننده می گذاریم

Mahdi Sharifi University of Qom Faculty Member of Civil Engineering Department

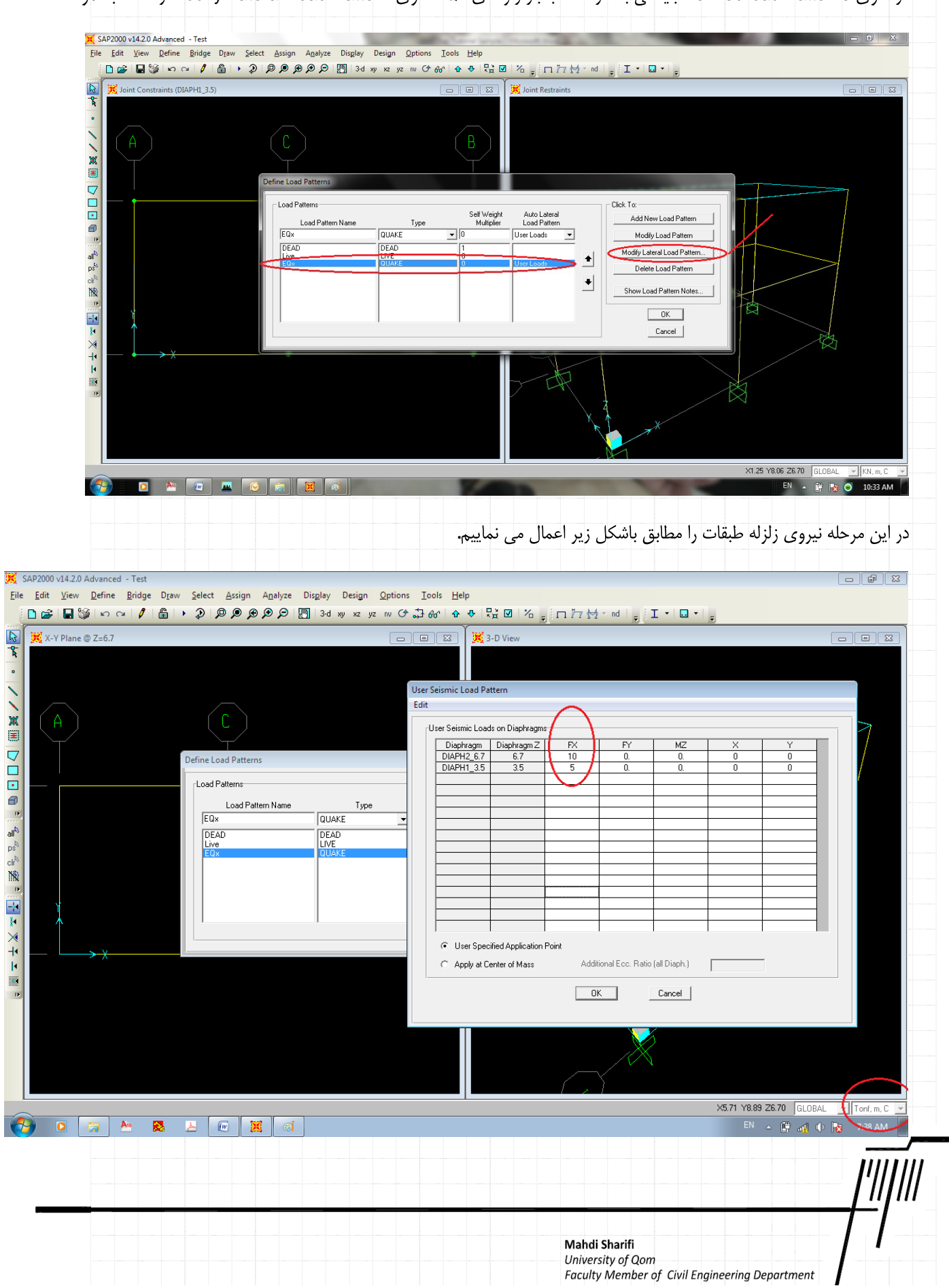

در منوى Define\Load Patterns بايستى بعد از انتخاب بار زلزله ي EQx منوى Modify Lateral Load Pattern را انتخاب نمود.

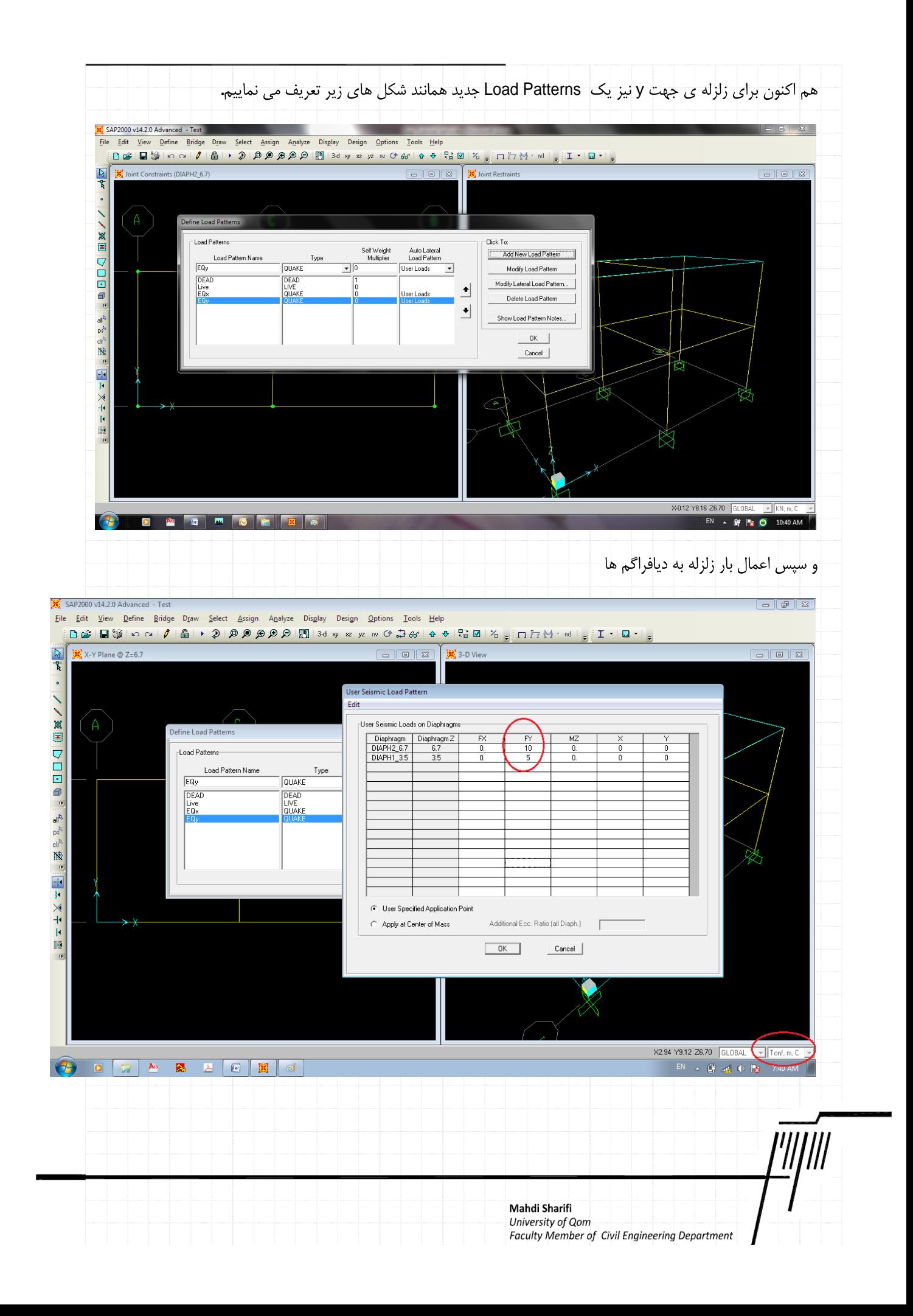

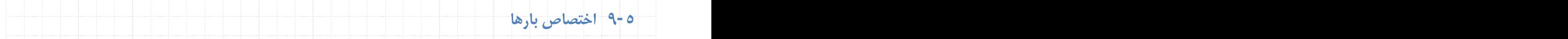

در این مرحله برای اعمال بارهای وارده به قاب ها بایستی پس از انتخاب المان مورد نظر از منوی Assign\Frame Load\ Distributed مطابق با شکل وارد مرحله ی اختصاص بارها شد.

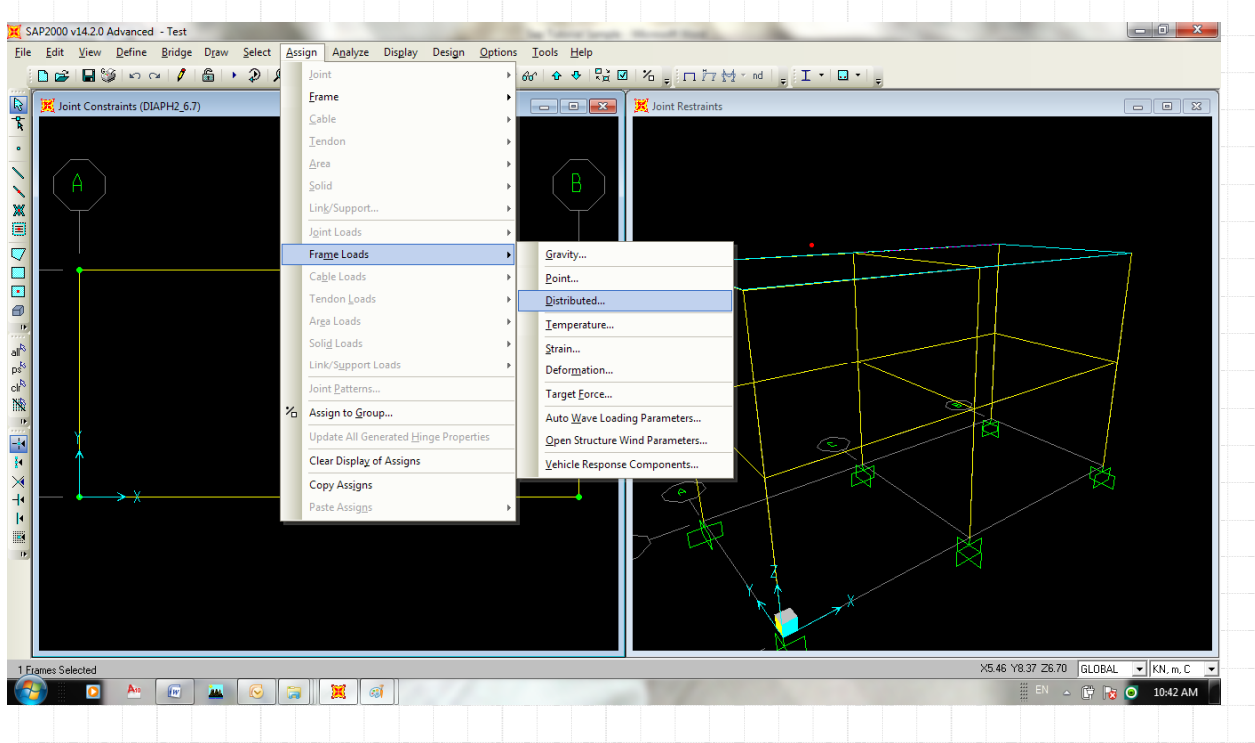

در این مثال نحوی اعمال بارهای به قاب محور یک توضیح داده می شود و برای سایر قاب ها توسط کاربر ادامه داده خواهد شد بر اساس اطلاعات بارگذاری که در بخش ۴ ارائه شده است، در قاب محور یک بارهای زیر وارد می شوند. - بارگسترده ی خطی دیوار (بعنوان بار مرده) در طبقه اول به مقدار ۸۴۰ کیلوگرم برمتر طول - بارگسترده ی خطی دیوار (بعنوان بار مرده) در طبقه دوم به مقدار ۳۰۰ کیلوگرم برمتر طول - بارگسترده ی خطی کف ها (بعنوان بار مرده) در طبقه اول، دهانه ی سمت راست به مقدار ۱۶۲۵ کیلوگرم بر متر طول

- بارگسترده ی خطی کف ها (بعنوان بار زنده) در طبقه اول، دهانه ی سمت راست به مقدار ۵۰۰ کیلوگرم بر متر طول - بارگسترده ی ذوزنقه ای (بعنوان بار مرده) در طبقه ی دوم، در هر دو دهانه با مقدار حداکثر ۱۸۱۲/۵ کیلوگرم برمتر طول - بارگسترده ی ذورنقه ای (بعنوان بار زنده) در طبقه ی دوم، در هر دو دهانه با مقدار حداکثر ۳۷۵ کیلوگرم برمتر طول

> Mahdi Sharifi University of Qom

هم اكنون دو تير طبقه ي اول را انتخاب كرده و از طربق منوي Assign\Frame loads\Distributed وارد پنجره ي اعمال بار خطي بر روی تیر می شویم

Faculty Member of Civil Engineering Department

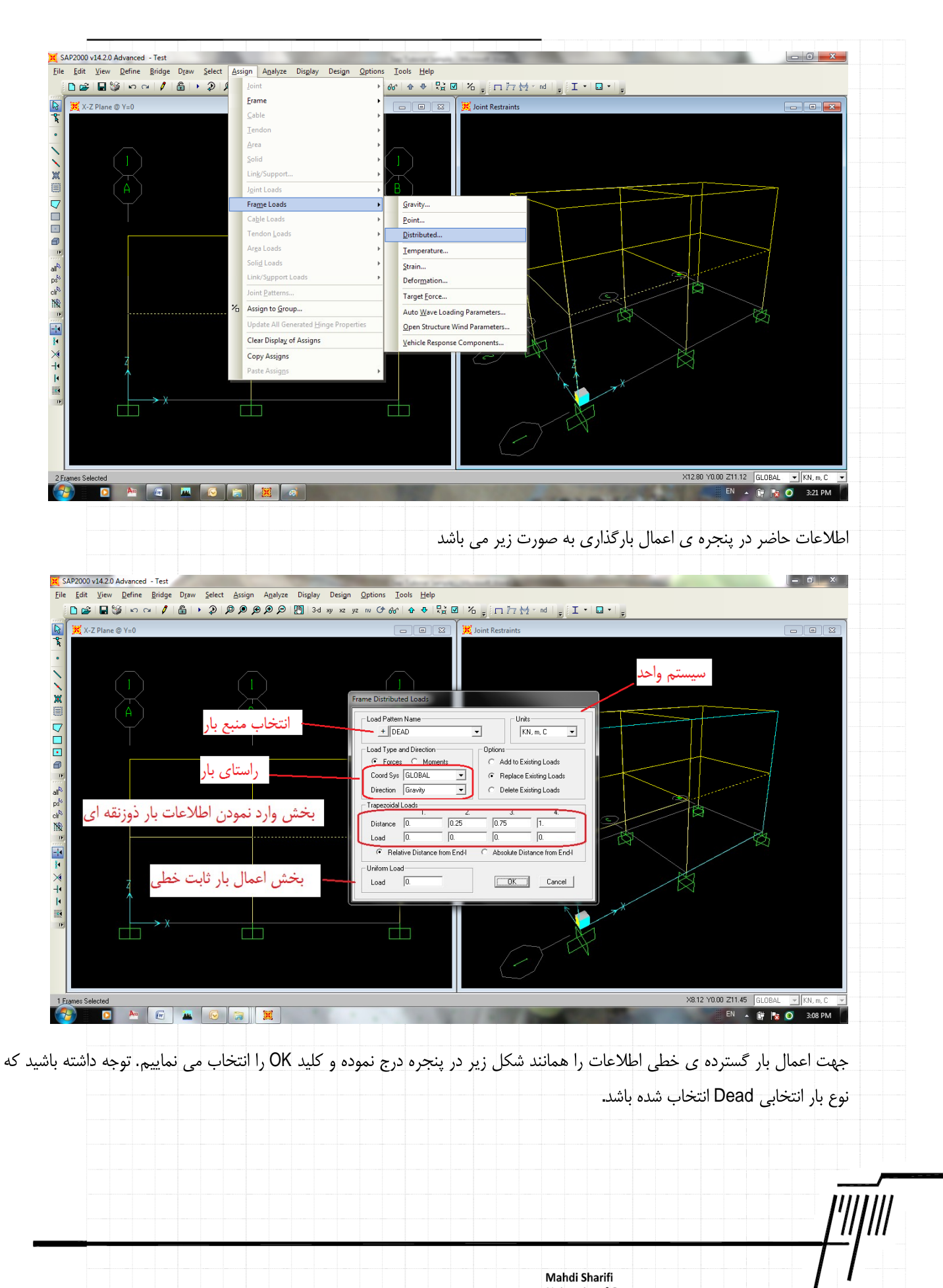

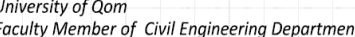

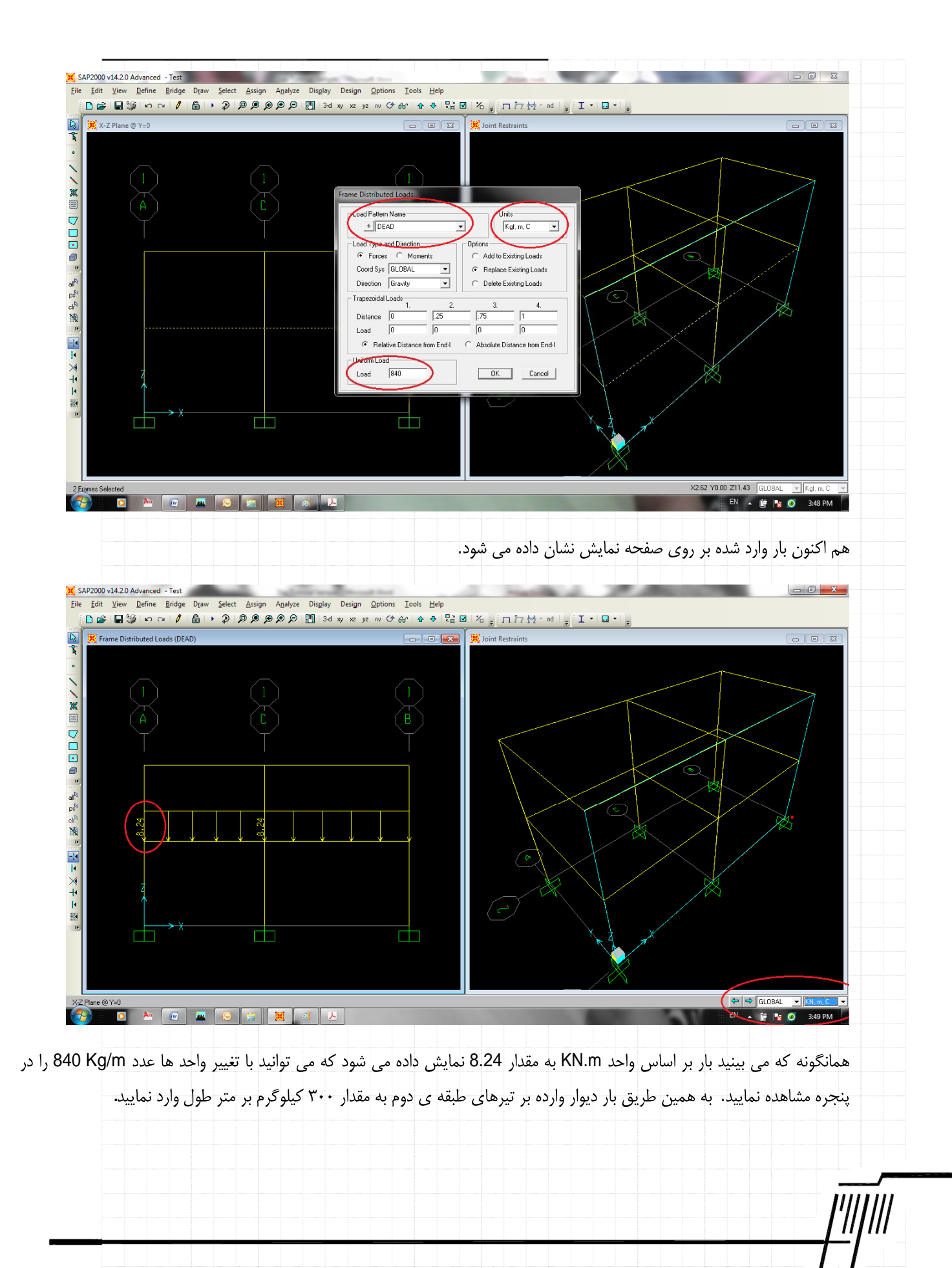

Mahdi Sharifi University of Qom Faculty Member of Civil Engineering Department

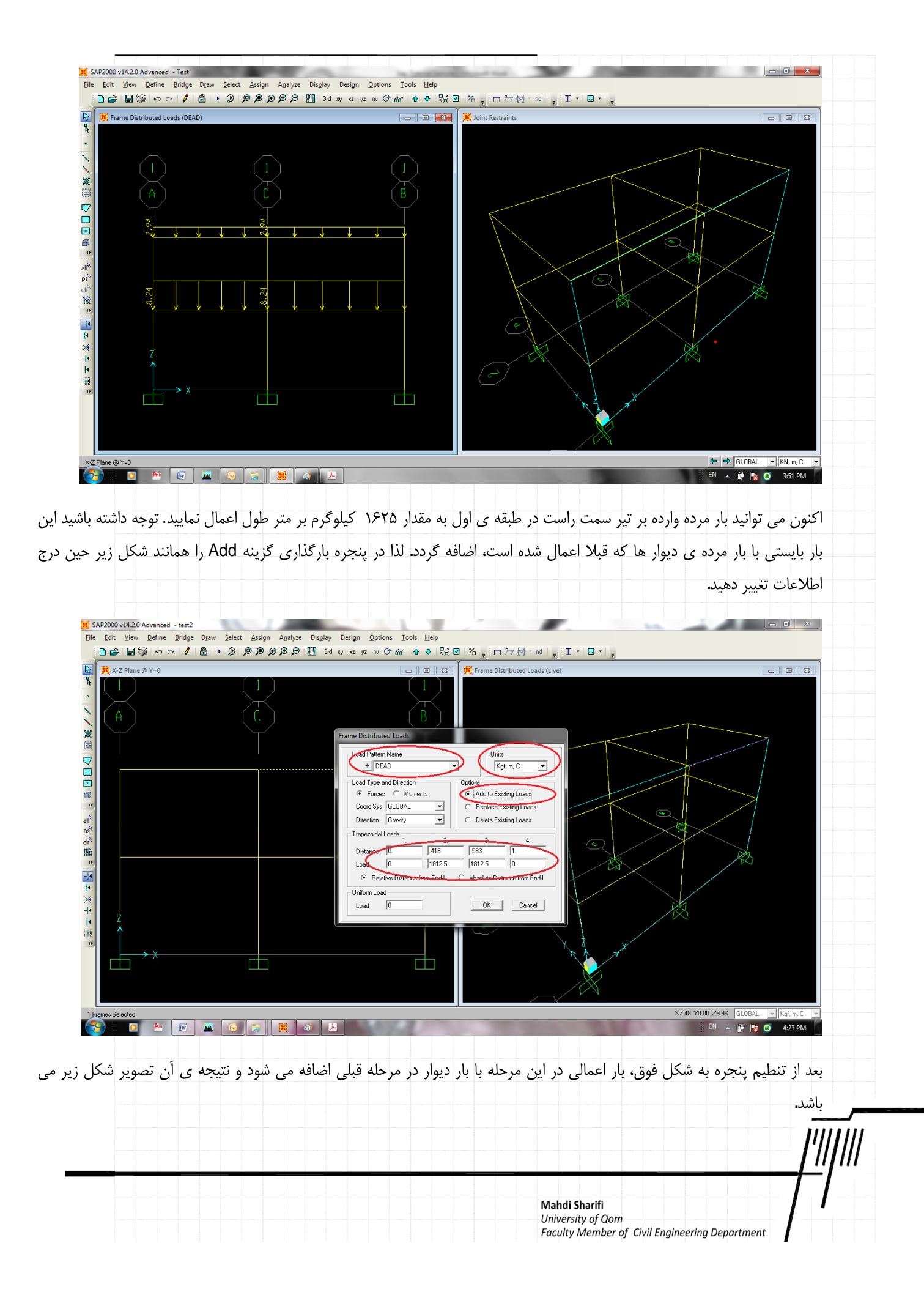

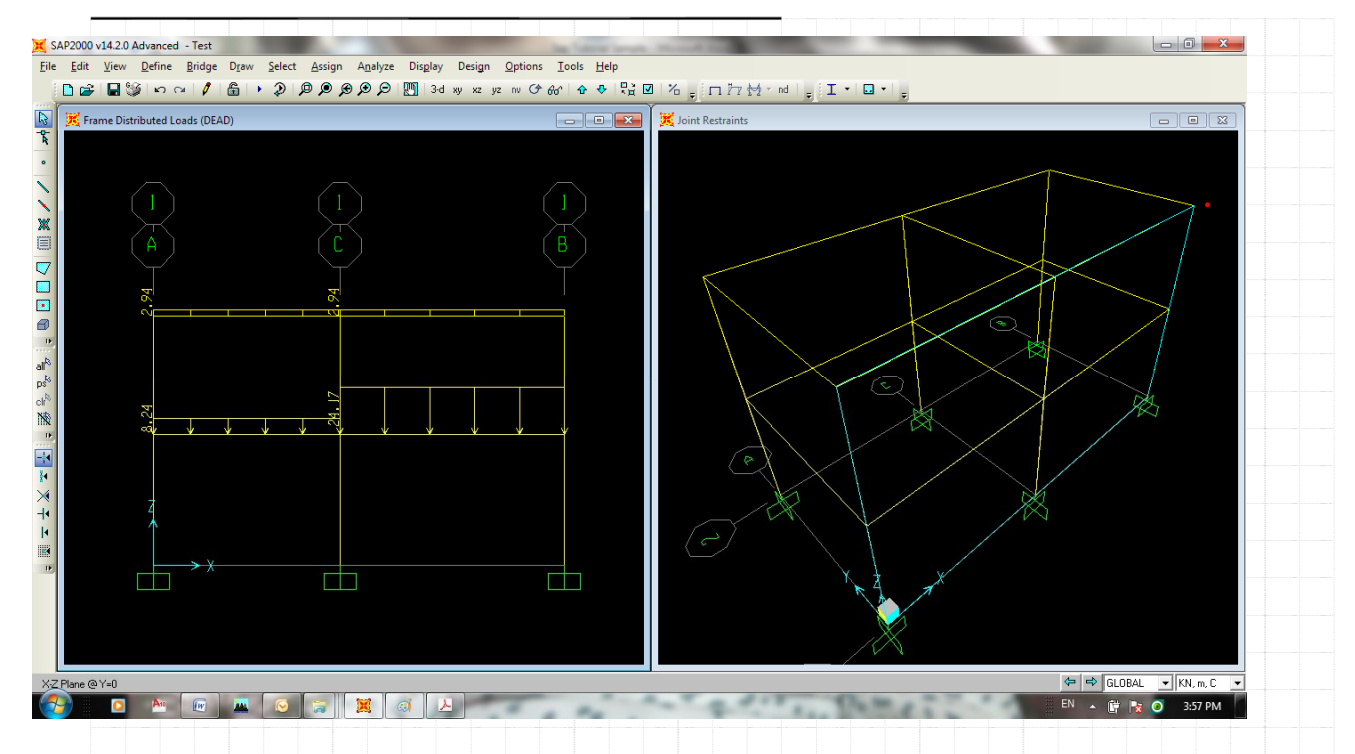

برای اعمال بار زنده ی واده به تیر سمت راست در طبقه اول، أن را انتخاب نموده و از طریق منوی Assign\Frame Loads\Distributed به پنجره ی بارگذاری وارد شده و اطلاعات را همانند شکل زیر وارد نموده و کلید OK را انتخاب می نماییم. توجه داشته باشید چون بار از نوع زنده است در قسمت Load Pattern Name نامه Live را انتخاب نموده تا این بار در زمره بار زنده به سازه اعمال گردد

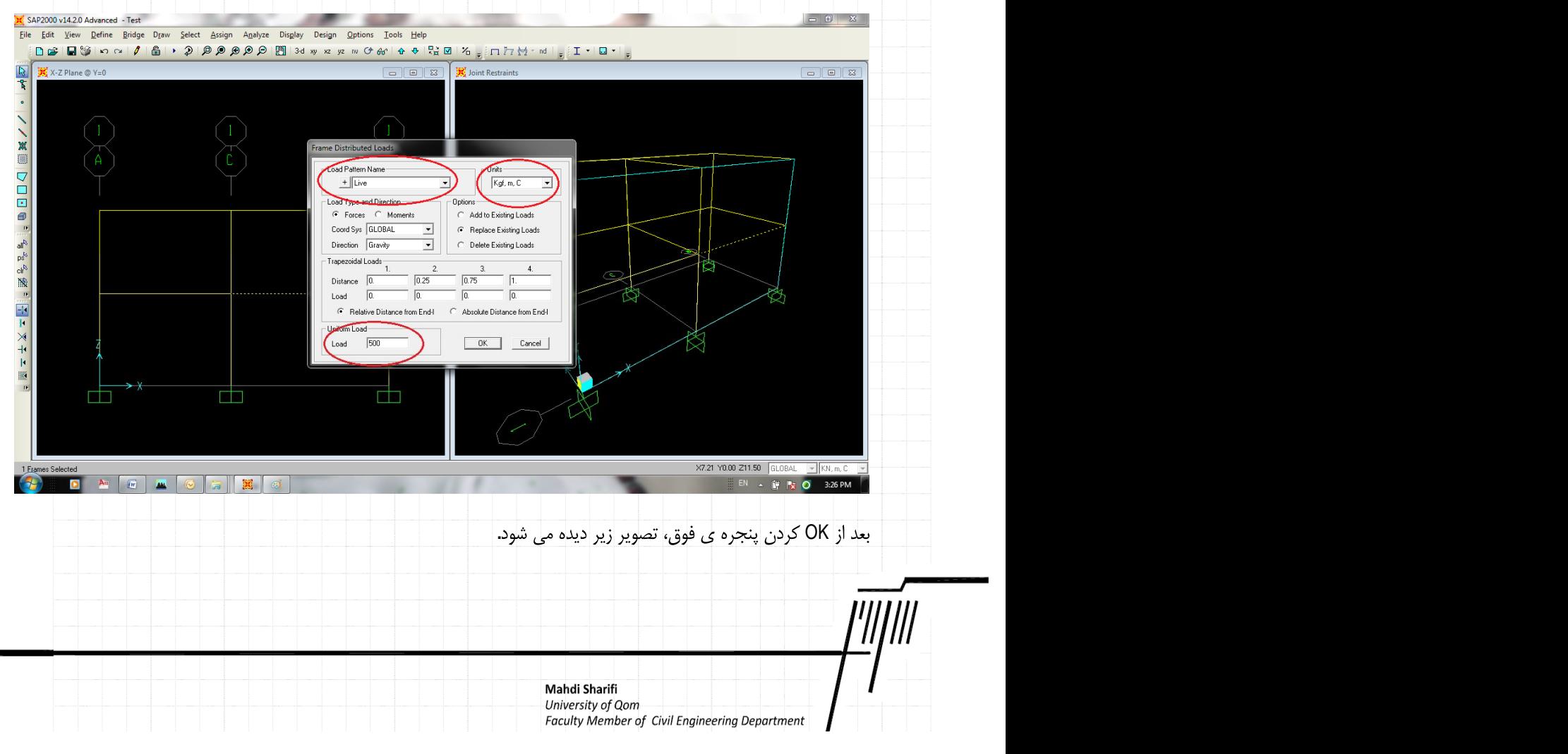

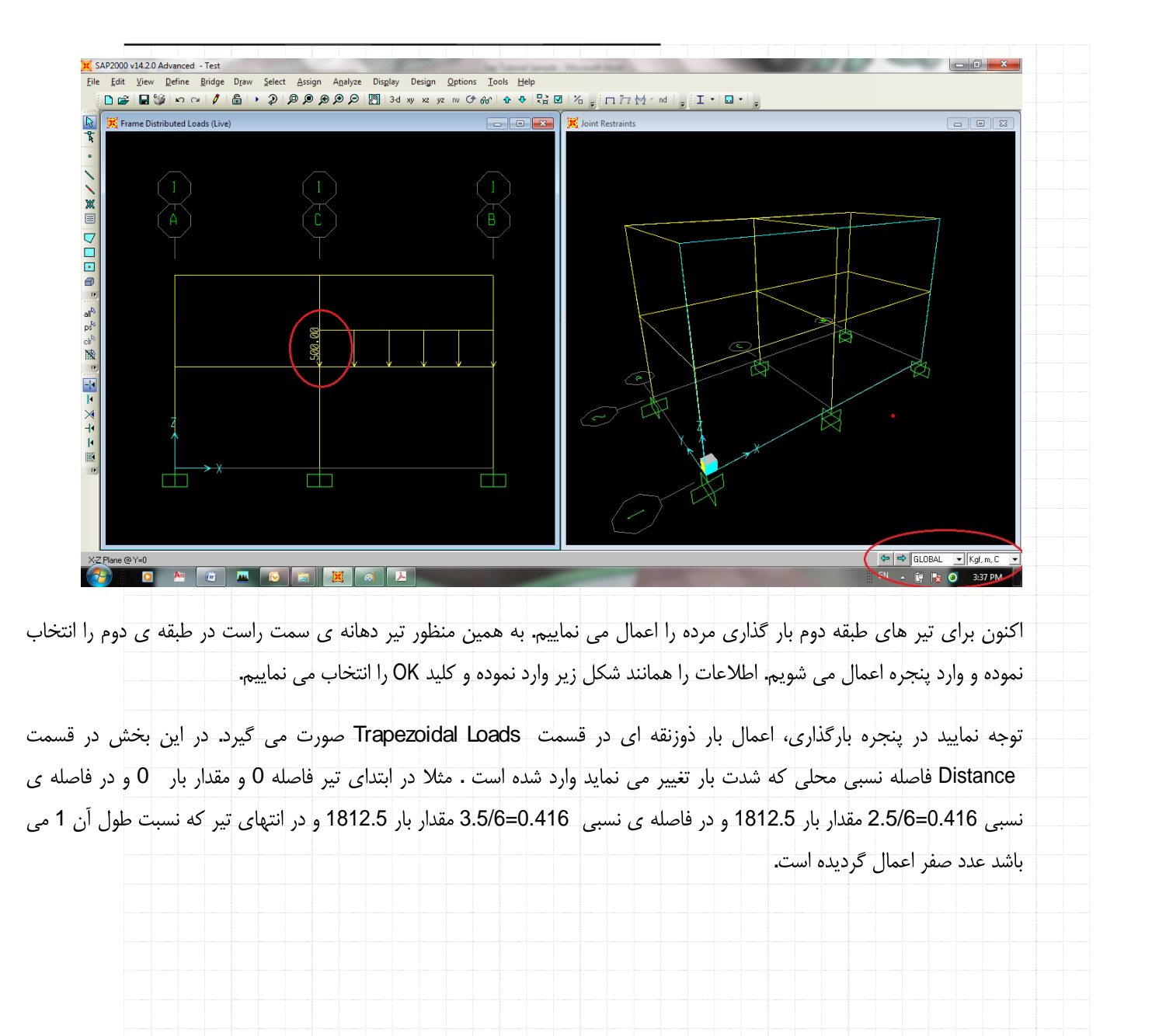

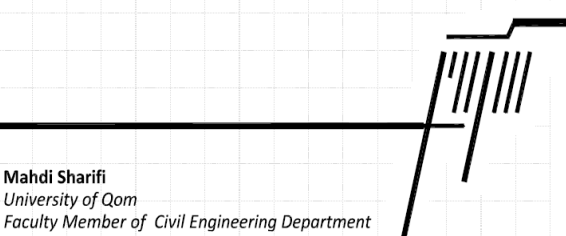

Mahdi Sharifi University of Qom

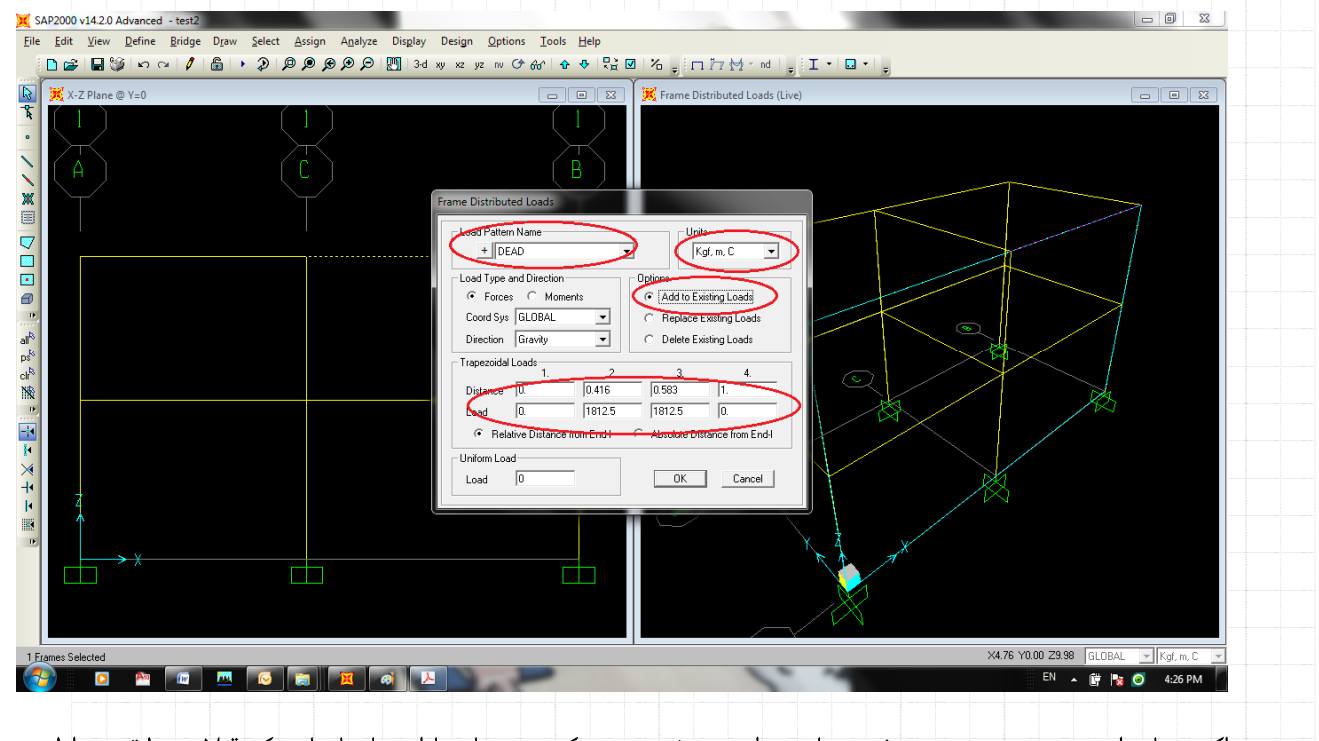

اکنون بار وارده به صورت زیر در صفحه نمایش داده می شود. توجه کنید همزمان با این بار بارهایی که قبلا در طبقه ی اول نیز اعمال

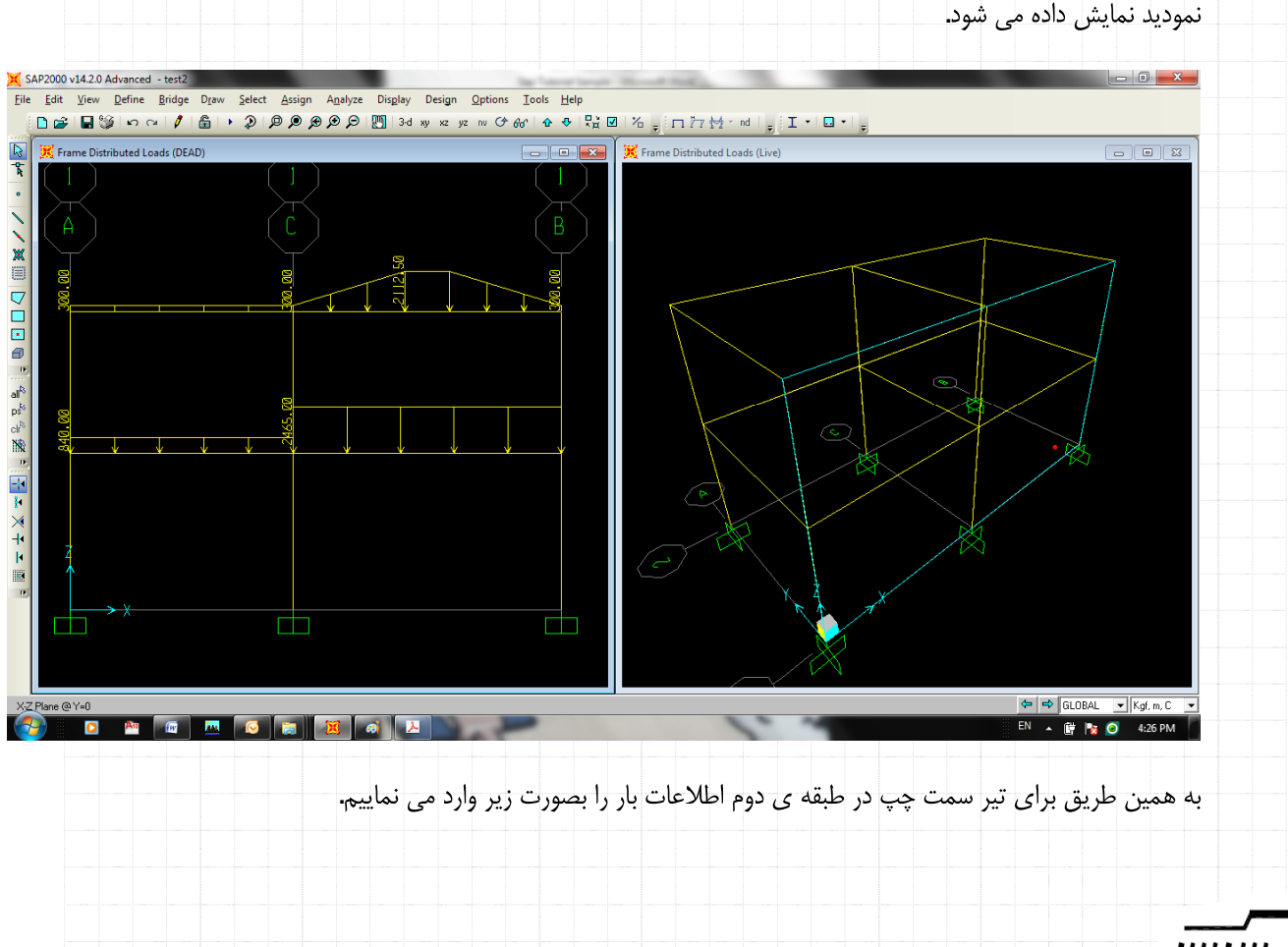

Mahdi Sharifi University of Qom

Faculty Member of Civil Engineering Department

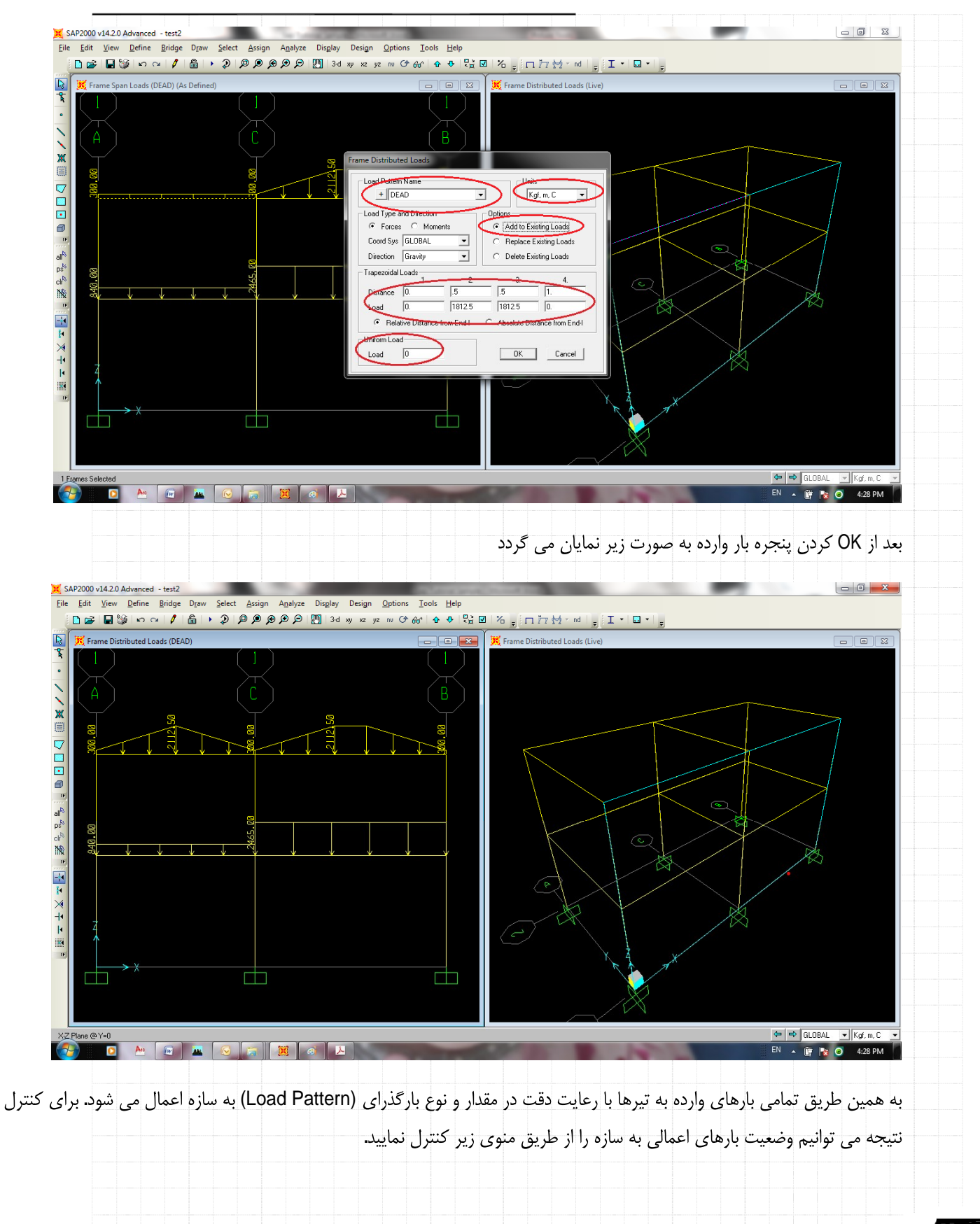

Mahdi Sharifi University of Qom

Faculty Member of Civil Engineering Department

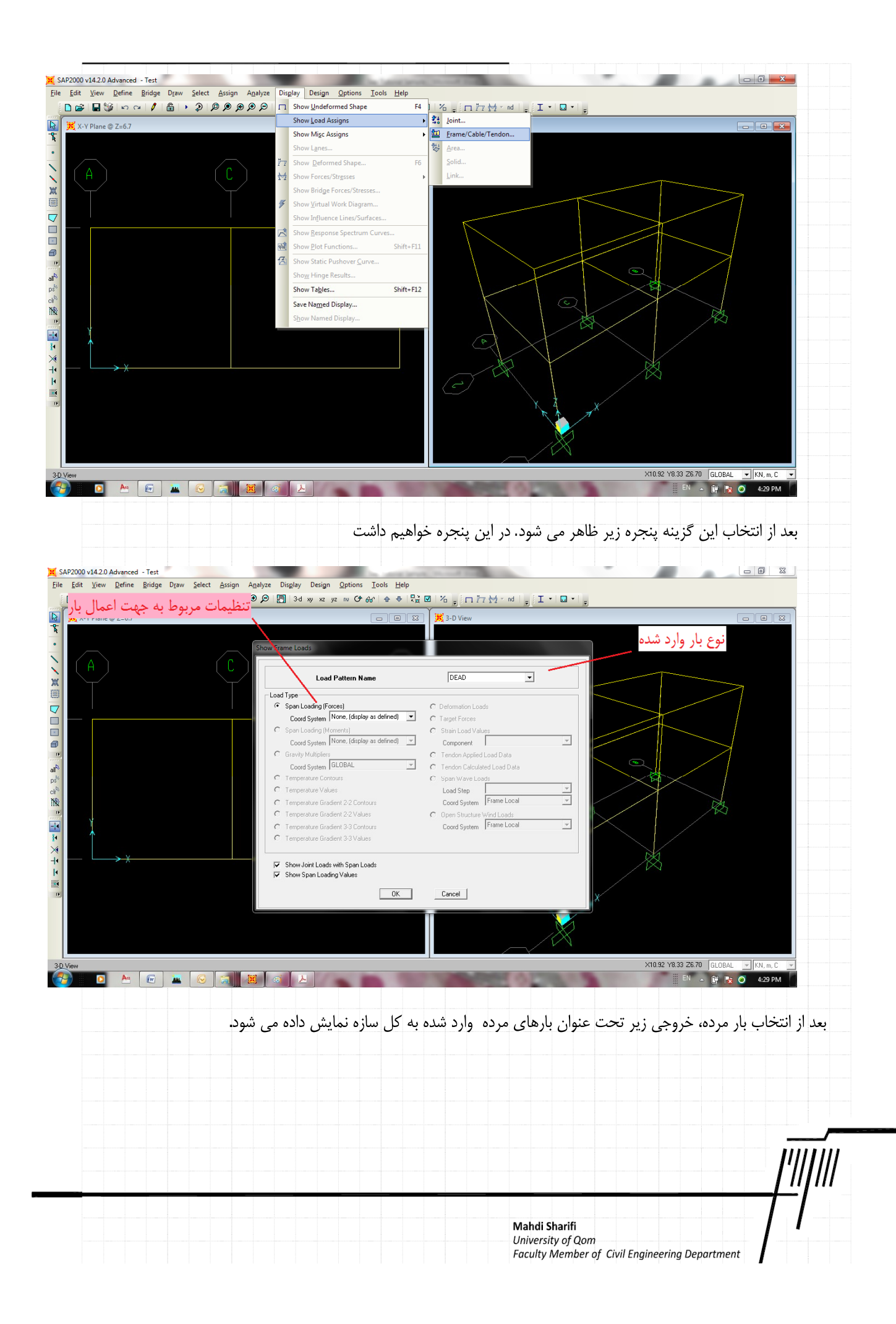

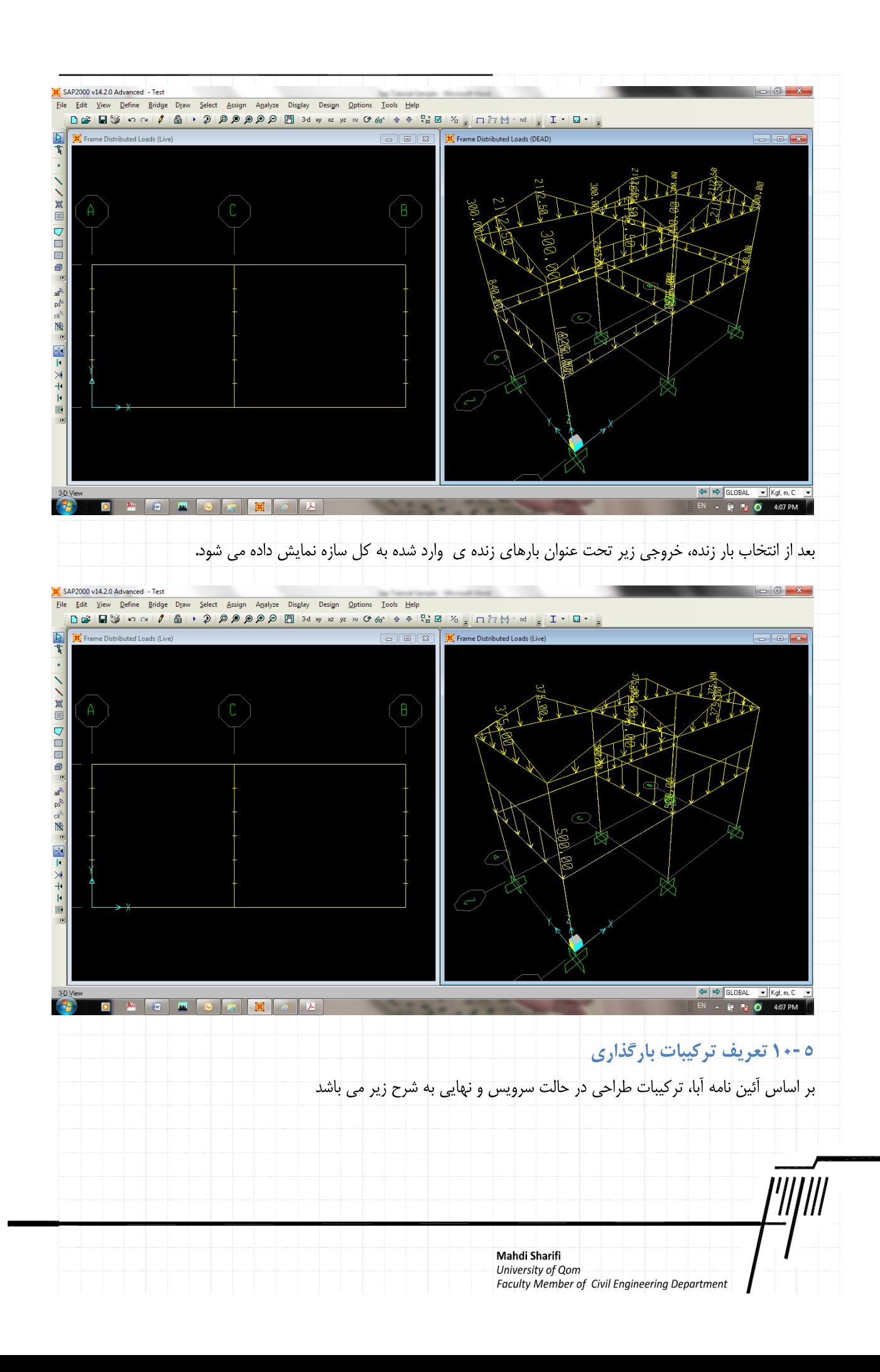

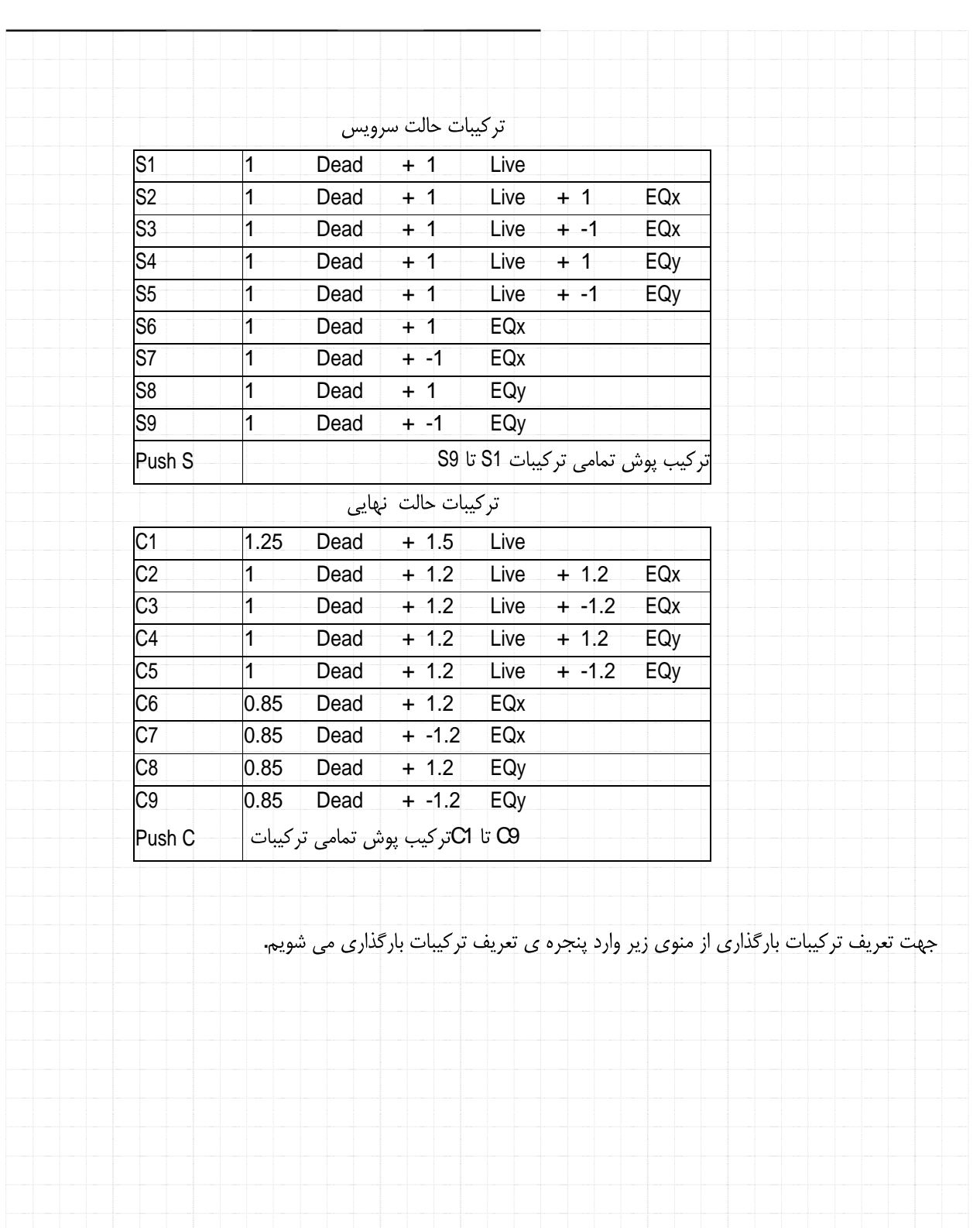

I

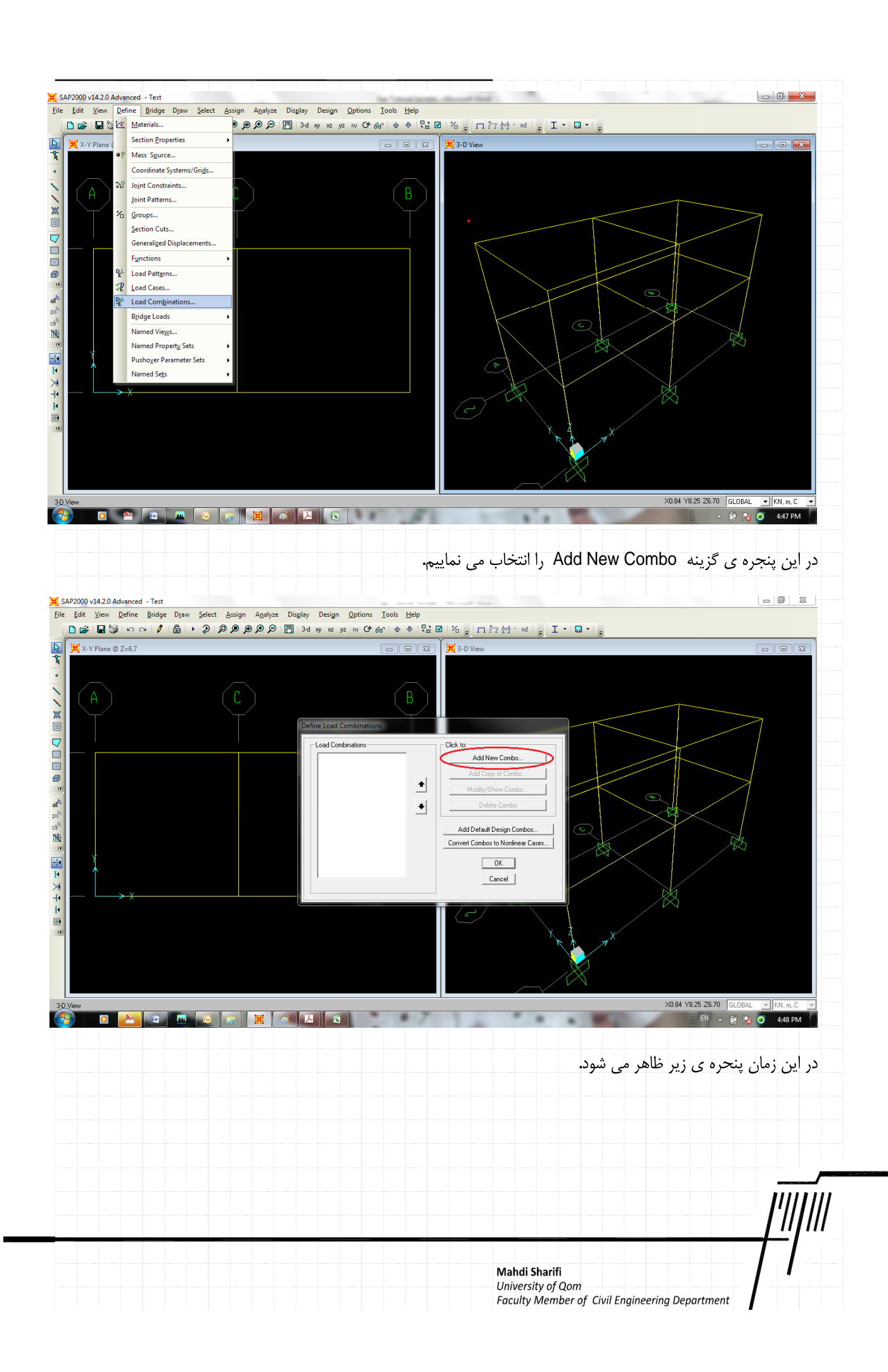

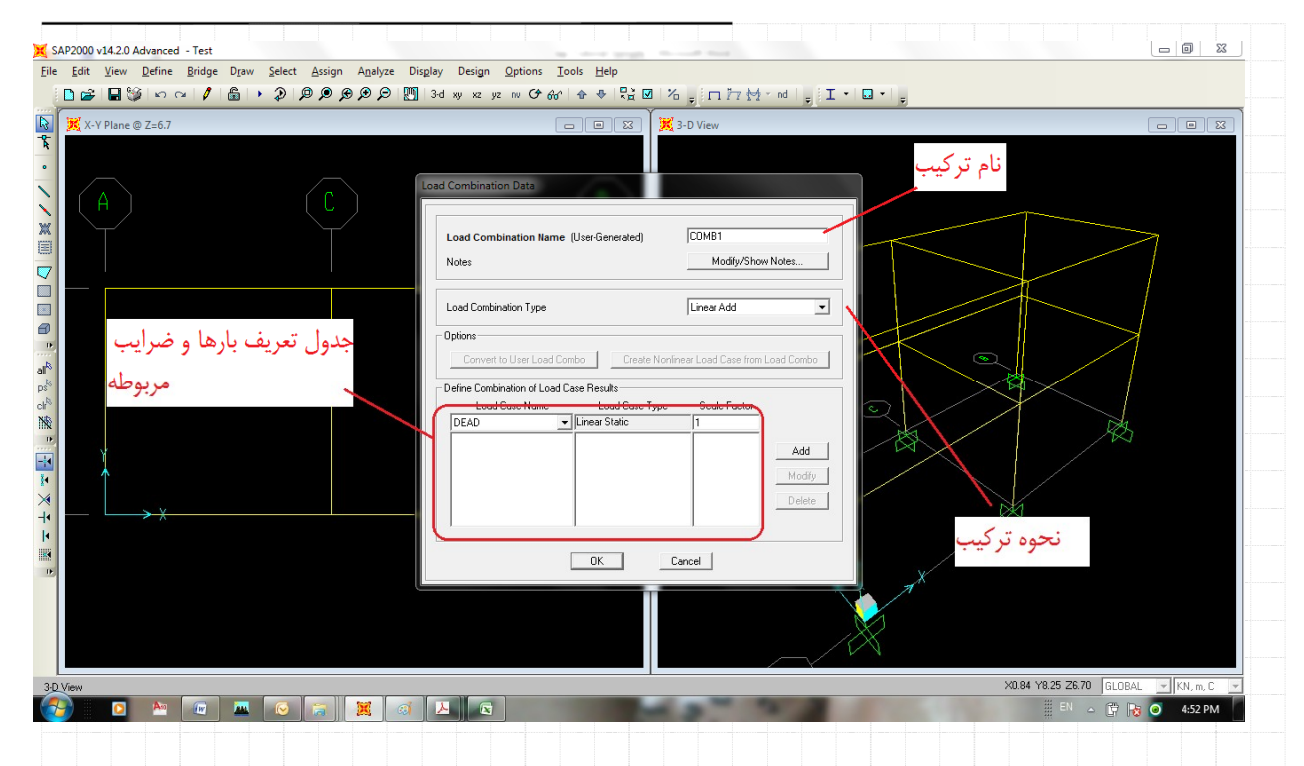

## برای ترکیب اول اطلاعات را به صورت زیر وارد می نماییم وگزینه ی OK را انتخاب می نماییم

![](_page_57_Figure_2.jpeg)

## .<br>پنجره ی زیر ظاهر می شود که در آن ترکیب S1 اضافه شده است

Mahdi Sharifi University of Qom Faculty Member of Civil Engineering Department

![](_page_58_Picture_22.jpeg)

![](_page_58_Picture_23.jpeg)

![](_page_59_Picture_5.jpeg)

در صورتیکه تمام مراحل گذشته را بصورت کامل انجام داده باشید، شما می توانید سازه خود را تحلیل نمایید. برای شروع عملیات تحلیل، یا

![](_page_59_Picture_6.jpeg)

![](_page_60_Figure_0.jpeg)

همانگونه که دیده می شود تمامی منابع بار تعریف شده شامل Dead, Live, EQx, EQy در این صفحه به همراه ترکیب MODAL (که برای انجام تحلیل مودال و یافتن مودهای ارتعاشی است) وجود دارد. با انتخاب کردن کلید Run Now عملیات تحلیل آغاز می شود.

البته می توانید تحلیل MODAL را با انتخاب آن در صفحه ی نمایان شده و انتخاب کلید Run/Do not Run Case آن را غیر فعال نمود. این

![](_page_61_Picture_42.jpeg)

![](_page_62_Figure_0.jpeg)

## هم اکنون می توان نتایج دلخواه از سازه ی تحلیل یافته را مشاهده نمود. به طول کلی پس از انجام یک تحلیل سازه قادر خواهیم بود تغییر شکل های سازه (Sructural Deformation)، نیروی های داخلی (Internal Force) و واکنش های تکیه گاهی را مشاهده نماییم. برای این کار

![](_page_62_Picture_20.jpeg)

![](_page_63_Figure_0.jpeg)

Faculty Member of Civil Engineering Department

![](_page_64_Figure_0.jpeg)

![](_page_65_Figure_0.jpeg)

این شکل نشان می دهد گره ی انتخاب شده در این تحلیل دارای تغییر مکان (x=0.00730 cm, y=-.00449, z=-1.827E-4 ,  $\theta$ x=0.00103, . (θy=0.00151, , θz=0.411E-4) در گره ی انتخابی می باشد.

![](_page_66_Figure_1.jpeg)

![](_page_67_Figure_0.jpeg)

![](_page_68_Picture_41.jpeg)

 $\mathbb{G}^7$ 

 $EN \rightarrow \begin{bmatrix} \begin{array}{ccc} \end{array} \end{bmatrix}$  and  $\begin{array}{ccc} \end{array}$  ( $\rightarrow$   $\begin{array}{ccc} \end{array}$   $\begin{bmatrix} \begin{array}{ccc} \end{array} \end{bmatrix}$   $\begin{bmatrix} \begin{array}{ccc} \end{array} \end{bmatrix}$   $\begin{bmatrix} \begin{array}{ccc} \end{array} \end{bmatrix}$   $\begin{array}{ccc} \end{array}$   $\begin{array}{ccc} \end{array}$   $\begin{array}{ccc} \end{array}$   $\begin{array}{ccc} \end{array}$   $\begin{array}{ccc} \end$ 

"|||||| Mahdi Sharifi<br>University of Qom<br>Faculty Member of Civil Engineering Department I

![](_page_69_Figure_0.jpeg)

Mahdi Sharifi University of Qom Faculty Member of Civil Engineering Department

![](_page_70_Picture_0.jpeg)

همانگونه که دیده می شود بر روی اعضا سه محور قرمز، سفید و آبی دیده می شود که به ترتیب محور قرمز همان محور ۱۱، محور سفید همان محور ۲ و محور آبی رنگ محور ۳ می باشد. در شکل زیر خروجی کلی از نیروهای داخلی اعضا در ترکیب Push C نشان داده شده است. SAP2000 v14.2.0 Advanced - Test Eile Edit View Define Bridge Draw Select Assign Analyze Display Design Options Tools Help Moment 3-3 Diagram (Push C)  $\mathbb{Z}^7$  X-V Plane @ 7-6 ▓▆▕▛▊▊▜<sup>▗</sup>░▞<sub>░</sub><sub></sub><sub></sub> 

همانگونه که مشاهده می نمایید در این خروجی که نمونه ای از آن برای یک عضو نشان داده شده است، در طول یک عضو بیشینه و کمینه های

![](_page_71_Picture_25.jpeg)
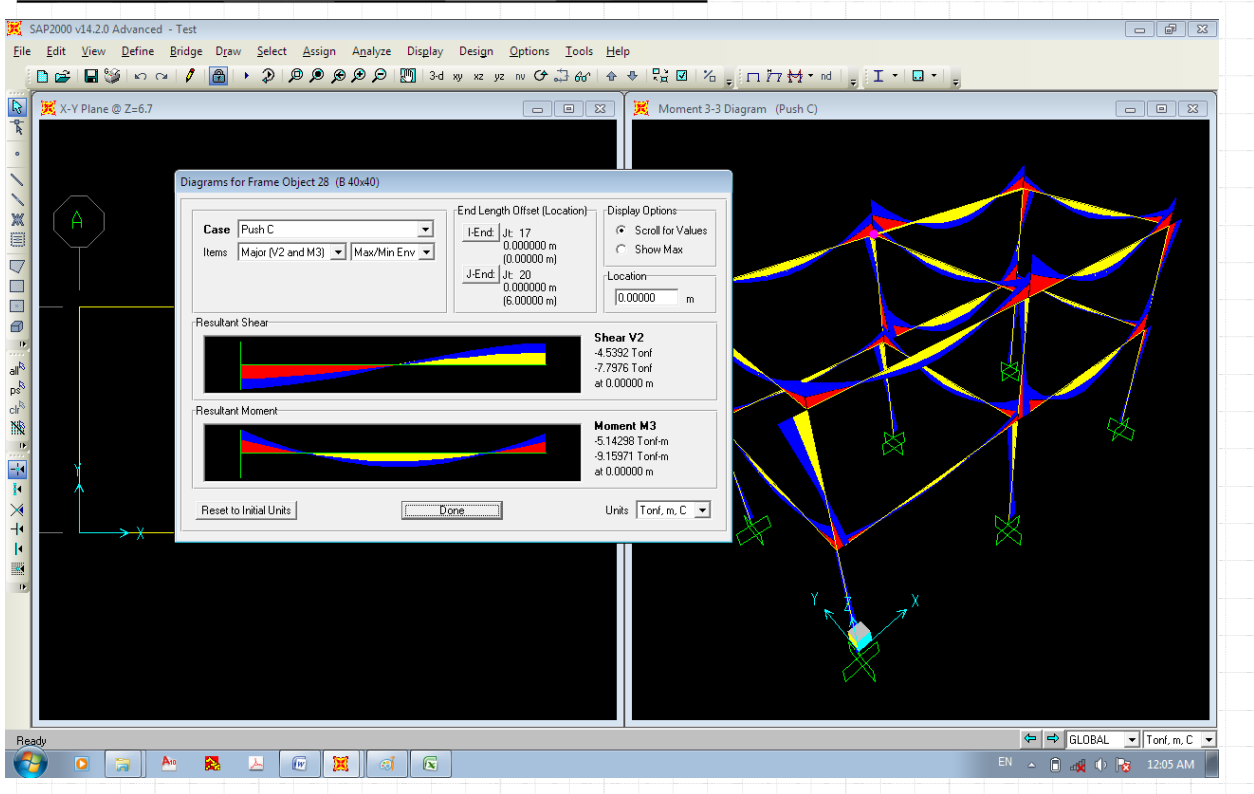

همچنین می توانیم این خروج ها را در فایل Excel برای هر عضو یا اعضا مشاهده نمود. برای اینکار ابتدا عضو یا عضوهای مورد نظر را انتخاب

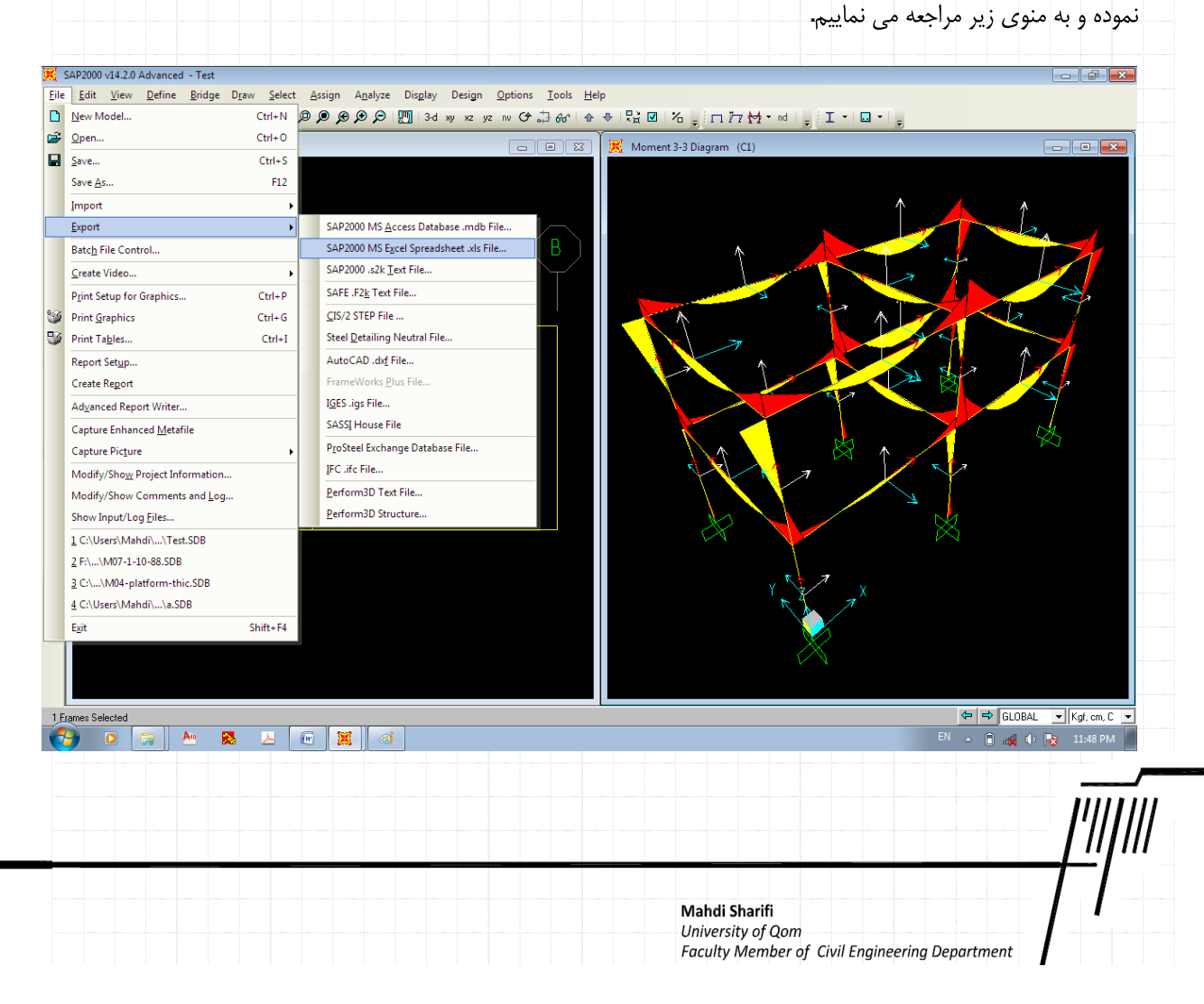

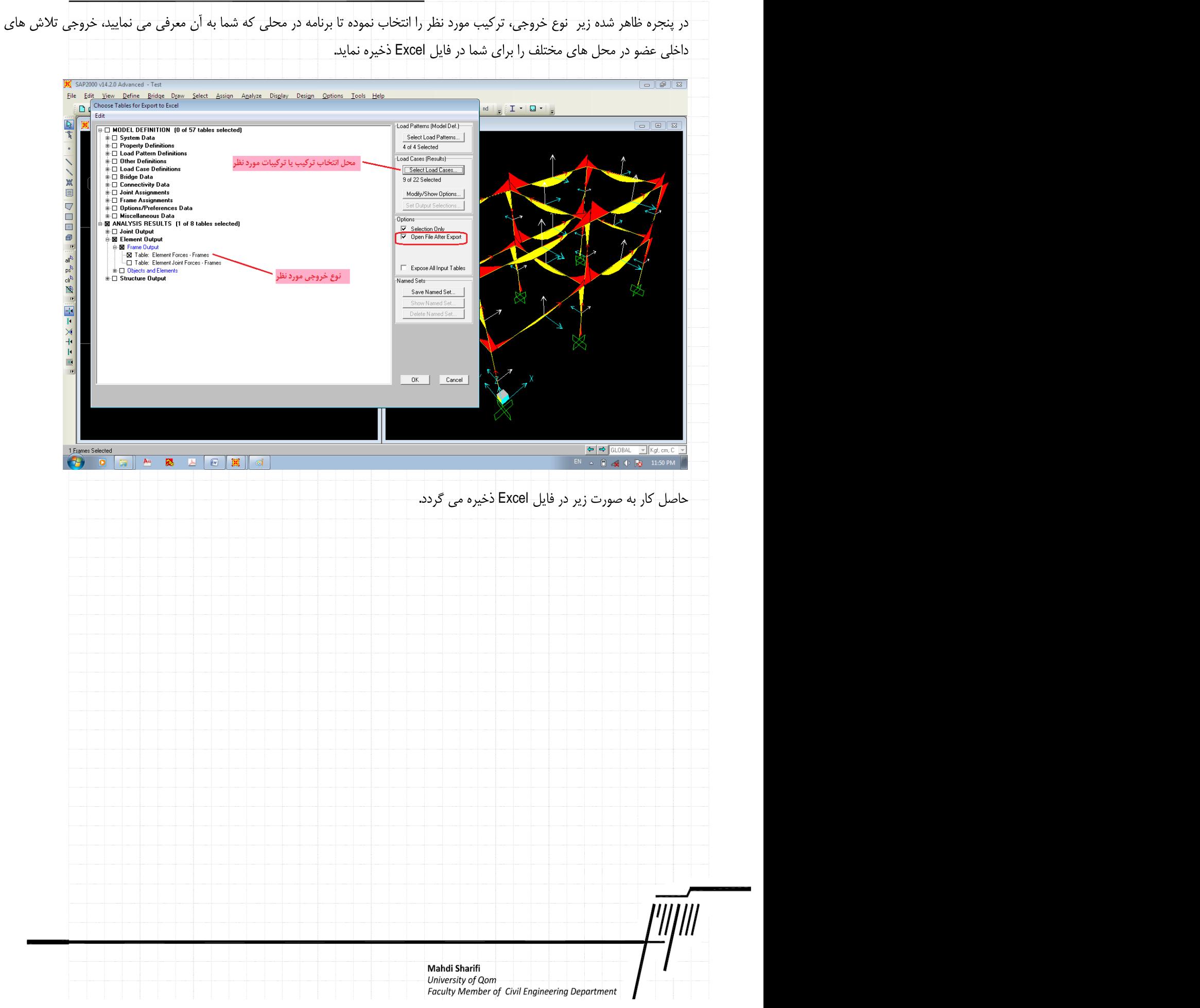

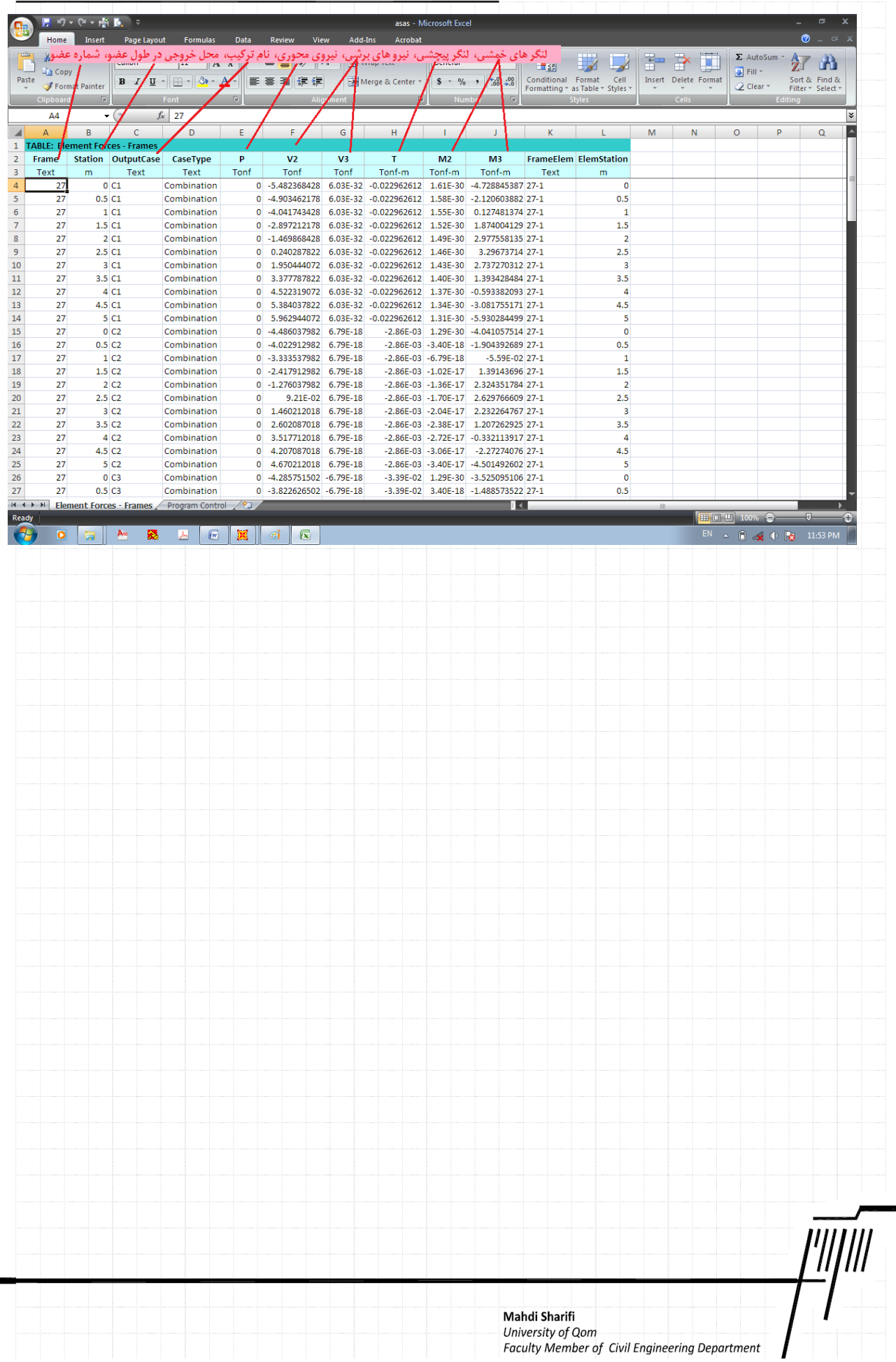